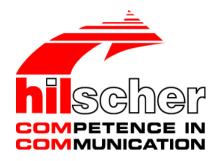

# User Manual Software Installation comX and netJACK

Installing Drivers and Configuration Software

Hilscher Gesellschaft für Systemautomation mbH www.hilscher.com DOC130405UM02EN | Revision 2 | English | 2017-04 | Released | Public

# **Table of Contents**

| 1 | INTR | ODUCTIC        | DN                                               | 4 |
|---|------|----------------|--------------------------------------------------|---|
|   | 1.1  | About th       | ne User Manual                                   | 4 |
|   |      | 1.1.1          | List of Revisions                                | 4 |
|   |      | 1.1.2          | Conventions in this Document                     | 5 |
|   |      | 1.1.3          | Reference on Driver and Software Versions        | 5 |
|   | 1.2  | Legal N        | lotes                                            | 6 |
|   |      | 1.2.1          | Registered Trademarks                            | 9 |
| 2 | CIFX | DEVICE         | DRIVER                                           |   |
|   | 2.1  | Overvie        | w                                                |   |
|   | 2.2  | Installin      | g cifX Device Driver                             |   |
|   |      | 2.2.1          | Installing cifX Device Driver under Windows XP   |   |
|   |      | 2.2.2          | Installing cifX Device Driver under Windows 7    |   |
|   |      | 2.2.3          | Installing cifX Device Driver under Windows 8    |   |
|   |      | 2.2.4          | Installing cifX Device Driver under Windows 10   |   |
|   | 2.3  | Uninsta        | Iling cifX Device Driver                         |   |
|   |      | 2.3.1          | Uninstalling cifX Device Driver under Windows XP |   |
|   |      | 2.3.2          | Uninstalling cifX Device Driver under Windows 7  |   |
|   |      | 2.3.3          | Uninstalling cifX Device Driver under Windows 8  |   |
|   |      | 2.3.4          | Uninstalling cifX Device Driver under Windows 10 |   |
| 3 | USB  | DRIVER .       |                                                  |   |
| • | 3.1  |                | W                                                |   |
|   | 3.2  |                | g USB Driver                                     |   |
|   | 0.2  | 3.2.1          | Installing USB Driver under Windows XP           |   |
|   |      | 3.2.2          | Installing USB Driver under Windows 7            |   |
|   |      | 3.2.3          | Installing USB Drivers under Windows 8           |   |
|   |      | 3.2.4          | Installing USB Driver under Windows 10           |   |
|   | 3.3  |                | lling USB Driver                                 |   |
|   | 0.0  | 3.3.1          | Uninstalling USB Driver under Windows XP         |   |
|   |      | 3.3.2          | Uninstalling USB Driver under Windows 7          |   |
|   |      | 3.3.3          | Uninstalling USB Driver under Windows 8          |   |
|   |      | 3.3.4          | Uninstalling USB Driver under Windows 10         |   |
| 4 | SYC  | ON NET         |                                                  |   |
| • | 4.1  |                | W                                                |   |
|   | 4.2  |                | Requirements                                     |   |
|   | 4.3  | •              | g SYCON.net                                      |   |
|   | 4.3  | 4.3.1          | Installing SYCON.net under Windows XP            |   |
|   |      | 4.3.1          | Installing SYCON.net under Windows 7             |   |
|   |      | 4.3.2          | Installing SYCON.net under Windows 8             |   |
|   |      | 4.3.3<br>4.3.4 | Installing SYCON.net under Windows 8             |   |
|   | 4.4  |                | lling SYCON.net                                  |   |
|   | 4.4  | 4.4.1          | Uninstalling SYCON.net under Windows XP          |   |
|   |      | 4.4.1          | Uninstalling SYCON.net under Windows XP          |   |
|   |      | 4.4.2<br>4.4.3 | Uninstalling SYCON.net under Windows 7           |   |
|   |      | 4.4.3          | Oministaning STOON. HEL UNDER WINDOWS 6          |   |

| Tab | le of Co | ontents   |                                                       | 3/147 |
|-----|----------|-----------|-------------------------------------------------------|-------|
|     |          | 4.4.4     | Uninstalling SYCON.net under Windows 10               | 115   |
| 5   | NET      | K CONFIG  | URATION TOOL                                          | 117   |
|     | 5.1      | Overvie   | W                                                     | 117   |
|     | 5.2      | Installin | g netX Configuration Tool                             |       |
|     |          | 5.2.1     | Installing netX Configuration Tool under Windows XP   |       |
|     |          | 5.2.2     | Installing netX Configuration Tool under Windows 7    | 122   |
|     |          | 5.2.3     | Installing netX Configuration Tool under Windows 8    | 126   |
|     |          | 5.2.4     | Installing netX Configuration Tool under Windows 10   | 130   |
|     | 5.3      | Uninsta   | Iling netX Configuration Tool                         | 134   |
|     |          | 5.3.1     | Uninstalling netX Configuration Tool under Windows XP | 134   |
|     |          | 5.3.2     | Uninstalling netX Configuration Tool under Windows 7  | 136   |
|     |          | 5.3.3     | Uninstalling netX Configuration Tool under Windows 8  | 138   |
|     |          | 5.3.4     | Uninstalling netX Configuration Tool under Windows 10 | 140   |
| 6   | APPE     | ENDIX     |                                                       | 142   |
|     | 6.1      | List of F | igures                                                |       |
|     | 6.2      |           | ables                                                 |       |
|     | 6.3      |           | S                                                     |       |

# 1 Introduction

# 1.1 About the User Manual

This user manual provides step-by-step instructions on how to install the drivers and the software needed on a host system or configuration PC running under a Windows<sup>®</sup> operating system in order to configure and diagnose Hilscher **comX** and **netJACK** communication modules or to update the firmware of the modules.

This manual describes the installation of:

- the cifX Device Driver
- the SYCON.net configuration software
- the netX Configuration Tool (configuration tool for slave devices only)
- the USB Drivers

for the operating systems:

- Windows XP
- Windows 7
- Windows 8
- Windows 10

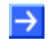

**Note:** Instructions for installation under **Windows 7** are also applicable for installation under **Windows VISTA**.

The drivers and the configuration software are provided on the Communication Solutions DVD.

### 1.1.1 List of Revisions

| Index | Date       | Chapter | Revision                                                                               |
|-------|------------|---------|----------------------------------------------------------------------------------------|
| 1     | 2013-10-16 | all     | created                                                                                |
| 2     | 2017-04-03 | all     | Software versions updated.<br>Instructions for installation under Windows 10<br>added. |
|       |            |         | Legal Notes updated.                                                                   |

Table 1: List of Revisions

### **1.1.2** Conventions in this Document

Notes, operation instructions and results of operation steps are marked as follows:

#### Notes

Important: <important note>

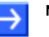

Note: <note>

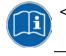

<note, where to find further information>

#### **Operation Instructions**

- 1. <operation step>
- <instruction>
- <instruction>
- 2. <operation step>
- <instruction>
- <instruction>

#### Results

result>

### **1.1.3** Reference on Driver and Software Versions

This user manual refers to the following driver and software versions:

| Name                       | Version    | File name                              | Path on Communication Solution DVD                           |
|----------------------------|------------|----------------------------------------|--------------------------------------------------------------|
| SYCON.net                  | 1.0400.x.x | SYCONnet netX setup.exe                | Software\SYCON.net                                           |
| netX Configuration<br>Tool | 1.0900.x.x | netXConfigurationUtility<br>_Setup.exe | Software\Slave Configuration Tool                            |
| cifX Device Driver         | 1.3.x.x    | cifX Device Driver<br>Setup.exe        | Driver and Toolkit\Device Driver<br>(NXDRV-WIN)\Installation |
| USB diagnostic<br>driver   | -          | setup.exe                              | Driver and Toolkit\USB Diagnostic<br>Driver                  |

Table 2: Reference on Drivers and Software

# 1.2 Legal Notes

### Copyright

© Hilscher Gesellschaft für Systemautomation mbH

All rights reserved.

The images, photographs and texts in the accompanying materials (in the form of a user's manual, operator's manual, Statement of Work document and all other document types, support texts, documentation, etc.) are protected by German and international copyright and by international trade and protective provisions. Without the prior written consent, you do not have permission to duplicate them either in full or in part using technical or mechanical methods (print, photocopy or any other method), to edit them using electronic systems or to transfer them. You are not permitted to make changes to copyright notices, markings, trademarks or ownership declarations. Illustrations are provided without taking the patent situation into account. Any company names and product designations provided in this document may be brands or trademarks by the corresponding owner and may be protected under trademark, brand or patent law. Any form of further use shall require the express consent from the relevant owner of the rights.

### Important notes

Utmost care was/is given in the preparation of the documentation at hand consisting of a user's manual, operating manual and any other document type and accompanying texts. However, errors cannot be ruled out. Therefore, we cannot assume any guarantee or legal responsibility for erroneous information or liability of any kind. You are hereby made aware that descriptions found in the user's manual, the accompanying texts and the documentation neither represent a guarantee nor any indication on proper use as stipulated in the agreement or a promised attribute. It cannot be ruled out that the user's manual, the accompanying texts and the documentation do not completely match the described attributes, standards or any other data for the delivered product. A warranty or guarantee with respect to the correctness or accuracy of the information is not assumed.

We reserve the right to modify our products and the specifications for such as well as the corresponding documentation in the form of a user's manual, operating manual and/or any other document types and accompanying texts at any time and without notice without being required to notify of said modification. Changes shall be taken into account in future manuals and do not represent an obligation of any kind, in particular there shall be no right to have delivered documents revised. The manual delivered with the product shall apply.

Under no circumstances shall Hilscher Gesellschaft für Systemautomation mbH be liable for direct, indirect, ancillary or subsequent damage, or for any loss of income, which may arise after use of the information contained herein.

### Liability disclaimer

The hardware and/or software was created and tested by Hilscher Gesellschaft für Systemautomation mbH with utmost care and is made available as is. No warranty can be assumed for the performance or flawlessness of the hardware and/or software under all application conditions and scenarios and the work results achieved by the user when using the hardware and/or software. Liability for any damage that may have occurred as a result of using the hardware and/or software or the corresponding documents shall be limited to an event involving willful intent or a grossly negligent violation of a fundamental contractual obligation. However, the right to assert damages due to a violation of a fundamental contractual obligation shall be limited to contract-typical foreseeable damage.

It is hereby expressly agreed upon in particular that any use or utilization of the hardware and/or software in connection with

- Flight control systems in aviation and aerospace;
- Nuclear fusion processes in nuclear power plants;
- Medical devices used for life support and
- Vehicle control systems used in passenger transport

shall be excluded. Use of the hardware and/or software in any of the following areas is strictly prohibited:

- For military purposes or in weaponry;
- For designing, engineering, maintaining or operating nuclear systems;
- In flight safety systems, aviation and flight telecommunications systems;
- In life-support systems;
- In systems in which any malfunction in the hardware and/or software may result in physical injuries or fatalities.

You are hereby made aware that the hardware and/or software was not created for use in hazardous environments, which require fail-safe control mechanisms. Use of the hardware and/or software in this kind of environment shall be at your own risk; any liability for damage or loss due to impermissible use shall be excluded.

#### Warranty

Hilscher Gesellschaft für Systemautomation mbH hereby guarantees that the software shall run without errors in accordance with the requirements listed in the specifications and that there were no defects on the date of acceptance. The warranty period shall be 12 months commencing as of the date of acceptance or purchase (with express declaration or implied, by customer's conclusive behavior, e.g. putting into operation permanently).

The warranty obligation for equipment (hardware) we produce is 36 months, calculated as of the date of delivery ex works. The aforementioned provisions shall not apply if longer warranty periods are mandatory by law pursuant to Section 438 (1.2) BGB, Section 479 (1) BGB and Section 634a (1) BGB [Bürgerliches Gesetzbuch; German Civil Code] If, despite of all due care taken, the delivered product should have a defect, which already existed at the time of the transfer of risk, it shall be at our discretion to either repair the product or to deliver a replacement product, subject to timely notification of defect.

The warranty obligation shall not apply if the notification of defect is not asserted promptly, if the purchaser or third party has tampered with the products, if the defect is the result of natural wear, was caused by unfavorable operating conditions or is due to violations against our operating regulations or against rules of good electrical engineering practice, or if our request to return the defective object is not promptly complied with.

#### Costs of support, maintenance, customization and product care

Please be advised that any subsequent improvement shall only be free of charge if a defect is found. Any form of technical support, maintenance and customization is not a warranty service, but instead shall be charged extra.

#### Additional guarantees

Although the hardware and software was developed and tested in-depth with greatest care, Hilscher Gesellschaft für Systemautomation mbH shall not assume any guarantee for the suitability thereof for any purpose that was not confirmed in writing. No guarantee can be granted whereby the hardware and software satisfies your requirements, or the use of the hardware and/or software is uninterruptable or the hardware and/or software is fault-free.

It cannot be guaranteed that patents and/or ownership privileges have not been infringed upon or violated or that the products are free from third-party influence. No additional guarantees or promises shall be made as to whether the product is market current, free from deficiency in title, or can be integrated or is usable for specific purposes, unless such guarantees or promises are required under existing law and cannot be restricted.

#### Confidentiality

The customer hereby expressly acknowledges that this document contains trade secrets, information protected by copyright and other patent and ownership privileges as well as any related rights of Hilscher Gesellschaft für Systemautomation mbH. The customer agrees to treat as confidential all of the information made available to customer by Hilscher Gesellschaft für Systemautomation mbH and rights, which were disclosed by Hilscher Gesellschaft swell as the terms and conditions of this agreement itself.

The parties hereby agree to one another that the information that each party receives from the other party respectively is and shall remain the intellectual property of said other party, unless provided for otherwise in a contractual agreement.

The customer must not allow any third party to become knowledgeable of this expertise and shall only provide knowledge thereof to authorized users as appropriate and necessary. Companies associated with the customer shall not be deemed third parties. The customer must obligate authorized users to confidentiality. The customer should only use the confidential information in connection with the performances specified in this agreement.

The customer must not use this confidential information to his own advantage or for his own purposes or rather to the advantage or for the purpose of a third party, nor must it be used for commercial purposes and this confidential information must only be used to the extent provided for in this agreement or otherwise to the extent as expressly authorized by the disclosing party in written form. The customer has the right, subject to the obligation to confidentiality, to disclose the terms and conditions of this agreement directly to his legal and financial consultants as would be required for the customer's normal business operation.

#### Export provisions

The delivered product (including technical data) is subject to the legal export and/or import laws as well as any associated regulations of various countries, especially such laws applicable in Germany and in the United States. The products / hardware / software must not be exported into such

countries for which export is prohibited under US American export control laws and its supplementary provisions. You hereby agree to strictly follow the regulations and to yourself be responsible for observing them. You are hereby made aware that you may be required to obtain governmental approval to export, reexport or import the product.

### 1.2.1 Registered Trademarks

 $Windows^{\ensuremath{\mathbb{R}}}$  XP,  $Windows^{\ensuremath{\mathbb{R}}}$  Vista,  $Windows^{\ensuremath{\mathbb{R}}}$  7,  $Windows^{\ensuremath{\mathbb{R}}}$  8 and  $Windows^{\ensuremath{\mathbb{R}}}$  10 are registered trademarks of Microsoft Corporation.

# 2 cifX Device Driver

### 2.1 Overview

If the host system of your communication module runs under a Windows operating system or if you want to connect your module via PCI Carrier Board (comX) or via Evaluation Board (netJACK) to a Windows PC for configuration, diagnosis or firmware download with SYCON.net or netX Configuration Tool, you need to install the cifX Device Driver.

The cifX Device Driver is delivered on the Communication Solutions DVD. You can start an installation program for the driver (the **cifX Device Driver Setup**) in the menu of the start screen of the DVD. Instructions for this are provided on the following pages. You can also start the installation program by double-clicking the *cifX Device Driver Setup.exe* file in the Driver and Toolkit\Device Driver (NXDRV-WIN)\Installation directory of the Communication Solutions DVD.

The installation program contains all components needed for the installation of the driver under Windows XP, Windows Vista, Windows 7, Windows 8 and Windows 10. It detects whether the 32 bit or the 64 bit driver needs to be installed.

Please note the following:

- You need administrator rights for installing or uninstalling the cifX Device Driver on your operating system.
- Always use the installation program, if possible, to install the cifX Device Driver, as described on the following pages.
- If an older version of the cifX Device Driver is installed on your system, uninstall it first before you install the new version.
- Install the cifX Device Driver *before* you connect your communication module to your host system or PC ("software first" principle).
- After installing the cifX Device Driver and connecting your communication module, check in the Device Manager of Windows if the driver has been correctly installed and if Windows recognizes the connected communication module.

### 2.2 Installing cifX Device Driver

### 2.2.1 Installing cifX Device Driver under Windows XP

### 2.2.1.1 Installing cifX Device Driver by Installation Program

- 1. Start the cifX Device Driver installation program.
- Double-click the Communication-Solutions.exe file in the root directory of the un-zipped Communication SolutionsDVD.
- The Flash start screen **Communication Solutions** is displayed:

|          | Installation Guide         Install SYCON.net Configuration Software         Documentation         Drivers, Software and Tools         Install CitX / netJACK Device Driver         Install USB Diagnosis Driver         Install USB SPM Driver         Stat netHOST for Remote access         Install Slave Configuration Software         Driver-Toolkit for Programmers         Auxiliary Tools |
|----------|----------------------------------------------------------------------------------------------------|
| 0.100.10 | CONOPER CC-Link Device//et EtherCATT Ether//et/IP<br>POWERLINK Modbus PO000 PO000 SEPCOS<br>POWERLINK Modbus PO000 PO000 PO000 EtherCATT Ether//et/IP                                                                                                    |

Figure 1: Start Screen Communication Solutions - Installing cifX Device Driver

In the menu, select Drivers, Software and Tools > Install cifX/netJACK Device Driver.

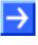

**Note:** Alternatively, you can also start the installation program by doubleclicking the *cifX Device Driver Setup.exe* file in the Driver and Toolkit\Device Driver (NXDRV-WIN)\Installation folder of the Communication Solutions DVD. ✤ The cifX Device Driver Setup is started and the License Agreement window opens:

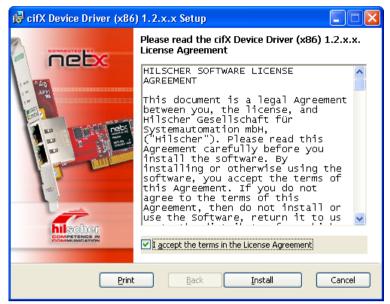

Figure 2: cifX Device Driver Setup – License Agreement

- 2. Start installation.
- > Select I accept the terms in the license agreement.
- Click Install.
- ✤ The cifX Device Driver installation is started:

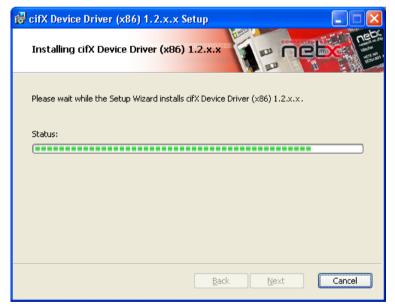

Figure 3: Installing cifX Device Driver

After installation, the Completed the cifX Device Driver Setup Wizard window appears:

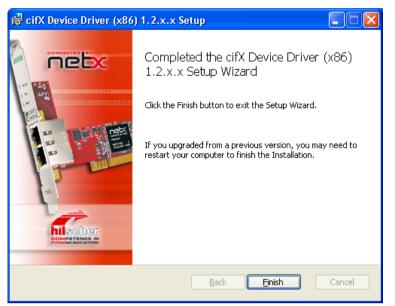

Figure 4: cifX Device Driver – Installation Completed

> Click Finish.

**Note:** Under Windows XP, the driver installation process is not yet finished after having executed the **cifX Device Driver Setup Wizard**. The installation process has to be completed in the **Found New Hardware Wizard**, which automatically opens when you reboot Windows XP after having installed the communication module in your host system, respectively after having connected the module to your PC via PCI Carrier Board (comX) or via Evaluation Board (netJACK) to your Windows PC for the first time.

3. Install communication module in host system/PC.

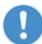

**Important:** When installing the hardware, observe all safety messages in the user manual.

- Shut down Windows XP and disconnect your host system or PC from the voltage supply.
- Install the communication module in your host system, respectively connect the communication module to your PC according to the instructions provided in the user manual.

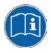

See user manual

 comX – Communication Modules for Real-Time-Ethernet and Fieldbus, DOC100903UMxxEN

or

 netJACK Communication Module – Installation, Operation and Hardware Description, DOC110504UMxxEN

- 4. Complete the installation in the Found New Hardware Wizard.
- Restart your host system/PC.
- ✤ The Found New Hardware Wizard starts:

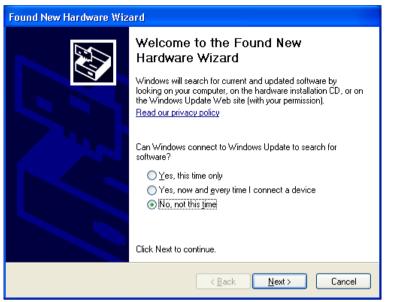

Figure 5: Found New Hardware Wizard – cifX Device Driver (1)

- Answer the question Can Windows connect to Windows Update...?, by selecting the No, not this time option.
- Click Next.
- ✤ The window with the installation options appears:

| Found New Hardware Wiz | ard                                                                                                    |
|------------------------|----------------------------------------------------------------------------------------------------|
|                        | This wizard helps you install software for:<br>netJACK 100 PCI/PCIe Device<br>If your hardware came with an installation CD<br>or floppy disk, insert it now.<br>What do you want the wizard to do?<br>Install the software automatically [Recommended] |
|                        | Install from a list or specific location (Advanced)                                                                                                    |
|                        | < <u>B</u> ack <u>N</u> ext > Cancel                                                                                                    |

Figure 6: Found New Hardware Wizard – cifX Device Driver (2)

If you have already executed the installation program for the cifX Device Driver (as recommended), you can ignore the wizard's request to insert a CD or floppy disk. Answer the What do you want the wizard to do? question by selecting the Install the software automatically option.

#### Click Next.

♥ Windows copies the driver files to the Windows directories.

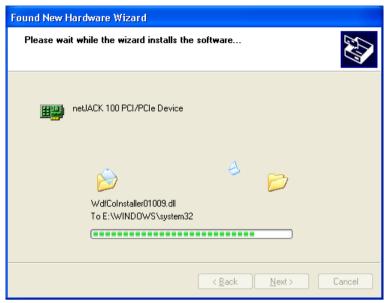

Figure 7: Found New Hardware Wizard – cifX Device Driver (3)

The **Completing the Found New Hardware Wizard** window appears:

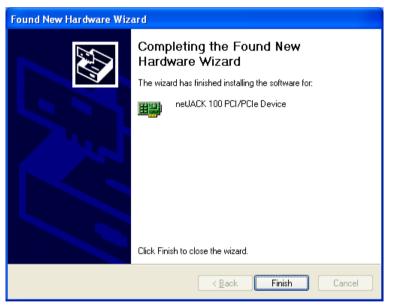

Figure 8: Found New Hardware Wizard – cifX Device Driver (4)

- Click Finish.
- ✤ The installation of the cifX Device Driver is now complete.

### 2.2.1.2 Checking Installation

After having installed the cifX Device Driver and having installed/connected the communication module, you should check in the Windows **Device Manager** if the driver has been correctly installed and if Windows recognizes the communication module.

- 1. Open the Device Manager.
- > In the Start menu of Windows, select Control Panel.
- ✤ The Control Panel opens:

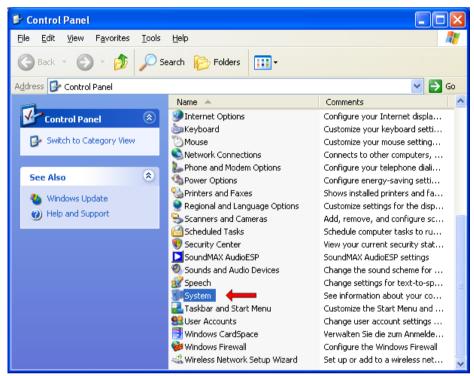

Figure 9: Control Panel

> In the **Control Panel**, double-click **System**.

Դ The System Properties sheet opens:

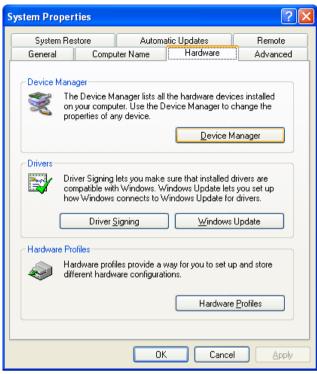

Figure 10: System Properties

- > In the System Properties sheet, select Hardware tab.
- > In the Hardware tab, click Device Manager.
- ✤ The Device Manager starts:

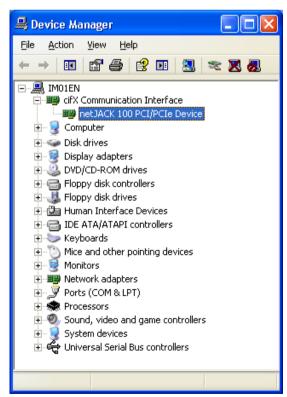

Figure 11: Display of Communication Module in Device Manager

- 2. Check if the communication module is recognized.
- In the Device Manager, click on the plus symbol in front of the cifX Communication Interface entry.
- ✤ A netJACK NJ 100EN-RE communication module for instance, which is connected via NJEB-E Evaluation Board to the PCI Express interface of the PC, will be displayed as netJACK 100 PCI/PCIe Device.

### 2.2.2 Installing cifX Device Driver under Windows 7

### 2.2.2.1 Installing cifX Device Driver by Installation Program

- 1. Start the cifX Device Driver installation program.
- Double-click the Communication-Solutions.exe file in the root directory of the un-zipped Communication SolutionsDVD.
- ✤ The Flash start screen Communication Solutions is displayed:

|   | nstall SYCON.net Configuration Software |              |
|---|-----------------------------------------|--------------|
| _ | ocumentation                            |              |
| D | Drivers, Software and Tools             |              |
|   | Install cifX / netJACK Device Driver    |              |
|   | Install USB Diagnosis Driver            |              |
|   | Install USB SPM Driver                  |              |
|   | Start netHOST for Remote access         |              |
|   | Install Slave Configuration Software    |              |
|   | Driver-Toolkit for Programmers          | A A AMARTA A |
| ( | Auxiliary Tools                         |              |
|   |                                         |              |

Figure 12: Start Screen Communication Solutions – Installing cifX Device Driver

In the menu, select Drivers, Software and Tools > Install cifX/netJACK Device Driver.

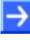

**Note:** Alternatively, you can also start the installation program by doubleclicking the *cifX Device Driver Setup.exe* file in the Driver and Toolkit\Device Driver (NXDRV-WIN)\Installation folder of the Communication Solutions DVD.

You can reduce the number of Windows security questions by rightclicking on the *cifX Device Driver Setup.exe* file and choosing **Run as administrator** from the context menu. ⇒ The cifX Device Driver Setup is started and the License Agreement window opens:

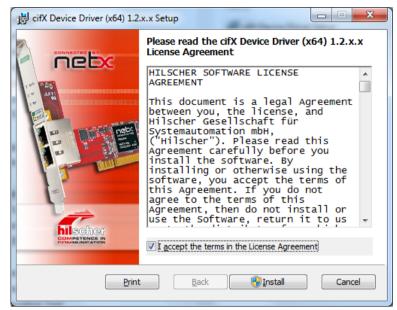

Figure 13: cifX Device Driver Setup - License Agreement

- 2. Start installation.
- > Select I accept the terms in the license agreement.
- Click Install.
- Դ The cifX Device Driver is started:

| 岗 cifX Device Driver (x64) 1.2.x.x Setup                                  | X      |
|---------------------------------------------------------------------------|--------|
| Installing cifX Device Driver (x64) 1.2.x.x                               |        |
| Please wait while the Setup Wizard installs cifX Device Driver (x64) 1.2. | x.x.   |
| Status:                                                                   |        |
|                                                                           |        |
|                                                                           |        |
|                                                                           |        |
|                                                                           |        |
|                                                                           |        |
|                                                                           |        |
| <u>B</u> ack Next                                                         | Cancel |

Figure 14: Installing cifX Device Driver

After installation, the Completed the cifX Device Driver Setup Wizard window appears:

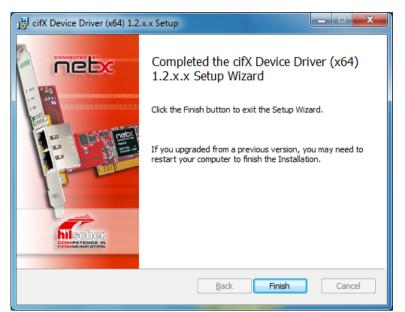

Figure 15: cifX Device Driver – Installation Completed

- Click Finish.
- ✤ You can now proceed to connect your communication module to the host system/PC.

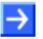

**Note:** Under Windows 7, the driver installation process is practically finished after having executed the installation program.

When you reboot Windows 7 after having installed the communication module hardware in your host system, respectively after having connected the module to your PC via PCI Carrier Board (comX) or via Evaluation Board (netJACK) for the first time, the **Installing device driver software** message appears in the Windows task bar. Windows then copies the driver files to the appropriate Windows directories. This is an automated process, you do not need to take any action in this. Finally, the **Device driver software installed successfully** message appears in the task bar.

3. Install communication module in host system/PC.

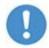

**Important:** When installing the hardware, observe all safety messages in the user manual.

- Shut down Windows 7 and disconnect your host system or PC from the voltage supply.
- Install the communication module in your host system, respectively connect the communication module to your PC according to the instructions provided in the user manual.

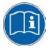

See user manual

- comX Communication Modules for Real-Time-Ethernet and Fieldbus, DOC100903UMxxEN, respectively
- netJACK Communication Module Installation, Operation and Hardware Description, DOC110504UMxxEN

### 2.2.2.2 Checking Installation

After having installed the cifX Device Driver and having installed/connected the communication module, you should check in the Windows **Device Manager** if the driver has been correctly installed and if Windows recognizes the communication module.

- 1. Open the Device Manager.
- > In the Start menu of Windows, select Control Panel.
- ✤ The Control Panel opens:

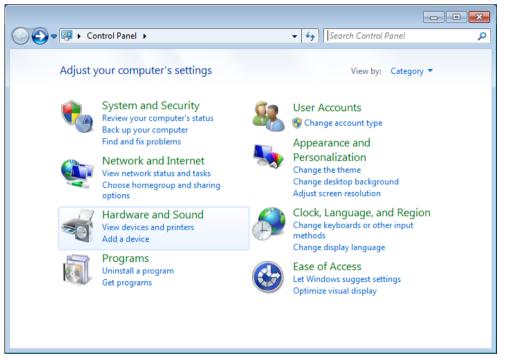

Figure 16: Adjust Your Computer's Settings Window

- In the Control Panel, click Hardware and Sound.
- ✤ The Hardware and Sound window opens:

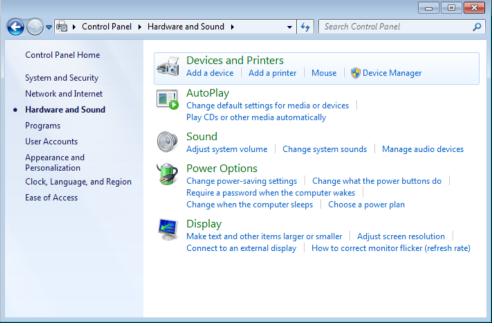

Figure 17: Hardware and Sound Window

- In the Devices and Printers group of the Hardware and Sound window, click Device Manager.
- Դ The Device Manager starts:

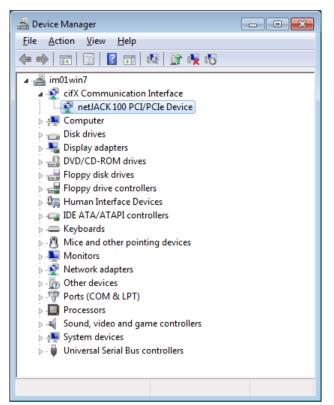

Figure 18: Display of Communication Module in Device Manager

- 2. Check if the communication module is recognized.
- In the Device Manager, click on the triangle in front of the cifX Communication Interface entry.
- A netJACK NJ 100EN-RE communication module for instance, which is connected via NJEB-E Evaluation Board to the PCI Express interface of the PC, will be displayed as netJACK 100 PCI/PCIe Device.

### 2.2.3 Installing cifX Device Driver under Windows 8

### 2.2.3.1 Installing cifX Device Driver by Installation Program

- 1. Start the cifX Device Driver installation program.
- Double-click the Communication-Solutions.exe file in the root directory of the un-zipped Communication SolutionsDVD.
- ✤ The Flash start screen Communication Solutions is displayed:

| Documentation<br>Drivers, Software and Tools<br>Install CitX / netJACK Device Driver<br>Install USB Diagnosis Driver<br>Install USB SPM Driver<br>Start netHOST for Remote access<br>Install Slave Configuration Software<br>Driver-Toolkit for Programmers<br>Auxiliary Tools | Installation Guide<br>Install SYCON.net Configuration Software |                     |
|----------------------------------------------------------------------------------------------------|----------------------------------------------------------------|---------------------|
| Install citX / netJACK Device Driver<br>Install USB Diagnosis Driver<br>Install USB SPM Driver<br>Start netHOST for Remote access<br>Install Slave Configuration Software<br>Driver-Toolkit for Programmers                                                                    |                                                                | A GEORGE IN ATTERNA |
| Install USB Diagnosis Driver<br>Install USB SPM Driver<br>Start netHOST for Remote access<br>Install Slave Configuration Software<br>Driver-Toolkit for Programmers                                                                                                    |                                                                | See Martin          |
| Install USB SPM Driver<br>Start netHOST for Remote access<br>Install Slave Configuration Software<br>Driver-Toolkit for Programmers                                                                                                    |                                                                |                     |
| Start netHOST for Remote access<br>Install Slave Configuration Software<br>Driver-Toolkit for Programmers                                                                                                    |                                                                |                     |
| Install Slave Configuration Software Driver-Toolkit for Programmers                                                                                                    |                                                                |                     |
| Driver-Toolkit for Programmers                                                                                                    |                                                                |                     |
|                                                                                                    | -                                                              | with a real         |
| (a)                                                                                                    |                                                                |                     |
|                                                                                                    |                                                                |                     |
|                                                                                                    |                                                                |                     |

Figure 19: Start Screen Communication Solutions – Installing cifX Device Driver

In the menu, select Drivers, Software and Tools > Install cifX/netJACK Device Driver.

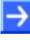

**Note:** Alternatively, you can also start the installation program by doubleclicking the *cifX Device Driver Setup.exe* file in the Driver and Toolkit\Device Driver (NXDRV-WIN)\Installation folder of the Communication Solutions DVD.

You can reduce the number of Windows security questions by rightclicking on the *cifX Device Driver Setup.exe* file and choosing **Run as administrator** from the context menu. ⇒ The cifX Device Driver Setup is started and the License Agreement window opens:

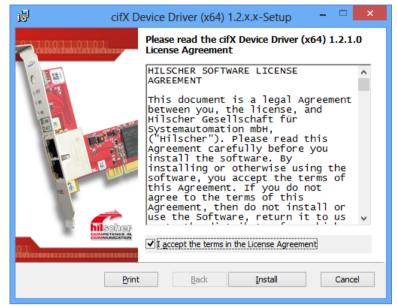

Figure 20: cifX Device Driver Setup - License Agreement

- 2. Start installation.
- > Select I accept the terms in the license agreement.
- Click Install.
- Դ The cifX Device Driver installation is started:

| ₿ | cifX Device Driver (x64) 1.2.x.x-Setup 🚽 🗖 🗙                                 |
|---|------------------------------------------------------------------------------|
| I | installing cifX Device Driver (x64) 1.2.1.0                                  |
| P | lease wait while the Setup Wizard installs cifX Device Driver (x64) 1.2.1.0. |
| s | itatus:                                                                      |
|   |                                                                              |
|   |                                                                              |
|   |                                                                              |
|   |                                                                              |
|   | Back Next Cancel                                                             |

Figure 21: Installing cifX Device Driver

After installation, the Completed the cifX Device Driver Setup Wizard window appears:

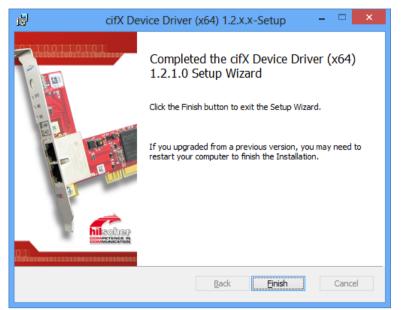

Figure 22: cifX Device Driver - Installation Completed

- Click **Finish**.
- ✤ You can now proceed to connect your communication module to the host system/PC.

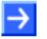

**Note:** Under Windows 8, the driver installation process is practically finished after having executed the installation program.

When you reboot Windows 8 after having installed the communication module hardware in your host system, respectively after having connected the module to your PC via PCI Carrier Board (comX) or via Evaluation Board (netJACK) for the first time, Windows copies the driver files to the appropriate Windows directories. This is an automated process, you do not need to take any action in this.

3. Install communication module in host system/PC.

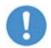

**Important:** When installing the hardware, observe all safety messages in the user manual.

- Shut down Windows 8 and disconnect your host system or PC from the voltage supply.
- Install the communication module in your host system, respectively connect the communication module to your PC according to the instructions provided in the user manual.

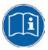

See user manual

- comX Communication Modules for Real-Time-Ethernet and Fieldbus, DOC100903UMxxEN, respectively
- netJACK Communication Module Installation, Operation and Hardware Description, DOC110504UMxxEN

### 2.2.3.2 Checking Installation

After having installed the cifX Device Driver and having installed/connected the communication module, you should check in the Windows **Device Manager** if the driver has been correctly installed and if Windows recognizes the communication module.

1. Open the Control Panel.

- ▶ In the **Start** screen of Windows 8, right-click on an empty space.
- The **All apps** button appears in the lower part of the screen:

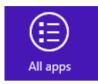

Figure 23: All Apps Button

- Click All apps.
- ✤ A list featuring all available programs (Apps) appears:

|                   | Apps                      |                |                                       |          |                                     |          |                               |             |                                  |
|-------------------|---------------------------|----------------|---------------------------------------|----------|-------------------------------------|----------|-------------------------------|-------------|----------------------------------|
|                   | Neues Office-<br>Dokument |                |                                       |          | Microsoft Office<br>Picture Manager | × (      | Sound Recorder                |             | ws System                        |
| H                 | News                      | ۲z             | 7-Zip File Manager                    |          | Microsoft Office<br>PowerPoint 2003 |          | Steps Recorder                | <b>8</b> 5- | Command Prompt                   |
| <b>1</b>          | Office-Dokument<br>öffnen | 2              | 7-Zip Help                            | W        | Microsoft Office<br>Word 2003       |          | Sticky Notes                  |             | Computer                         |
| <b>24</b>         | People                    | Micros         | oft Office                            |          |                                     | đ        | Window:                       | <b>S</b>    | Control Panel                    |
|                   | Photos                    |                | Digitale Signatur<br>für VBA-Projekte | M        | Notepad++                           | P        | Windows Journal               |             | Default Programs                 |
| Ņ                 | Reader                    | 8              | Microsoft Clip<br>Organizer           |          | ws Accessories                      |          | Windows Media<br>Player       |             | File Explorer                    |
|                   | SkyDrive                  |                | Microsoft Office<br>2003 Assistent zu |          | Calculator                          | A        | WordPad                       | ?           | Help and Support                 |
| $\mathbf{\nabla}$ | Sports                    | Â <sup>≇</sup> | Microsoft Office<br>2003              | æ        | Character Map                       |          | XPS Viewer                    | e           | Run                              |
| é <b>H</b>        | Store                     |                | Microsoft Office<br>Anwendungswied    | <b>1</b> | Math Input Panel                    |          | ws Ease of Access             |             | Task Manager                     |
| 101               | Travel                    | Ø              | Microsoft Office<br>Document Imaging  |          | Notepad                             | <b>Ş</b> | Magnifier                     |             | Windows Defender                 |
| ۰                 | Video                     |                | Microsoft Office<br>Document          | ø        | Paint                               | 2        | Narrator                      | ٩           | Windows Easy<br>Transfer         |
| ٢                 | Weather                   | X              | Microsoft Office<br>Excel 2003        | 5        | Remote Desktop<br>Connection        | 9        | On-Screen<br>Keyboard         | ٩           | Windows Easy<br>Transfer Reports |
|                   |                           | 2              | Microsoft Office<br>Outlook 2003      | Ŗ        | Snipping Tool                       | Ų        | Windows Speech<br>Recognition |             | Windows<br>PowerShell            |

Figure 24: List of Installed Apps in Windows 8

> In the **Apps** list, click **Control Panel**.

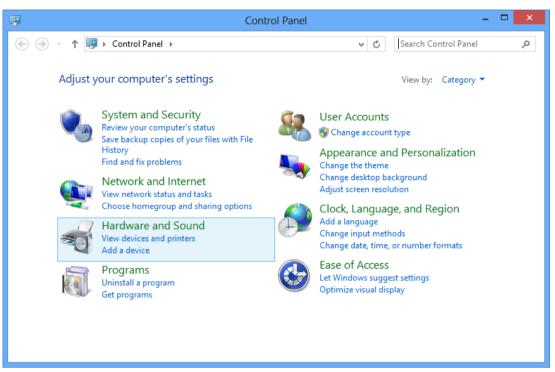

Windows 8 changes into "desktop mode" and opens the Control Panel:

Figure 25: Control Panel

- 2. Open Device Manager.
- > In the Control Panel, click Hardware and Sound.
- ✤ The Hardware and Sound window opens:

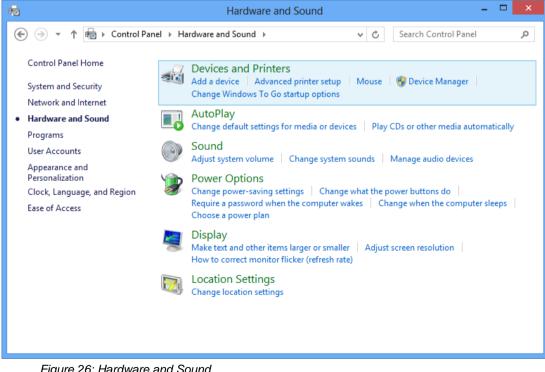

Figure 26: Hardware and Sound

- > In the **Devices and Printers** group, click **Device Manager**.
- Դ The Device Manager starts:

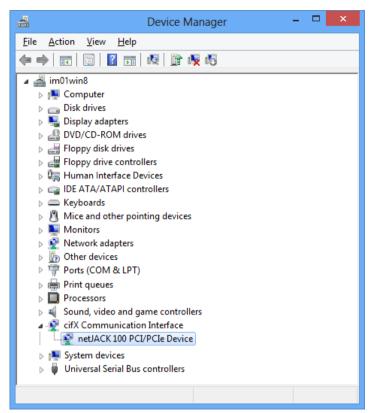

Figure 27: Display of Communication Module in Device Manager

- 3. Check if the communication module is recognized.
- In the Device Manager, click on the triangle in front of the cifX Communication Interface entry.
- ✤ A netJACK NJ 100EN-RE communication module for instance, which is connected via NJEB-E Evaluation Board to the PCI Express interface of the PC, will be displayed as netJACK 100 PCI/PCIe Device.

### 2.2.4 Installing cifX Device Driver under Windows 10

### 2.2.4.1 Installing cifX Device Driver by Installation Program

- 1. Start the cifX Device Driver installation program.
- Double-click the Communication-Solutions.exe file in the root directory of the un-zipped Communication SolutionsDVD.
- ✤ The Flash start screen Communication Solutions is displayed:

|  | nstallation Guide<br>nstall SYCON.net Configuration Software<br>Documentation<br>Drivers, Software and Tools<br>Install CIX / netJACK Device Driver<br>Install USB Diagnosis Driver<br>Install USB SPM Driver<br>Start netHOST for Remote access<br>Install Slave Configuration Software<br>Driver-Toolkit for Programmers<br>Auxiliary Tools |  |  |
|--|----------------------------------------------------------------------------------------------------|--|--|
|--|----------------------------------------------------------------------------------------------------|--|--|

Figure 28: Start Screen Communication Solutions – Installing cifX Device Driver

In the menu, select Drivers, Software and Tools > Install cifX/netJACK Device Driver.

 $\rightarrow$ 

**Note:** Alternatively, you can also start the installation program by doubleclicking the *cifX Device Driver Setup.exe* file in the Driver and Toolkit\Device Driver (NXDRV-WIN)\Installation folder of the Communication Solutions DVD. ✤ The cifX Device Driver Setup is started and the License Agreement window opens:

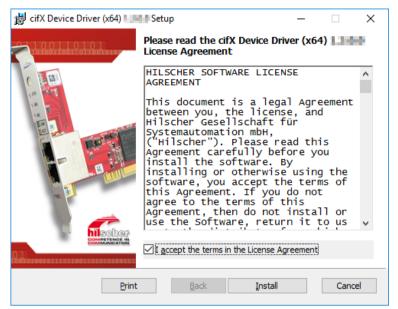

Figure 29: cifX Device Driver Setup – License Agreement

- 2. Start installation.
- > Select I accept the terms in the license agreement.
- Click Install.
- ✤ The cifX Device Driver installation is started:

| 📸 cifX Device Driver (x64) 🛛 Setup -                                 | - 🗆  | ×             |
|----------------------------------------------------------------------|------|---------------|
| Installing cifX Device Driver (x64)                                  |      | <b>Menhag</b> |
| Please wait while the Setup Wizard installs cifX Device Driver (x64) | L    |               |
| Status: Creating duplicate files                                     |      |               |
|                                                                      |      |               |
|                                                                      |      |               |
|                                                                      |      |               |
|                                                                      |      |               |
|                                                                      |      |               |
|                                                                      |      |               |
| <u>B</u> ack <u>N</u> ext                                            | Cano | el            |

Figure 30: Installing cifX Device Driver

After installation, the Completed the cifX Device Driver Setup Wizard window appears:

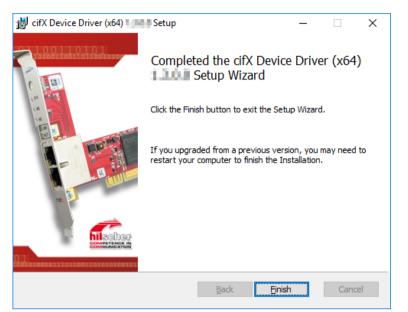

Figure 31: cifX Device Driver – Installation Completed

- Click **Finish**.
- ✤ You can now proceed to connect your communication module to the host system/PC.

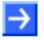

**Note:** Under Windows 10, the driver installation process is practically finished after having executed the installation program.

When you reboot Windows 10 after having installed the communication module hardware in your host system, respectively after having connected the module to your PC via PCI Carrier Board (comX) or via Evaluation Board (netJACK) for the first time, Windows copies the driver files to the appropriate Windows directories. This is an automated process, you do not need to take any action in this.

3. Install communication module in host system/PC.

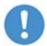

**Important:** When installing the hardware, observe all safety messages in the user manual.

- Shut down Windows 10 and disconnect your host system or PC from the voltage supply.
- Install the communication module in your host system, respectively connect the communication module to your PC according to the instructions provided in the user manual.

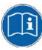

See user manual

- comX Communication Modules for Real-Time-Ethernet and Fieldbus, DOC100903UMxxEN, respectively
- netJACK Communication Module Installation, Operation and Hardware Description, DOC110504UMxxEN

### 2.2.4.2 Checking Installation

After having installed the cifX Device Driver and having installed/connected the communication module, you should check in the Windows **Device Manager** if the driver has been correctly installed and if Windows recognizes the communication module.

- 1. Open the Device Manager.
- Right-click on the Windows Start symbol, then choose Device Manager entry:

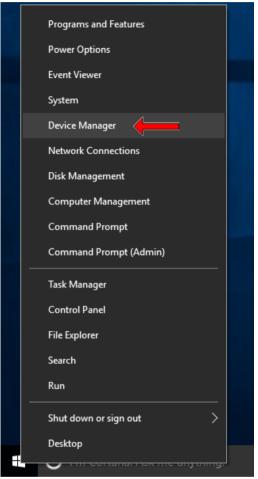

Figure 32: Open Device Manager in Windows 10

#### ♣ The **Device Manager** starts:

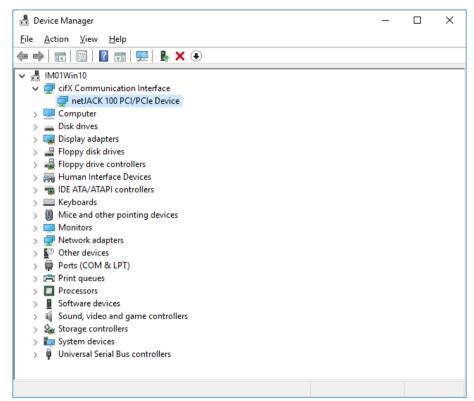

Figure 33: Display of Communication Module in Device Manager

- 2. Check if the communication module is recognized.
- In the Device Manager, click on the triangle in front of the cifX Communication Interface entry.
- ✤ A netJACK NJ 100EN-RE communication module for instance, which is connected via NJEB-E Evaluation Board to the PCI Express interface of the PC, will be displayed as **netJACK 100 PCI/PCIe Device**.

# 2.3 Uninstalling cifX Device Driver

### 2.3.1 Uninstalling cifX Device Driver under Windows XP

If you want to uninstall the USB drivers under Windows XP, proceed as follows:

- > In the Start menu of Windows XP, select Control Panel.
- <sup>▶</sup> The **Control Panel** opens:

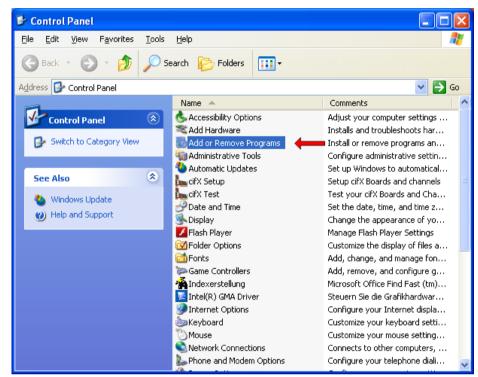

Figure 34: Control Panel

> In the Control Panel, double-click Add or Remove Programs entry.

| 🐞 Add or Re                              | nove Programs                                                               |               |                      |
|------------------------------------------|-----------------------------------------------------------------------------|---------------|----------------------|
| 5                                        | Currently installed programs:                                               | Sort by: Name | *                    |
| C <u>h</u> ange or<br>Remove<br>Programs | cifX Device Driver (x86) 1.2.x.x <u>Click here for support information.</u> | Size<br>Used  | 5,32 MB              |
| Add New                                  | To remove this program from your computer, click Remove.                    | Last Used On  | 12/29/2012<br>Remove |
| Programs                                 |                                                                             | Size          | 205.00MB             |
|                                          | 2                                                                           | Size          | 29.63MB              |
| Add/Remove<br>Windows                    | <b>伊</b>                                                                    | Size          | 0.88MB 🗏             |
| Components                               |                                                                             | Size          | 98.56MB              |
| <₹                                       | 步 Entries from other programs                                               | Size          | 3.83МВ               |
| Set Program<br>Access and                | 3.3                                                                         | Size          | 18.86MB              |
| Defaults                                 | 8                                                                           | Size          | 13.16MB              |
|                                          | 。<br>伊                                                                      | 5126          | 10,1000              |
|                                          |                                                                             | Size          | 185.00MB             |
|                                          | <b>過</b>                                                                    | Size          | 6.30MB               |
|                                          | 1 <del>3</del>                                                              | Size          | 169.00MB             |
|                                          | <b>թ</b>                                                                    | Size          | 37.52MB 💌            |

#### <sup>™</sup> The Add or Remove Programs window opens:

Figure 35: Add or Remove Programs

- Select cifX Device Driver entry.
- > Click **Remove**.
- A security question appears:

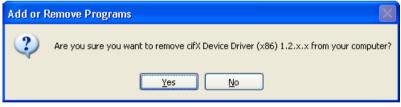

Figure 36: Acknowledge Uninstall

- Click Yes.
- ✤ The cifX Device Driver is removed from your host system/PC.

# 2.3.2 Uninstalling cifX Device Driver under Windows 7

For a complete removal of the cifX Device Driver under Windows 7, it is recommended to delete the driver first in the **Device Manage**r, and then to uninstall the driver in the **Uninstall or change a program** window.

- 1. Open the Device Manager.
- > In the Windows **Start** menu, select **Control Panel**.
- ▶ The **Control Panel** opens:

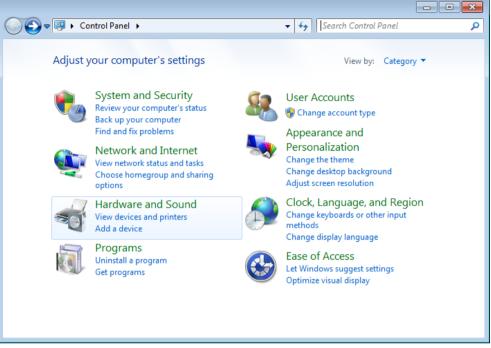

Figure 37: Adjust Your Computer's Settings Window

- > In the Control Panel, click Hardware and Sound.
- ✤ The Hardware and Sound window opens:

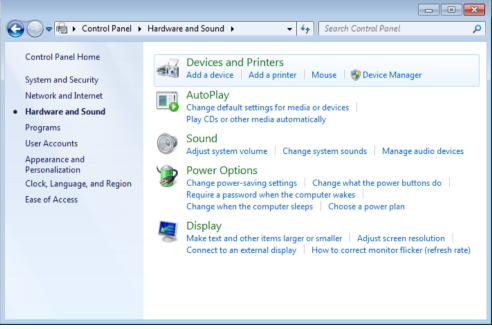

Figure 38: Hardware and Sound Window

#### In the Devices and Printers group, click Device Manager.

#### Դ The Device Manager starts.

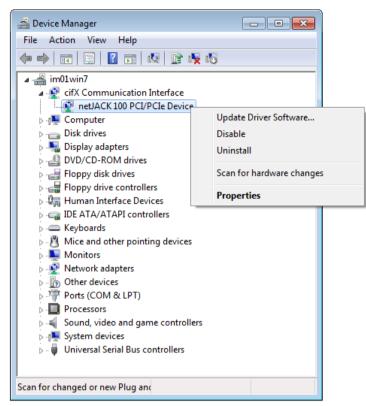

Figure 39: Display of Communication Module in Device Manager

- 2. Delete cifX Device Driver in the **Device Manager**.
- In the Device Manager, below the cifX Communication Interface entry, right-click on the communication module (in this case it is displayed as netJACK 100 PCI/PCIe Device) and choose Properties from the context menu.
- ✤ The **Properties** sheet opens.

| netJACK 1 | .00 PCI/PCIe Devic   | e Properties                    | <b>—</b> × |
|-----------|----------------------|---------------------------------|------------|
| General   | Driver Details       | Resources                       |            |
| 2         | netJACK 100 PCI      | /PCIe Device                    |            |
|           | Device type:         | cifX Communication Interface    |            |
|           | Manufacturer:        | Hilscher GmbH                   |            |
|           | Location:            | PCI bus 2, device 0, function 0 |            |
| Devic     | ce status            |                                 |            |
| This      | device is working pr | operly.                         | *          |
|           |                      |                                 |            |
|           |                      |                                 |            |
|           |                      |                                 | -          |
|           |                      |                                 |            |
|           |                      |                                 |            |
|           |                      |                                 |            |
|           |                      | ОК                              | Cancel     |

Figure 40: Properties of Communication Module in Device Manager

- Choose Driver tab.
- ✤ The Driver tab opens.

| netJACK 100 PCI/PCIe Device Properties                                                                        |
|----------------------------------------------------------------------------------------------------|
| General Driver Details Resources                                                                              |
| netJACK 100 PCI/PCIe Device                                                                                   |
| Driver Provider: Hilscher GmbH                                                                                |
| Driver Date: 22/02/2013                                                                                       |
| Driver Version: 1.2.X.X                                                                                       |
| Digital Signer: Hilscher Gesellschaft fuer Systemautomation<br>mbH                                            |
| Driver Details To view details about the driver files.                                                        |
| Update Driver To update the driver software for this device.                                                  |
| Roll Back Driver If the device fails after updating the driver, roll back to the previously installed driver. |
| Disable Disables the selected device.                                                                         |
| Uninstall To uninstall the driver (Advanced).                                                                 |
| OK Cancel                                                                                                    |

Figure 41: Driver of Communication Module in Device Manager

- Click Uninstall.
- ✤ The Confirm Device Uninstall dialog opens:

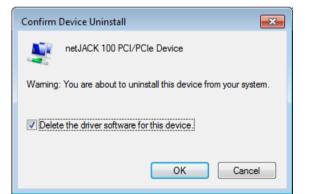

Figure 42: Delete Driver Software

- Select Delete the driver software for this device option.
- Click **OK**.
- ⇒ The cifX Device Driver is being deleted.

3. Uninstall cifX Device Driver in the **Uninstall or change a program** window.

- > In the **Start** menu of Windows, select **Control Panel**.
- The Adjust your computer's settings window opens:

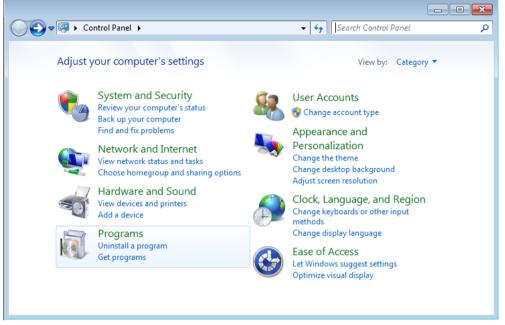

Figure 43: Adjust Your Computer's Settings Window

- > In the **Programs** group, click **Uninstall a program**.
- ✤ The Uninstall or change a program window opens:

| 🚱 🗢 🗟 « Prog 🕨 Progra                                                                   | ms and Feat 👻 🍫 Search Programs and Features 🔎                                                                                   |
|-----------------------------------------------------------------------------------------|----------------------------------------------------------------------------------------------------|
| Control Panel Home<br>View installed updates<br>View Turn Windows features on or<br>off | Uninstall or change a program<br>To uninstall a program, select it from the list and then click<br>Uninstall, Change, or Repair. |
| Install a program from the                                                              | Organize 🔻 Uninstall Repair 🛛 🔠 💌 🔞                                                                                              |
| network                                                                                 | Name                                                                                                    |
|                                                                                         | Hilscher Gesellschaft fuer Systemautomation mbH                                                                                  |

Figure 44: Uninstall or Change a Program Window

Right-click on the cifX Device Driver entry and choose Uninstall from the context menu.

#### A confirmation request appears:

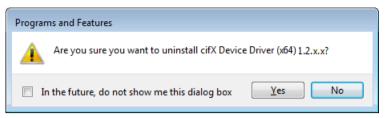

Figure 45: Confirmation Dialog

- > Click Yes.
- $\ensuremath{\stackrel{\sim}{\rightarrow}}$  The cifX Device Driver is being uninstalled from your host system or PC.

## 2.3.3 Uninstalling cifX Device Driver under Windows 8

For a complete removal of the cifX Device Driver under Windows 8, it is recommended to delete the driver first in the **Device Manager**, and then to uninstall the driver in the **Uninstall or change a program** window.

#### 1. Open the Control Panel.

- > In the Start screen of Windows 8, right-click on an empty space.
- The **All apps** button appears in the lower part of the screen:

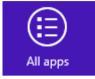

Figure 46: All Apps Button

- Click **All apps**.
- ✤ A list featuring all available programs (Apps) appears:

| Apps                      |                                       |                                     |                               |                                  |
|---------------------------|---------------------------------------|-------------------------------------|-------------------------------|----------------------------------|
| Neues Office-<br>Dokument |                                       | Microsoft Office<br>Picture Manager | Sound Recorder                | Windows System                   |
| News                      | 7-Zip File Manager                    | Microsoft Office<br>PowerPoint 2003 | Steps Recorder                | Command Prompt                   |
| Office-Dokument<br>öffnen | 7-Zip Help                            | Microsoft Office<br>Word 2003       | Sticky Notes                  | Computer                         |
| People                    | Microsoft Office                      |                                     | Window:                       | Control Panel                    |
| Photos                    | Digitale Signatur<br>für VBA-Projekte | Notepad++                           | Windows Journal               | Default Programs                 |
| Reader                    | Microsoft Clip<br>Organizer           | Windows Accessories                 | Windows Media<br>Player       | File Explorer                    |
| SkyDrive                  | Microsoft Office<br>2003 Assistent zu | Calculator                          | WordPad                       | Help and Support                 |
| Sports                    | Microsoft Office<br>2003              | Character Map                       | XPS Viewer                    | Run                              |
| Store                     | Microsoft Office<br>Anwendungswied    | Math Input Panel                    | Windows Ease of Access        | Task Manager                     |
| Travel                    | Microsoft Office<br>Document Imaging  | Notepad                             | Magnifier                     | Windows Defender                 |
| • Video                   | Microsoft Office<br>Document          | 🧭 Paint                             | Narrator                      | Windows Easy<br>Transfer         |
| Weather                   | Microsoft Office<br>Excel 2003        | Remote Desktop<br>Connection        | On-Screen<br>Keyboard         | Windows Easy<br>Transfer Reports |
|                           | Microsoft Office<br>Outlook 2003      | Snipping Tool                       | Windows Speech<br>Recognition | Windows<br>PowerShell            |

Figure 47: List of Installed Apps in Windows 8

> In the Apps list, click Control Panel.

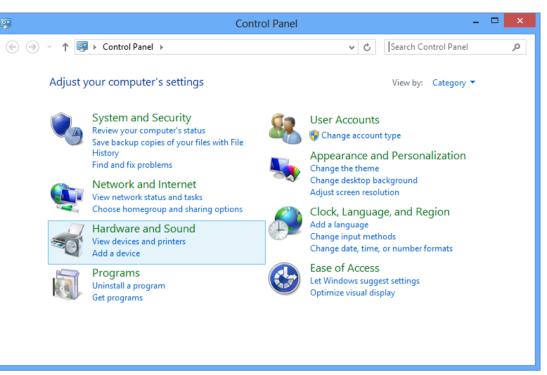

♥ Windows 8 changes into "desktop mode" and opens the Control Panel:

43/147

Figure 48: Control Panel

2. Open Device Manager.

- > In the Control Panel, click Hardware and Sound.
- ✤ The Hardware and Sound window opens:

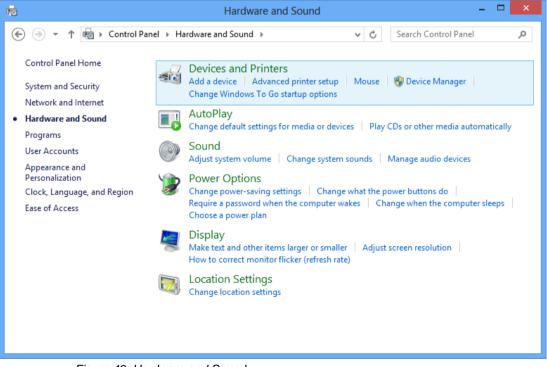

Figure 49: Hardware and Sound

- In the Devices and Printers group, click Device Manager.
- Դ The Device Manager starts.

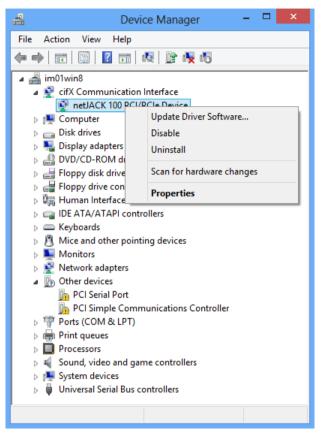

Figure 50: Display of Communication Module in Device Manager

- 2. Delete cifX Device Driver in the Device Manager.
- In the Device Manager, below the cifX Communication Interface entry, right-click on the communication module (in this case it is displayed as netJACK 100 PCI/PCIe Device) and choose Properties from the context menu.
- ✤ The Device Properties sheet opens:

|         | netJACK 100         | PCI/PCIe Device Properties      |   |
|---------|---------------------|---------------------------------|---|
| General | Driver Details E    | Events Resources                |   |
| 2       | netJACK 100 PCI/    | /PCle Device                    |   |
|         | Device type:        | cifX Communication Interface    |   |
|         | Manufacturer:       | Hilscher GmbH                   |   |
|         | Location:           | PCI bus 2, device 0, function 0 |   |
| Device  | status              |                                 |   |
| This d  | evice is working pr | operty.                         |   |
|         |                     | ~                               |   |
|         |                     |                                 |   |
|         |                     |                                 |   |
|         |                     | OK Cancel                       | ] |

Figure 51: Properties of Communication Module in Device Manager

- Choose Driver tab.
- Դ The Driver tab opens.

| netJACK 100 PCI/PCIe Device Properties                                                                        |
|----------------------------------------------------------------------------------------------------|
| General Driver Details Events Resources                                                                       |
| netJACK 100 PCI/PCIe Device                                                                                   |
| Driver Provider: Hilscher GmbH                                                                                |
| Driver Date: 2/22/2013                                                                                        |
| Driver Version: 1.2.1.0                                                                                       |
| Digital Signer: Hilscher Gesellschaft fuer Systemautomation<br>mbH                                            |
| Driver Details To view details about the driver files.                                                        |
| Update Driver To update the driver software for this device.                                                  |
| Roll Back Driver If the device fails after updating the driver, roll back to the previously installed driver. |
| Disable Disables the selected device.                                                                         |
| <u>U</u> ninstall To uninstall the driver (Advanced).                                                         |
| OK Cancel                                                                                                    |

Figure 52: Driver of Communication Module in Device Manager

- Click Uninstall.
- ⇒ The Confirm Device Uninstall dialog opens:

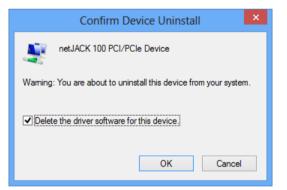

Figure 53: Delete Driver Software

- Select Delete the driver software for this device option.
- Click **OK**.
- ✤ The cifX Device Driver is being deleted.

3. Uninstall cifX Device Driver in the Uninstall or change a Program window.

- > Open Control Panel.
- ✤ The Control Panel opens:

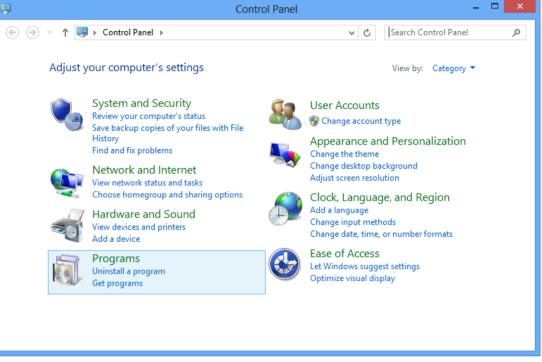

Figure 54: Control Panel

- In the Programs group of the Control Panel, click Uninstall a program.
- ⇒ The Programs and Features window opens:

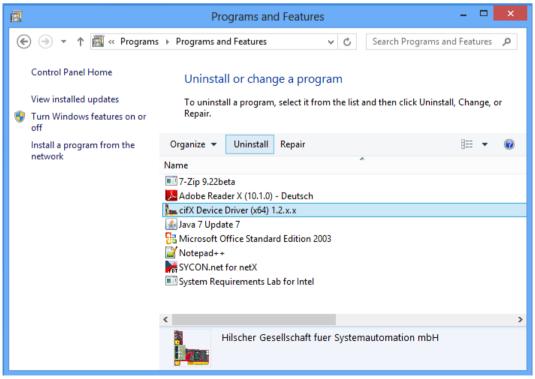

Figure 55: Uninstall or Change a Program Window

- Select cifX Device Driver entry.
- > Above the list, click Uninstall.
- $\Rightarrow$  A security question appears:

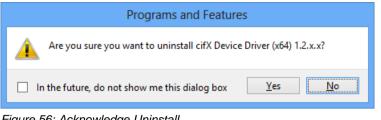

Figure 56: Acknowledge Uninstall

- Click Yes.
- The cifX Device Driver is being uninstalled from your host system or PC.

# 2.3.4 Uninstalling cifX Device Driver under Windows 10

- 1. Open the **Programs and Features** dialog window.
- Right-click on the Windows Start symbol, then choose Programs and Features entry:

| Programs and Features                 |  |
|---------------------------------------|--|
| Power Options                         |  |
| Event Viewer                          |  |
| System                                |  |
| Device Manager                        |  |
| Network Connections                   |  |
| Disk Management                       |  |
| Computer Management                   |  |
| Command Prompt                        |  |
| Command Prompt (Admin)                |  |
| Task Manager                          |  |
| Control Panel                         |  |
| File Explorer                         |  |
| Search                                |  |
| Run                                   |  |
| Shut down or sign out >               |  |
| Desktop                               |  |
| — — — — — — — — — — — — — — — — — — — |  |

Figure 57: Open program manager in Windows 10

| Programs and Features                                                  |                                                                                                    |                                                                                                    |                  |            | >                    |
|------------------------------------------------------------------------|----------------------------------------------------------------------------------------------------|----------------------------------------------------------------------------------------------------|------------------|------------|----------------------|
| $\leftarrow \rightarrow$ $\checkmark$ $\uparrow$ $\boxed{0}$ > Control | Panel > Programs > Programs and Features                                                                                                    |                                                                                                    | ٽ ~              | Search Pro | grams and Features 🖇 |
| Control Panel Home                                                     | Uninstall or change a program                                                                                                    |                                                                                                    |                  |            |                      |
| View installed updates                                                 | To uninstall a program, select it from the list and the                                                                                                    | hen click Uninstall Change or Repair.                                                                                                    |                  |            |                      |
| Turn Windows features on or                                            | io annistano program, serecci cinent are nistano a                                                                                                    | ien enek omnisten, energe, or repont                                                                                                    |                  |            |                      |
| off                                                                    | Organize 👻 Uninstall Repair                                                                                                    |                                                                                                    |                  |            |                      |
| Install a program from the<br>network                                  | Name                                                                                                    | Publisher                                                                                                    | Installed On     | Size       | Version              |
|                                                                        | 22                                                                                                    | teer finder:                                                                                                    | 1/10/01/2        | 4.23 (4)   | 10.00                |
|                                                                        | A Adulta (Austria) Fundar (C Dautoch)                                                                                                    | Adulta Castrona Incorporation                                                                                                    | 100-000          | -00.00     | 1404,3000            |
|                                                                        | cifX Device Driver (x64) 1.3.0.0                                                                                                    | Hilscher Gesellschaft fuer Syste                                                                                                    | 3/30/2017        | 7.32 MB    | 1.3.0.0              |
|                                                                        | Employee 128.0                                                                                                    | Enclose                                                                                                    | 3/19/2017        | 4.70.00    | 12010                |
|                                                                        | 🔀 Capacity Calender Canada, 1945, Mastern                                                                                                    | Course in Lab                                                                                                    | 1. The latter of | 123.64     | 10.14.070            |
|                                                                        | Kaparity Insurity Caster 'O Meteorit System                                                                                                    | Add Responsibilities                                                                                                    | 1.000            | 202.040    | 10.3.407             |
|                                                                        | California Condition                                                                                                    | Monary Corporation                                                                                                    | 1000000          | 543.585    | 112.0700.007         |
|                                                                        | 😌 Minalita Kandena (Clinit (abil aba)                                                                                                    | Similar .                                                                                                    | 4/16/8007        | 110.00     | 474.8                |
|                                                                        | 🔂 Albuille Addinierupus Deutos                                                                                                    | All shares and shares and sh | 1.000            | 2010       | 6263                 |
|                                                                        | VOKDOARD RECEIPT IS Service Dates (2018)                                                                                                    | Volumenta Elizabete Comparation                                                                                                    | 1.1000002        | 2010.00    | 1.1241.0267.0808     |
|                                                                        | National and the second state of the second state of the second | Trapped Bohn Corporation                                                                                                    | 6-10-000 P       | 414.00     | 1.0000.07000.00000   |
|                                                                        | Transport Contract Contracts                                                                                                    | Weingers Bastle Corporation                                                                                                    | 1/1/2017         | 10.1 848   | 12010/0207-0010      |
|                                                                        | E Yokayasa DYCOYanti orthony                                                                                                    | Websprea Brokis Corporation                                                                                                    | 1.000            | 12.0       | 1201210-001908       |
|                                                                        |                                                                                                    |                                                                                                    |                  |            |                      |
|                                                                        |                                                                                                    |                                                                                                    |                  |            |                      |
|                                                                        |                                                                                                    |                                                                                                    |                  |            |                      |
|                                                                        |                                                                                                    |                                                                                                    |                  |            |                      |
|                                                                        | Hilscher Gesellschaft fuer Systemauto                                                                                                    | ma Product version: 1.3.0.0<br>Size: 7.32 MB                                                                                                    |                  |            |                      |

#### ♣ The Uninstall or change a program window opens:

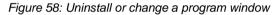

- Select cifX Device Driver entry.
- > Above the list, click Uninstall.
- A security question appears:

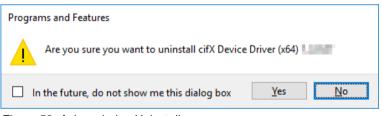

Figure 59: Acknowledge Uninstall

- > Click Yes.
- ✤ The cifX Device Driver is being uninstalled from your PC.

# 3 USB Driver

# 3.1 Overview

If a USB interface has been implemented on the carrier board of the host system of your communication module and if you want to use this USB interface to configure or diagnose your module or to update its firmware from a Windows PC, you need to install the USB drivers on your Windows PC. If you are operating a netJACK communication module with an Evaluation Board, and if you want to access its USB interface from a Windows PC, you also need to install the USB driver on your Windows PC.

The USB drivers are delivered on the Communication Solutions DVD. You can start an installation program for the USB drivers in the menu of the start screen of the DVD. Instructions for this are provided on the following pages. You can also start the installation program by double-clicking the *Setup.exe* file in the Driver and Toolkit\USB Diagnostic Driver directory of the Communication Solutions DVD.

The installation program contains all components needed for the installation of the drivers under Windows XP, Windows Vista, Windows 7, Windows 8 and Windows 10. It detects, whether the 32 bit or the 64 bit driver needs to be installed.

Please note the following:

- Always use the installation program, if possible, to install the USB driver, as described on the following pages.
- If older USB driver versions are installed on your system, uninstall them first before you install the new version.
- Install the USB driver *before* you connect your communication module to your Windows PC via USB cable ("software first" principle).
- After installing the USB driver and connecting your communication module via USB cable, check in the Windows Device Manager if the driver has been correctly installed and if Windows recognizes the connected communication module.

# $\rightarrow$

**Note:** Before you can use the USB interface of your communication module, you not only need to install the USB drivers, you also need to install the module in its host system, PC or Evaluation Board, connect it to a voltage supply and make sure that it is loaded with its firmware. When you connect the module to the PC via USB cable, Windows can identify the appropriate USB driver only if a firmware is running on the module. Usually, Hilscher communication modules are shipped with their firmware already loaded. However, you will find information on how to load or update the firmware of your communication module in the user manual

- comX Communication Modules for Real-Time-Ethernet and Fieldbus, DOC100903UMxxEN
- or
- netJACK Communication Module Installation, Operation and Hardware Description, DOC110504UMxxEN.

# 3.2 Installing USB Driver

## 3.2.1 Installing USB Driver under Windows XP

## 3.2.1.1 Installing USB Driver by Installation Program

- 1. Start the USB driver installation program.
- Double-click the Communication-Solutions.exe file in the root directory of the un-zipped Communication SolutionsDVD.
- ✤ The Flash start screen Communication Solutions is displayed:

|             | <section-header><section-header><section-header><section-header><text><text><text><text><text></text></text></text></text></text></section-header></section-header></section-header></section-header> |
|-------------|----------------------------------------------------------------------------------------------------|
|             | CRNOPER CC-Link DeviceNet EtherCAT. EtherNet/IP                                                                                                    |
| 01110101110 |                                                                                                    |

Figure 60: Start Screen Communication Solutions – Install USB Driver

In the menu, select Drivers, Software and Tools > Install USB Diagnosis Driver.

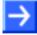

**Note:** Alternatively, you can also start the USB driver installation program (i. e. the **Device Driver Installation Wizard**) by double-clicking the setup.exe file in the Driver and Toolkit\USB Diagnostic Driver folder of the Communication Solutions DVD.

⇒ The Device Driver Installation Wizard (i. e. the USB driver installation program) opens:

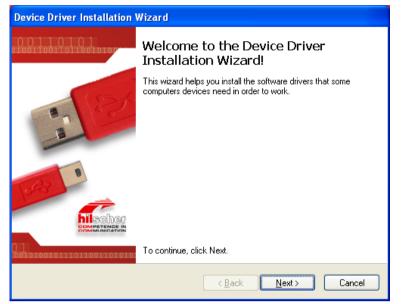

Figure 61: Device Driver Installation Wizard - Start Screen

- 2. Start the installation.
- Click Next.
- ✤ The installation of the USB drivers is started.

| Device Driver Installation Wizard                                           |
|-----------------------------------------------------------------------------|
| The drivers are now installing                                              |
| Please wait while the drivers install. This may take some time to complete. |
| < <u>B</u> ack <u>N</u> ext > Cancel                                        |

Figure 62: Device Driver Installation Wizard – Driver Are Installing

>> After installation, the Completing the Device Installation Wizard window appears:

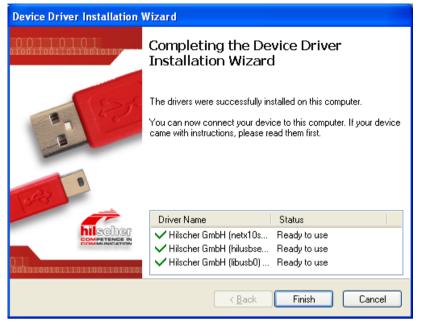

Figure 63: Device Driver Installation Wizard – Installation Completed

Click Finish.  $\triangleright$ 

Note: Under Windows XP, the installation process is not yet finished after having executed the Device Driver Installation Wizard.

The installation process has to be completed in the Found New Hardware Wizard, which automatically opens when you connect the communication module to a PC via USB cable for the first time.

- 3. Complete the installation in the Found New Hardware Wizard.
- Connect your communication module via USB cable to your Windows PC.
- Ð The Found New Hardware Wizard starts:

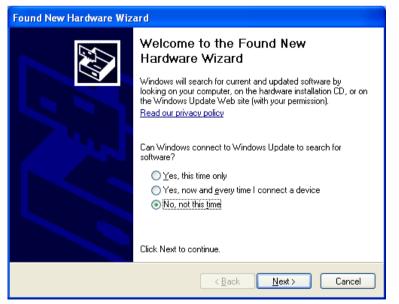

Figure 64: Found New Hardware Wizard – USB Driver (1)

- Answer the question Can Windows connect to Windows Update...?, by selecting the No, not this time option.
- Click Next.
- ✤ The window with the installation options appears:

| Found New Hardware Wizard                                                                                                    |
|----------------------------------------------------------------------------------------------------|
| Image: Second state of the second state of the second s |
| < <u>B</u> ack <u>N</u> ext > Cancel                                                                                                    |

Figure 65: Found New Hardware Wizard – USB Driver (2)

- If you have already executed the installation program for the USB driver (as recommended), you can ignore the wizard's request to insert a CD or floppy disk. Answer the What do you want the wizard to do? question by selecting the Install the software automatically option.
- Click Next.
- ✤ Windows copies the driver files to the Windows directories.

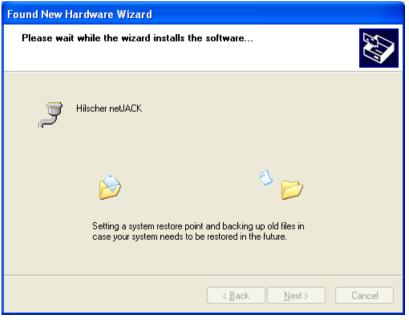

Figure 66: Found New Hardware Wizard – USB Driver (3)

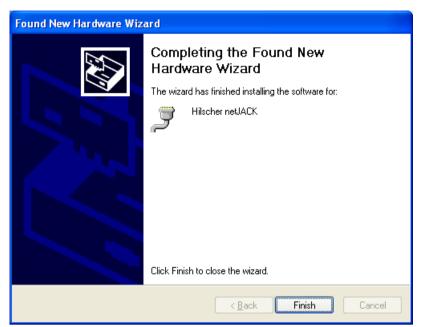

✤ The Completing the Found New Hardware Wizard window appears:

Figure 67: Found New Hardware Wizard – USB Driver (4)

- Click Finish.
- ✤ The installation of the USB driver is now complete.

## 3.2.1.2 Checking Installation

After having installed the USB driver and having connected the communication module via USB cable, you should check in the Windows Device Manager if the driver has been correctly installed and if Windows recognizes the communication module.

- 1. Open the Device Manager.
- > In the **Start** menu of Windows, select **Control Panel**.
- Դ The Control Panel opens:

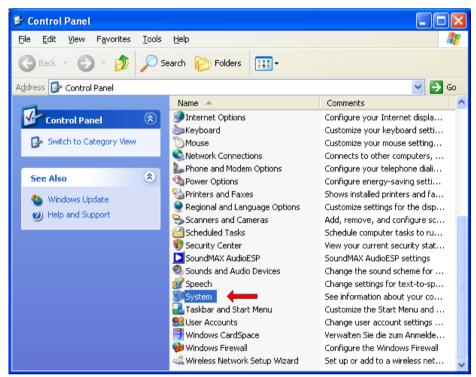

Figure 68: Control Panel

> In the Control Panel, double-click System.

✤ The System Properties sheet opens:

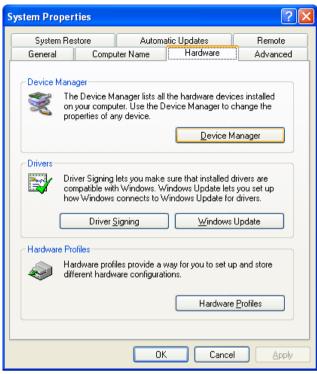

Figure 69: System Properties

- > In the System Properties sheet, select Hardware tab.
- > In the Hardware tab, click Device Manager.
- ✤ The Device Manager starts:

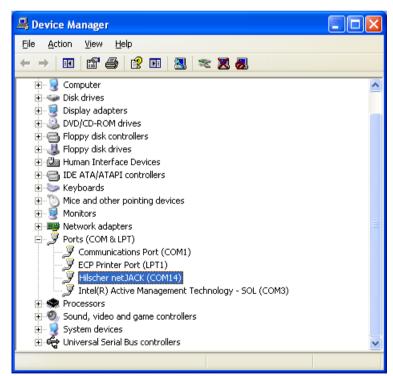

Figure 70: Display of USB Connection in Device Manager

- 2. Check if the communication module is recognized.
- > Click on the plus symbol in front of the **Ports (COM & LPT)** entry.
- ✤ A netJACK NJ 100EN-RE communication module for instance will be displayed as Hilscher netJACK, with the currently used COM port indicated in brackets.

## 3.2.2 Installing USB Driver under Windows 7

## 3.2.2.1 Installing USB Driver by Installation Program

- 1. Start the USB Driver setup program.
- Double-click the Communication-Solutions.exe file in the root directory of the un-zipped Communication SolutionsDVD.
- ✤ The Flash start screen Communication Solutions is displayed:

| Installation Guide         Install SYCON.net Configuration Software         Documentation         Drivers, Software and Tools         Install CitX / netUACK Device Driver         Install USB Diagnosis Driver         Install USB SPM Driver         Start netHOST for Remote access         Install Slave Configuration Software         Driver-Toolkit for Programmers         Auxiliary Tools |
|----------------------------------------------------------------------------------------------------|
| CON DOG CC-Link Devices Vet Ether CAT. TEther Vet/IP<br>POWERLINK Modbus POUR SECOS Ether CAT. TEther Vet/IP                                                                                                    |

Figure 71: Start Screen Communication Solutions – Install USB Driver

In the menu, select Drivers, Software and Tools > Install USB Diagnosis Driver.

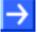

**Note:** Alternatively, you can also start the USB driver setup program (i. e. the **Device Driver Installation Wizard**) by double-clicking the setup.exe file in the Driver and Toolkit\USB Diagnostic Driver folder of the Communication Solutions DVD.

⇒ The Device Driver Installation Wizard (i. e. the USB driver installation program) opens:

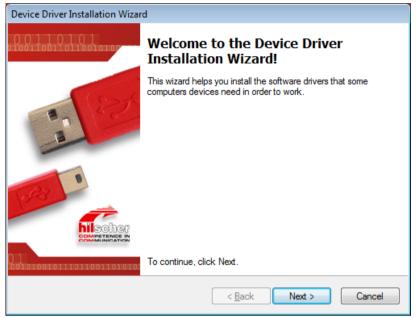

Figure 72: Device Driver Installation Wizard – Start Screen

- 2. Start the installation.
- Click Next.
- $\Rightarrow$  The installation of the USB drivers is started.

| Device Driver Installation Wizard                                           |
|-----------------------------------------------------------------------------|
| The drivers are now installing                                              |
| Please wait while the drivers install. This may take some time to complete. |
| < <u>B</u> ack <u>N</u> ext > Cancel                                        |

Figure 73: Device Driver Installation Wizard – Drivers Are Installing

After installation, the Completing the Device Installation Wizard window appears:

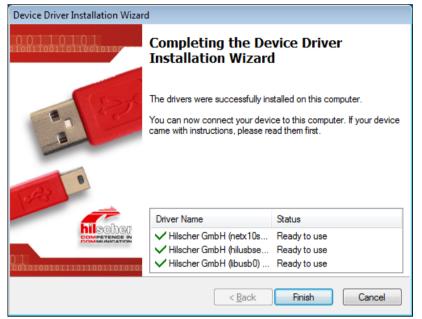

Figure 74: Device Driver Installation Wizard – Installation Completed

- > Click Finish.
- ✤ The installation of the USB driver is completed.
- $\rightarrow$

**Note:** By completing the **Device Driver Installation Wizard**, the installation process under Windows 7 is practically finished. When you connect the communication module to the PC via USB cable for the first time, the **Installing device driver software** message appears in the Windows task bar. Windows then copies the driver files to the appropriate Windows directories. This is an automated process, you do not need to take any action in this. Finally, the **Device driver software installed successfully** message appears in the task bar.

### 3.2.2.2 Checking Installation

After having installed the USB driver and having connected the communication module via USB cable, you should check in the Device Manager of Windows 7 if the driver has been correctly installed and if Windows recognizes the communication module.

1. Open the Device Manager.

- > In the Windows **Start** menu, select **Control Panel**.
- ✤ The Control Panel opens:

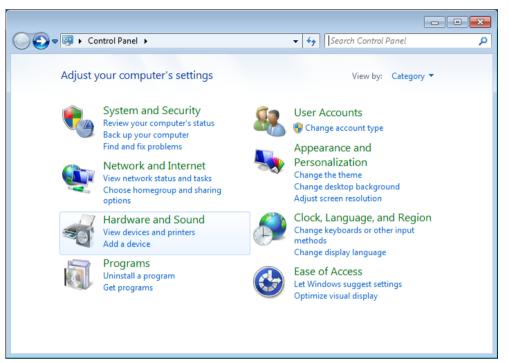

Figure 75: Adjust Your Computer's Settings Window

- In the Control Panel, click Hardware and Sound.
- ✤ The Hardware and Sound window opens:

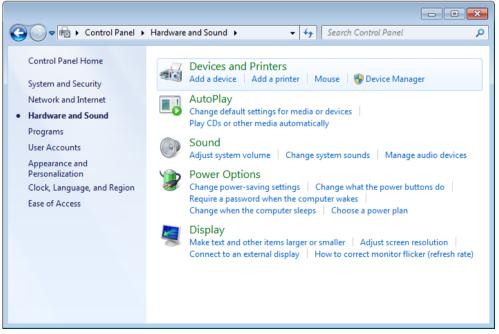

Figure 76: Hardware and Sound Window

- In the Devices and Printers group, click Device Manager.
- Դ The Device Manager starts:

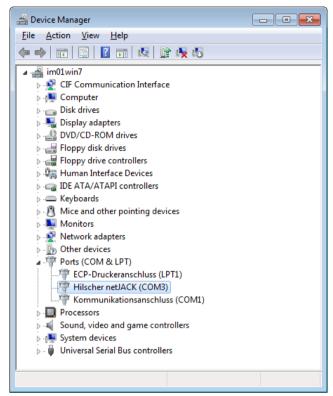

Figure 77: Display of USB Connection in Device Manager

- 2. Check if the communication module is recognized.
- Click on the triangle in front of the Ports (COM & LPT) entry.
- A netJACK NJ 100EN-RE communication module for instance will be displayed as Hilscher netJACK, with the currently used COM port indicated in brackets.

## 3.2.3 Installing USB Drivers under Windows 8

## 3.2.3.1 Installing USB Driver by Installation Program

- 1. Start the USB Driver setup program.
- Double-click the Communication-Solutions.exe file in the root directory of the un-zipped Communication SolutionsDVD.
- ✤ The Flash start screen Communication Solutions is displayed:

| <section-header><section-header><section-header><text><text><text><text><text><text><text><text><text></text></text></text></text></text></text></text></text></text></section-header></section-header></section-header> |
|----------------------------------------------------------------------------------------------------|
| CRNopen CC-Link DeviceNet EtherCATT EtherNet/IP<br>POWERLINK Modbus POPP State Sercos                                                                                                    |

Figure 78: Start Screen Communication Solutions - Install USB Driver

In the menu, select Drivers, Software and Tools > Install USB Diagnosis Driver.

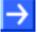

**Note:** Alternatively, you can also start the USB driver setup program (i. e. the **Device Driver Installation Wizard**) by double-clicking the setup.exe file in the Driver and Toolkit\USB Diagnostic Driver folder of the Communication Solutions DVD.

⇒ The Device Driver Installation Wizard (i. e. the USB driver installation program) opens:

| Dev                      | vice Driver Installation Wizard                                                                          |
|--------------------------|----------------------------------------------------------------------------------------------------|
| 0.00110110110010100      | Welcome to the Device Driver<br>Installation Wizard!                                                     |
| 100                      | This wizard helps you install the software drivers that some<br>computers devices need in order to work. |
|                          |                                                                                                    |
| 010101010111011001101010 | To continue, click Next.                                                                                 |
|                          | < <u>B</u> ack <u>Next</u> Cancel                                                                        |

Figure 79: Device Driver Installation Wizard - Start Screen

- 2. Start the installation.
- Click Next.
- ✤ The installation of the USB drivers is started.

| Device Driver Installation Wizard                                           |
|-----------------------------------------------------------------------------|
| The drivers are now installing                                              |
| Please wait while the drivers install. This may take some time to complete. |
| < <u>B</u> ack <u>N</u> ext > Cancel                                        |

Figure 80: Device Driver Installation Wizard – Drivers Are Installing

After installation, the Completing the Device Installation Wizard window appears:

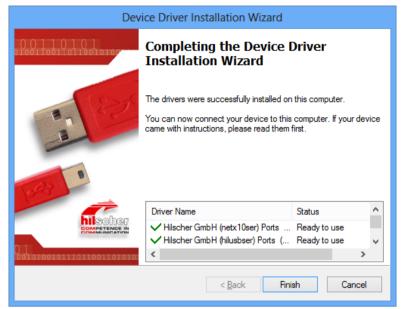

Figure 81: Device Driver Installation Wizard – Installation Completed

- Click Finish.
- ✤ The installation of the USB drivers is completed.

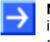

**Note:** By completing the **Device Driver Installation Wizard**, the installation process under Windows 8 is practically finished. When you connect the communication module to your PC via USB cable for the first time, the following symbol appears in the task bar (visible only if you are in the "desktop mode" of Windows 8):

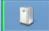

Windows then copies the driver files to the appropriate Windows directories. This is an automated process, you do not need to take any action in this.

## 3.2.3.2 Checking Installation

After having installed the USB driver and having connected the communication module via USB cable, you should check in the Device Manager of Windows 8 if the driver has been correctly installed and if Windows recognizes the communication module.

- 1. Open the Control Panel.
- > In the **Start** screen of Windows 8, right-click on an empty space.
- The **All apps** button appears in the lower part of the screen:

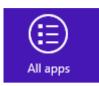

Figure 82: All Apps Button

- Click All apps.
- ✤ A list featuring all available programs (Apps) appears:

| Apps                      |                                       |                                     |                               |                                  |
|---------------------------|---------------------------------------|-------------------------------------|-------------------------------|----------------------------------|
| Neues Office-<br>Dokument |                                       | Microsoft Office<br>Picture Manager | Sound Recorder                | Windows System                   |
| News                      | 7-Zip File Manager                    | Microsoft Office<br>PowerPoint 2003 | Steps Recorder                | Command Prompt                   |
| Office-Dokument<br>öffnen | 7-Zip Help                            | Microsoft Office<br>Word 2003       | Sticky Notes                  | Computer                         |
| People                    | Microsoft Office                      |                                     | Window:                       | Control Panel                    |
| Photos                    | Digitale Signatur<br>für VBA-Projekte | Notepad++                           | Windows Journal               | Default Programs                 |
| Reader                    | Microsoft Clip<br>Organizer           | Windows Accessories                 | Windows Media<br>Player       | File Explorer                    |
| SkyDrive                  | Microsoft Office<br>2003 Assistent zu | Calculator                          | WordPad                       | Help and Support                 |
| Sports                    | Microsoft Office<br>2003              | Character Map                       | XPS Viewer                    | 7 Run                            |
| Store                     | Microsoft Office<br>Anwendungswied    | Math Input Panel                    | Windows Ease of Access        | Task Manager                     |
| Travel                    | Microsoft Office<br>Document Imaging  | Notepad                             | Magnifier                     | Windows Defender                 |
| • Video                   | Microsoft Office<br>Document          | 🧭 Paint                             | Narrator                      | Windows Easy<br>Transfer         |
| Weather                   | Microsoft Office<br>Excel 2003        | Remote Desktop<br>Connection        | On-Screen<br>Keyboard         | Windows Easy<br>Transfer Reports |
|                           | Microsoft Office<br>Outlook 2003      | Snipping Tool                       | Windows Speech<br>Recognition | Windows<br>PowerShell            |

Figure 83: List of Installed Apps in Windows 8

In the Apps list, click Control Panel.

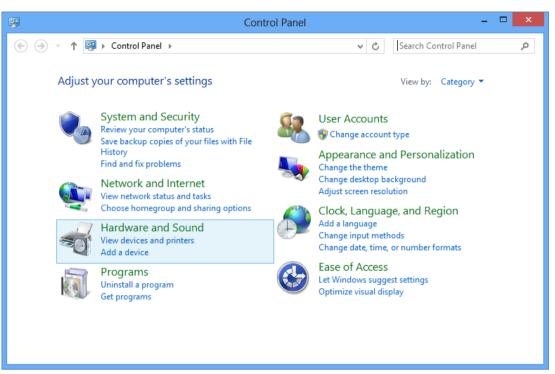

♥ Windows 8 changes into "desktop mode" and opens the Control Panel:

Figure 84: Control Panel

- 2. Open Device Manager.
- > In the Control Panel, click Hardware and Sound.
- ✤ The Hardware and Sound window opens:

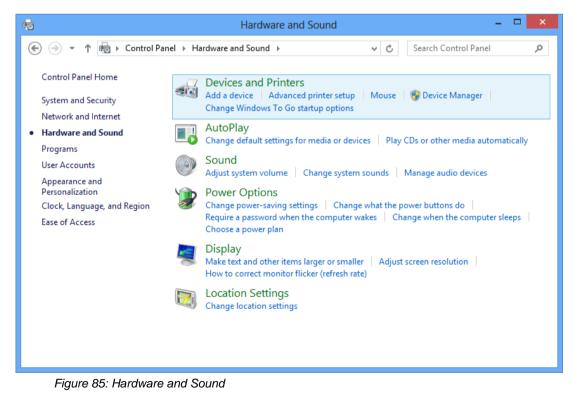

- In the Devices and Printers group, click Device Manager.
- ✤ The Device Manager starts:

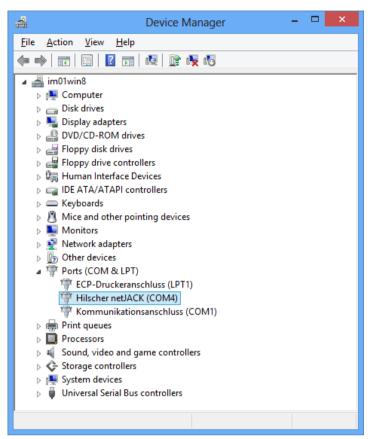

Figure 86: Display of USB Connection in Device Manager

- 3. Check if the communication module is recognized.
- Click on the triangle in front of the Ports (COM & LPT) entry.
- A netJACK NJ 100EN-RE communication module for instance will be displayed as Hilscher netJACK, the currently used COM port is indicated in brackets.

## 3.2.4 Installing USB Driver under Windows 10

## 3.2.4.1 Installing USB Driver by Installation Program

- 1. Start the USB Driver setup program.
- Double-click the Communication-Solutions.exe file in the root directory of the un-zipped Communication SolutionsDVD.
- ✤ The Flash start screen Communication Solutions is displayed:

| Installation Guide                       |                                                                                                    |
|------------------------------------------|----------------------------------------------------------------------------------------------------|
| Install SYCON.net Configuration Software |                                                                                                    |
| Documentation                            | and a state of the state of the |
| Drivers, Software and Tools              |                                                                                                    |
| Install cifX / netJACK Device Driver     | Contraction and and                                                                                                    |
| Install USB Diagnosis Driver             |                                                                                                    |
| Install USB SPM Driver                   |                                                                                                    |
| Start netHOST for Remote access          |                                                                                                    |
| Install Slave Configuration Software     |                                                                                                    |
| Driver-Toolkit for Programmers           | A MARINE A LE                                                                                                    |
| Auxiliary Tools                          |                                                                                                    |
|                                          | 0                                                                                                    |
|                                          |                                                                                                    |
|                                          |                                                                                                    |
| â                                        |                                                                                                    |
| CANOPER CC-Link DeviceNe                 | t EtherCAT. EtherNet/IP                                                                                                    |
|                                          |                                                                                                    |

Figure 87: Start Screen Communication Solutions – Install USB Driver

In the menu, select Drivers, Software and Tools > Install USB Diagnosis Driver.

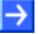

**Note:** Alternatively, you can also start the USB driver setup program (i. e. the **Device Driver Installation Wizard**) by double-clicking the setup.exe file in the Driver and Toolkit\USB Diagnostic Driver folder of the Communication Solutions DVD.

⇒ The Device Driver Installation Wizard (i. e. the USB driver installation program) opens:

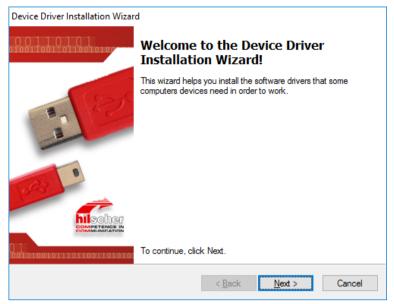

Figure 88: Device Driver Installation Wizard – Start Screen

- 2. Start the installation.
- Click Next.
- $\Rightarrow$  The installation of the USB drivers is started.
- After installation, the Completing the Device Installation Wizard window appears:

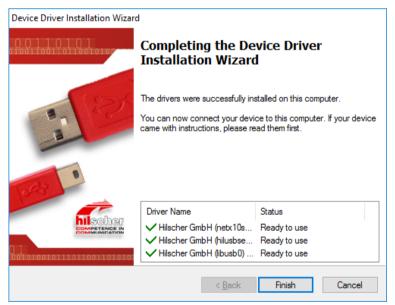

Figure 89: Device Driver Installation Wizard – Installation Completed

- Click **Finish**.
- ✤ The installation of the USB driver is completed.

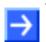

**Note:** By completing the **Device Driver Installation Wizard**, the installation process under Windows 10 is practically finished.

When you connect the communication module to the PC via USB cable for the first time, the following icon appears in the Windows task bar:

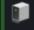

Windows then copies the driver files to the appropriate Windows directories. This is an automated process, you do not need to take any action in this.

## 3.2.4.2 Checking Installation

After having installed the USB driver and having connected the communication module via USB cable, you should check in the Device Manager of Windows 10 if the driver has been correctly installed and if Windows recognizes the communication module.

- 1. Open the Device Manager.
- Right-click on the Windows Start symbol, then choose Device Manager entry:

|           | Programs and Features        |  |
|-----------|------------------------------|--|
|           | Power Options                |  |
|           | Event Viewer                 |  |
|           | System                       |  |
|           | Device Manager               |  |
|           | Network Connections          |  |
|           | Disk Management              |  |
|           | Computer Management          |  |
|           | Command Prompt               |  |
|           | Command Prompt (Admin)       |  |
|           | Task Manager                 |  |
|           | Control Panel                |  |
|           | File Explorer                |  |
|           | Search                       |  |
|           | Run                          |  |
|           | Shut down or sign out        |  |
|           | Desktop                      |  |
| $\exists$ | The contained and any aning. |  |

Figure 90: Open Device Manager in Windows 10

- 🔒 Device Manager  $\times$ File Action View Help 🦛 🔿 📰 🗐 😰 🖬 🖳 💺 关 📀 ✓ ♣ IM01Win10 > I cifX Communication Interface > 💻 Computer > 👝 Disk drives > 🌆 Display adapters > 🚽 Floppy disk drives > 📲 Floppy drive controllers > 🖓 Human Interface Devices > The ATA/ATAPI controllers > 🔤 Keyboards > II Mice and other pointing devices > 📃 Monitors > 💭 Network adapters > 🚺 Other devices Ports (COM & LPT) ECP-Druckeranschluss (LPT1) Hilscher netJACK (COM4) Kommunikationsanschluss (COM1) 膏 Print queues 5 Processors 5 Software devices > Sound, video and game controllers > Storage controllers > to System devices > Universal Serial Bus controllers >
- ✤ The Device Manager starts:

Figure 91: Display of Communication Module in Device Manager

- 2. Check if the communication module is recognized.
- > Click on the triangle in front of the Ports (COM & LPT) entry.
- A netJACK NJ 100EN-RE communication module for instance will be displayed as Hilscher netJACK, with the currently used COM port indicated in brackets.

# 3.3 Uninstalling USB Driver

## 3.3.1 Uninstalling USB Driver under Windows XP

If you want to uninstall the USB drivers under Windows XP, proceed as follows:

- > In the **Start** menu of Windows XP, select **Control Panel**.
- ✤ The Control Panel opens:

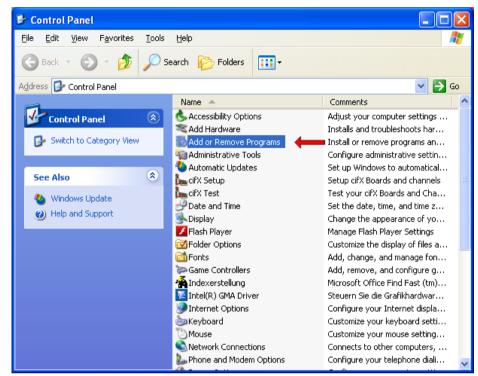

Figure 92: Control Panel

> In the Control Panel, double-click Add or Remove Programs entry.

🐻 Add or Remove Programs 6 Currently installed programs: Show updates Sort by: Name v Change or Size 27.75MB 3 ~ Remove 谩 2.87MB Programs Size F Entries from other programs MP Size 335.00MB Add New թ Size 2.16MB Programs 6 Size 10.31MB C Ð 22.42MB Size Add/Remove SCPC Size 0.82MB Windows Components A Size 3.69MB Size 0.16MB թ 2.91MB Size Set Pr<u>o</u>gram Access and Defaults 228.00MB Size X 7.42MB Size Windows Driver Package - Hilscher GmbH (hilusbser) Ports (12/21/2012 6.0.9.0) Click here for support information. To change this program or remove it from your computer, click Change/Remove. Change/Remove 💐 Windows Driver Package - Hilscher GmbH (libusb0) libusb-win32 devices (12/20/2012 1.2.4.0) 💐 Windows Driver Package - Hilscher GmbH (netx10ser) Ports (10/01/2012 6.0.7.0)

✤ The Add or Remove Programs window opens:

Figure 93: Add or Remove Programs

- Select Windows Driver Package Hilscher GmbH (hilusbser) Ports entry.
- Click Change/Remove.
- $\Rightarrow$  A security question appears:

| Uninsta | ll Driver Package                                                       |
|---------|-------------------------------------------------------------------------|
| ?       | All devices using this driver will be removed. Do you wish to continue? |
|         | <u>Y</u> es <u>N</u> o                                                  |

Figure 94: Acknowledge Uninstall

- Click Yes.
- ✤ The USB driver package is removed from your PC.
- Repeat this procedure for the remaining driver packages Windows Driver Package – Hilscher GmbH (libusb0) [...] devices and Windows Driver Package – Hilscher GmbH (netx10ser) Ports.

### 3.3.2 Uninstalling USB Driver under Windows 7

- > In the Start menu of Windows 7, select Control Panel.
- ▶ The Control Panel opens:

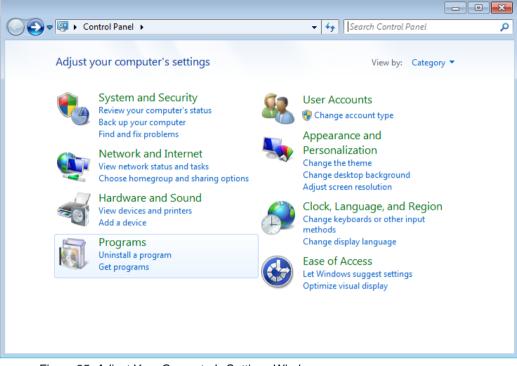

Figure 95: Adjust Your Computer's Settings Window

- In the Programs group, click Uninstall a program.
- ✤ The Uninstall or change a program window opens:

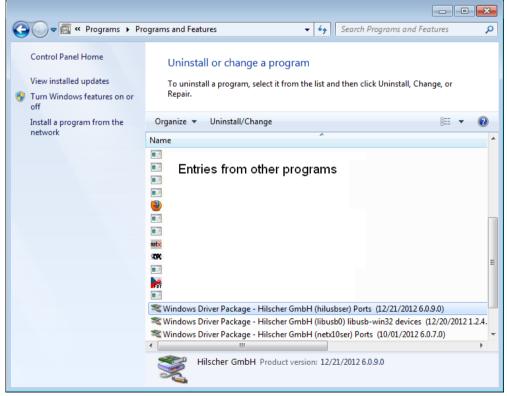

Figure 96: Uninstall or Change a Program

- Select Windows Driver Package Hilscher GmbH (hilusbser) Ports entry.
- > Click **Uninstall/Change** button located above the list.
- A security question appears:

| Uninstall Driver Package                   | 23                             |
|--------------------------------------------|--------------------------------|
| All devices using this driver will be remo | oved. Do you wish to continue? |
|                                            | Yes <u>N</u> o                 |

Figure 97: Acknowledge Uninstall

- Click Yes.
- ✤ The USB driver package is removed from your PC.
- Repeat this procedure for the remaining driver packages Windows Driver Package – Hilscher GmbH (libusb0) [...] devices and Windows Driver Package – Hilscher GmbH (netx10ser) Ports.

### 3.3.3 Uninstalling USB Driver under Windows 8

- 1. Open the Control Panel.
- > In the Start screen of Windows 8, right-click on an empty space.
- <sup>™</sup> The **All apps** button appears in the lower part of the screen:

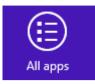

Figure 98: All Apps Button

- > Click All apps.
- ♣ A list featuring all available programs (Apps) appears:

|                   | Apps                      |        |                                       |   |                                     |          |                               |     |                                  |
|-------------------|---------------------------|--------|---------------------------------------|---|-------------------------------------|----------|-------------------------------|-----|----------------------------------|
| 5                 | Neues Office-<br>Dokument |        |                                       |   | Microsoft Office<br>Picture Manager | *        | Sound Recorder                |     | ws System                        |
| B                 | News                      | ₽z     | 7-Zip File Manager                    |   | Microsoft Office<br>PowerPoint 2003 |          | Steps Recorder                | en- | Command Prompt                   |
| <b>N</b>          | Office-Dokument<br>öffnen | 2      | 7-Zip Help                            | W | Microsoft Office<br>Word 2003       |          | Sticky Notes                  |     | Computer                         |
| <u>.</u>          | People                    | Micros | oft Office                            |   |                                     | 4        | Window:                       |     | Control Panel                    |
| <u>*</u>          | Photos                    |        | Digitale Signatur<br>für VBA-Projekte | M | Notepad++                           |          | Windows Journal               |     | Default Programs                 |
| IJ                | Reader                    | 8      | Microsoft Clip<br>Organizer           |   | ws Accessories                      |          | Windows Media<br>Player       |     | File Explorer                    |
|                   | SkyDrive                  |        | Microsoft Office<br>2003 Assistent zu |   | Calculator                          |          | WordPad                       | ?   | Help and Support                 |
| $\mathbf{\nabla}$ | Sports                    |        | Microsoft Office<br>2003              |   | Character Map                       |          | XPS Viewer                    | e   | Run                              |
| é 🔛               | Store                     |        | Microsoft Office<br>Anwendungswied    |   | Math Input Panel                    |          | ws Ease of Access             |     | Task Manager                     |
| IÎI               | Travel                    |        | Microsoft Office<br>Document Imaging  |   | Notepad                             | <b>Ş</b> | Magnifier                     |     | Windows Defender                 |
| ۰                 | Video                     |        | Microsoft Office<br>Document          | ø | Paint                               | 2        | Narrator                      | ٩   | Windows Easy<br>Transfer         |
| ١                 | Weather                   | M      | Microsoft Office<br>Excel 2003        | 5 | Remote Desktop<br>Connection        | 9        | On-Screen<br>Keyboard         | ٩   | Windows Easy<br>Transfer Reports |
|                   |                           | 2      | Microsoft Office<br>Outlook 2003      | R | Snipping Tool                       | Ŷ        | Windows Speech<br>Recognition |     | Windows<br>PowerShell            |

Figure 99: List of Installed Apps in Windows 8

> In the Apps list, click Control Panel.

-

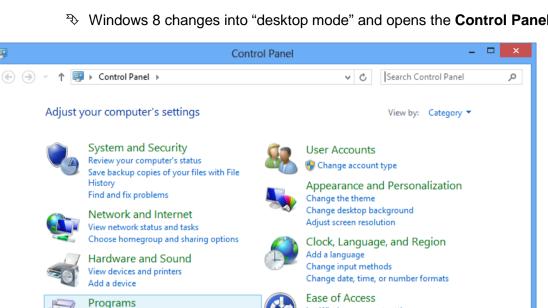

Let Windows suggest settings

Optimize visual display

79/147

Windows 8 changes into "desktop mode" and opens the Control Panel:

Figure 100: Control Panel

Uninstall a program

Get programs

History

- 2. Open Programs and Features window.
- > In the Programs group of the Control Panel, click Uninstall a program.
- The Programs and Features window opens:

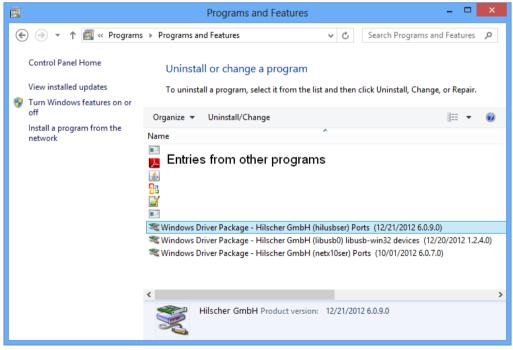

Figure 101: Uninstall or Change a Program

- 3. Uninstall driver packages.
- Select Windows Driver Package Hilscher GmbH (hilusbser) Ports entry.
- Click Uninstall/Change button located above the list.
- A security question appears:

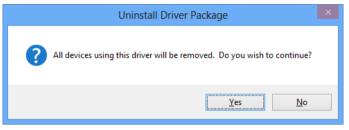

Figure 102: Acknowledge Uninstall

- Click Yes.
- ♣ The USB driver package is removed from your PC.
- Repeat this procedure for the remaining driver packages Windows Driver Package – Hilscher GmbH (libusb0) [...] devices and Windows Driver Package – Hilscher GmbH (netx10ser) Ports.

# 3.3.4 Uninstalling USB Driver under Windows 10

- 1. Open the Programs and Features dialog window.
- Right-click on the Windows Start symbol, then choose Programs and Features entry:

|                                  | 1 |
|----------------------------------|---|
| Programs and Features            |   |
| Power Options                    |   |
| Event Viewer                     |   |
| System                           |   |
| Device Manager                   |   |
| Network Connections              |   |
| Disk Management                  |   |
| Computer Management              |   |
| Command Prompt                   |   |
| Command Prompt (Admin)           |   |
| Task Manager                     |   |
| Control Panel                    |   |
| File Explorer                    |   |
| Search                           |   |
| Run                              |   |
| Shut down or sign out            |   |
| Desktop                          |   |
| U The Containal Ask me anything. | J |

Figure 103: Open program manager in Windows 10

| Programs and Features                                                                |                                                                     |                                  |              |                      | - 🗆                     | ×  |
|--------------------------------------------------------------------------------------|---------------------------------------------------------------------|----------------------------------|--------------|----------------------|-------------------------|----|
| $\leftarrow$ $\rightarrow$ $\checkmark$ $\uparrow$ $\square$ $\rightarrow$ Control P | anel > Programs > Programs and Features                             |                                  | `            | ✓ <sup>™</sup> Searc | h Programs and Features | ,p |
| Control Panel Home                                                                   | Uninstall or change a program                                       |                                  |              |                      |                         |    |
| View installed updates                                                               | To uninstall a program, select it from the list and then click Unir | istall, Change, or Repair.       |              |                      |                         |    |
| Turn Windows features on or                                                          |                                                                     |                                  |              |                      |                         |    |
| off                                                                                  | Organize 🔻 Uninstall/Change                                         |                                  |              |                      | === -                   | ?  |
| Install a program from the<br>network                                                | Name                                                                | Publisher                        | Installed On | Size                 | Version                 |    |
|                                                                                      |                                                                     | teer Parity                      | 2122011      | 673.548              | 10.10                   |    |
|                                                                                      | Autolog Resident Region (CC - Deplects                              | Robin Spinne Incorporated        | WINDOW.      |                      | 13.00.0079              |    |
|                                                                                      | attributes dimension 1.5 mil                                        | and the baselist of the balls.   | 100001       |                      | 1,000                   |    |
|                                                                                      | Encoder 1.20.0                                                      | Evented at                       | 2/12/2017    |                      | 124.0                   |    |
|                                                                                      | 🚱 Comparish Companies Company, 1985, 1986, 1986, 1986               | Coveraity late                   | 2000000      | 171 MB               | H1001                   |    |
|                                                                                      | Kapanite Inserting Carrier 10 Statement Report                      | HD Councils Into                 | 2 10 CT      | 23.3 649             | 81.14P                  |    |
|                                                                                      | California Condition                                                | Mount Coppetition                | 0.00000      | 04.0 540             | 11.5.5798-5297          |    |
|                                                                                      | 🙂 Manadia Kandan (Cliff) (shii) shi                                 | Marille                          | SPREAD T     | 212348               | 10.4A                   |    |
|                                                                                      | 🖏 filmatila halainimuma lanaisa                                     | Made                             | 200000       | 221.03               | 12.24                   |    |
|                                                                                      | Windows Driver Package - Hilscher GmbH (hilusbser) Ports (0         | Hilscher GmbH                    | 4/3/2017     |                      | 09/18/2015 6.0.16.0     |    |
|                                                                                      | 💐 Windows Driver Package - Hilscher GmbH (libusb0) libusb-win       |                                  | 4/3/2017     |                      | 09/18/2014 1.2.10.0     |    |
|                                                                                      | Windows Driver Package - Hilscher GmbH (netx10ser) Ports (0         | Hilscher GmbH                    | 4/3/2017     |                      | 07/15/2013 6.0.9.0      |    |
|                                                                                      | E YORDGARD MOTHET IS Senate Onder STM.                              | Polyagene Statistic Conjunctions | 1000         | 28.2 %/8             | CONTRACTOR AND          |    |
|                                                                                      | E Schegens PROBABILIS AN Excitation (2014)                          | Putagene Children Corporations   | 2122011      | 10.4 640             | 100070833666            |    |
|                                                                                      | E Ranges Stockad Stockas                                            | Reasonal States Consultant       | 0.0000       | 10.1 548             | 12010/100110015         |    |
|                                                                                      | Mangaza ReCOlligenzations                                           | Interprete Classic Corporation   | ly report    | 122.548              | CONTRACTORS AND A       |    |
|                                                                                      |                                                                     | -                                |              |                      |                         |    |
|                                                                                      |                                                                     |                                  |              |                      |                         |    |
|                                                                                      |                                                                     |                                  |              |                      |                         |    |
|                                                                                      | Hilscher GmbH Product version: 09/18/2015 6.0.16.0                  | D                                |              |                      |                         |    |

♣ The Uninstall or change a program window opens:

Figure 104: Uninstall or change a program window

- Select Windows Driver Package Hilscher GmbH (hilusbser) Ports entry.
- > Click Uninstall/Change button located above the list.
- A security question appears:

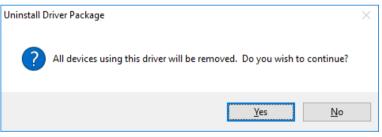

Figure 105: Acknowledge Uninstall

- Click Yes.
- ✤ The USB driver package is removed from your PC.
- Repeat this procedure for the remaining driver packages Windows Driver Package – Hilscher GmbH (libusb0) [...] devices and Windows Driver Package – Hilscher GmbH (netx10ser) Ports.

# 4 SYCON.net

# 4.1 Overview

With the SYCON.net configuration software, you can configure and diagnose your communication module. You can also use it to download or update the firmware of your module.

If the host system of your communication module runs under a Windows operating system, you can install SYCON.net directly on your host system for the above mentioned purposes. You can also install SYCON.net on a separate configuration PC under Windows, and then connect your communication module via PCI Carrier Board (comX), Evaluation Board (netJACK), USB or serial interface to the configuration PC and SYCON.net.

SYCON.net is delivered on the Communication Solutions DVD. You can start the installation program for SYCON.net (the **SYCON.net for netX InstallShield Wizard**) in the menu of the start screen of the DVD. Instructions for this are provided on the following pages. You can also start the installation by double-clicking the *SYCONnet netX setup.exe* file in the Software\SYCON.net directory of the Communication Solutions DVD. The installation program contains all components needed for the installation under Windows XP, Windows Vista, Windows 7, Windows 8 and

Please note the following:

Windows 10.

- If SYCON.net shall access the communication module via host interface or PC bus, you need to install the cifX Device Driver on your host system or configuration PC. See *cifX Device Driver* chapter on page 10.
- If SYCON.net shall access the communication module via USB, you need to install the USB Driver on your host system or configuration PC. See USB Driver chapter on page 50.
- You need administrator rights for installing or uninstalling SYCON.net on your operating system.
- If an older version of SYCON.net is already installed on your system, uninstall it first, before you install the new version. See *Uninstalling SYCON.net* section on page 108.

# 4.2 System Requirements

To install and use SYCON.net, the following requirements must be met:

- PC with 1 GHz processor or higher
- Windows<sup>®</sup> XP SP3, Windows<sup>®</sup> Vista (32 bit) SP2, Windows<sup>®</sup> 7 (32 bit and 64-Bit) SP1, Windows<sup>®</sup> 8 (32-Bit and 64-Bit), Windows<sup>®</sup> 8.1 (32-Bit and 64-Bit), Windows<sup>®</sup> 10 (32-Bit and 64-Bit)
- Administrator privilege required for installation
- Microsoft .NET Framework 4.0
- Internet Explorer 5.5 or higher
- Free disk space: min. 400 MByte
- RAM: min. 512 MByte, recommended 1024 MByte
- Graphic resolution: min. 1024 x 768 pixel
- Keyboard and Mouse
- USB, serial or Ethernet interface
- Restriction: Touch screen is not supported.

 $\rightarrow$ 

Note: If the project file is used on another PC,

- the other PC must also comply to these system requirements,
- the device description files of the devices used in the project must be imported to the configuration software SYCON.net on the other PC,
- respectively the DTMs of the devices used in the project must be installed on the other PC.

# 4.3 Installing SYCON.net

# 4.3.1 Installing SYCON.net under Windows XP

- 1. Start the SYCON.net installation program.
- Double-click the Communication-Solutions.exe file in the root directory of the un-zipped Communication SolutionsDVD.
- ✤ The Flash start screen Communication Solutions is displayed:

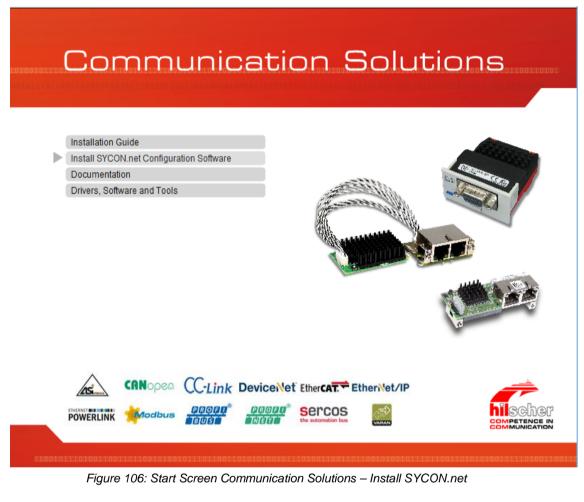

> Click on Install SYCON.net Configuration Software.

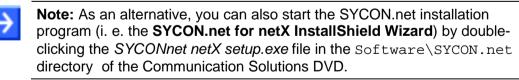

✤ The SYCON.net installation program is started.

2. Choose language for the setup.

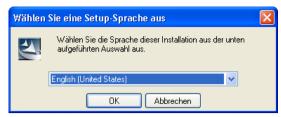

Figure 107: SYCON.net Setup Language

- Select the language for the setup.
- Click OK.
- The SYCON.net for netX InstallShield Wizard opens:

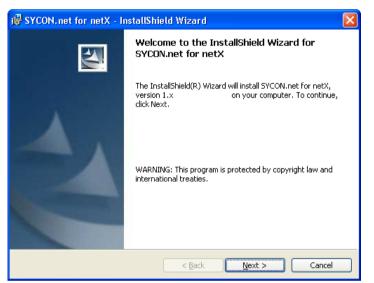

Figure 108: SYCON.net Installation Program

> Click Next.

3. Read the notes about major changes in SYCON.net.

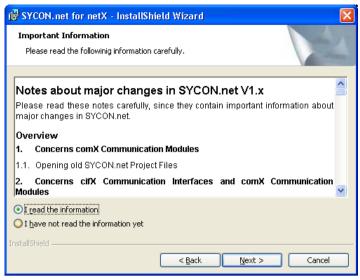

Figure 109: Notes About Major Changes in SYCON.net

- Read the notes about major changes in SYCON.net carefully.
- Select I read the information after you have read them.
- Click Next.
- 4. Accept license agreement.

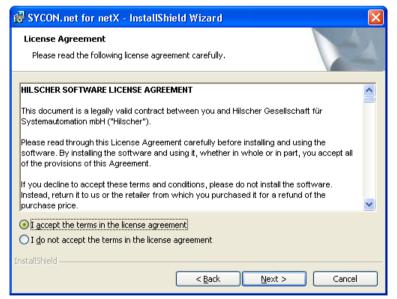

Figure 110: SYCON.net License Agreement

- Select I accept the terms in the license agreement, if you agree to it.
- > Click Next.

5. Enter user information.

| 😼 SYCON.net for netX - InstallShield Wizard | $\mathbf{X}$  |
|---------------------------------------------|---------------|
| Customer Information                        |               |
| Please enter your information.              |               |
| User Name:                                  |               |
| User Name                                   |               |
| Organization:                               |               |
| Organization                                |               |
|                                             |               |
|                                             |               |
|                                             |               |
|                                             |               |
|                                             |               |
|                                             |               |
| InstallShield                               |               |
| < <u>B</u> ack                              | Next > Cancel |

Figure 111: SYCON.net Customer Information

- > Enter the user name and the name of the organization.
- > Click Next.

6. Select setup type.

| 🛃 SYCON. net f               | or netX - InstallShield Wizard 🛛 🔀                                                                                 |
|------------------------------|----------------------------------------------------------------------------------------------------|
| Setup Type<br>Choose the set | cup type that best suits your needs.                                                                               |
| Please select a              | setup type.                                                                                                    |
| © <u>Complete</u>            | All program features will be installed. (Requires the most disk space.)                                            |
| Cu <u>s</u> tom              | Choose which program features you want installed and where they will be installed. Recommended for advanced users. |
| InstallShield                | < Back Next > Cancel                                                                                               |

Figure 112: SYCON.net Setup Type

- > Select **Complete** if you want to install the complete software.
- Click Next.

### 7. Install SYCON.net.

| 👹 SYCON.net for netX - InstallShield Wizard                                                                                                    | × |
|----------------------------------------------------------------------------------------------------|---|
| Ready to Install the Program The wizard is ready to begin installation.                                                                                        |   |
| Click Install to begin the installation.<br>If you want to review or change any of your installation settings, click Back. Click Cancel to<br>exit the wizard. |   |
| Install5hield                                                                                                    |   |

Figure 113: Start SYCON.net Installation

- > Click **Install** to start the installation.
- ✤ The components are being installed. This may take several minutes.

| 🛃 SYCON.        | net for netX - InstallShield Wizard                                                                            |
|-----------------|----------------------------------------------------------------------------------------------------|
| -               | SYCON.net for netX<br>gram features you selected are being installed.                                          |
| 1               | Please wait while the InstallShield Wizard installs SYCON.net for netX. This may take several minutes. Status: |
| InstallShield – | < <u>Back</u> Next > Cancel                                                                                    |

Figure 114: SYCON.net Installation Status

### 8. Finish Installation.

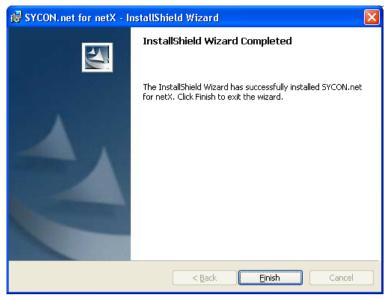

Figure 115: Finish SYCON.net Installation

- > Click **Finish** to complete the installation.
- SYCON.net is installed and can be started in the Start menu of Windows by choosing All Programs > SYCON.net System Configurator > SYCON.net.

## 4.3.2 Installing SYCON.net under Windows 7

- 1. Start the SYCON.net installation program.
- Close all application programs.
- Double-click the Communication-Solutions.exe file in the root directory of the un-zipped Communication SolutionsDVD.
- ✤ The Flash start screen Communication Solutions is displayed:

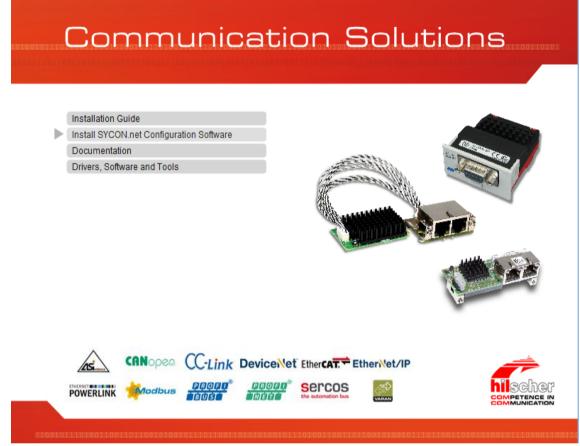

#### Figure 116: Start Screen Communication Solutions – Install SYCON.net

> Click on Install SYCON.net Configuration Software.

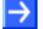

**Note:** As an alternative, you can also start the SYCON.net installation program (i. e. the **SYCON.net for netX InstallShield Wizard**) by doubleclicking the SYCONnet netX setup.exe file in the Software\SYCON.net directory of the Communication Solutions DVD. You can reduce the number of Windows security questions by rightclicking on the SYCONnet netX setup.exe file and choosing **Run as administrator** from the context menu.

✤ The SYCON.net installation program is started.

2. Choose language for the setup.

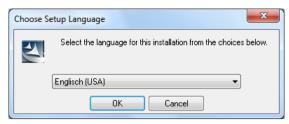

Figure 117: SYCON.net Setup Language

- Select the language for the setup.
- Click **OK**.
- The SYCON.net for netX InstallShield Wizard opens:

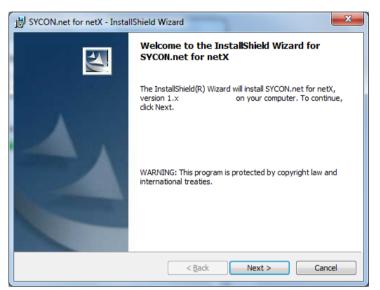

Figure 118: SYCON.net Installation Information

> Click Next.

3. Read the notes about major changes in SYCON.net.

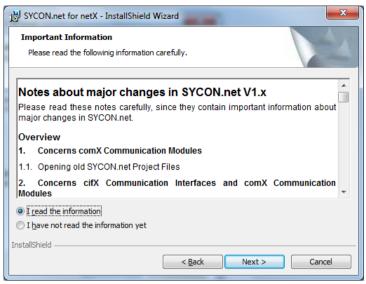

Figure 119: Notes about Major Changes in SYCON.net

- Read the notes about major changes in SYCON.net carefully.
- > Select I read the information, after you have read them.
- Click Next.

4. Accept license agreement.

| BYCON.net for netX - InstallShield Wizard                                                                                                    | × |
|----------------------------------------------------------------------------------------------------|---|
| License Agreement Please read the following license agreement carefully.                                                                                                    | 1 |
| HILSCHER SOFTWARE LICENSE AGREEMENT           This document is a legally valid contract between you and Hilscher Gesellschaft für Systemautomation mbH ("Hilscher").           Please read through this License Agreement carefully before installing and using the software. By installing the software and using it, whether in whole or in part, you accept all of the provisions of this Agreement.           If you decline to accept these terms and conditions, please do not install the software. Instead, return it to us or the retailer from which you purchased it for a refund of the | • |
| purchase price.         Image: accept the terms in the license agreement         Image: accept the terms in the license agreement         InstallShield               Back         Next >                                                                                                    | • |

Figure 120: SYCON.net License Agreement

- > Select I accept the terms in the license agreement, if you agree to it.
- Click Next.

5. Enter user information.

| B SYCON.net for netX - InstallShield Wizard            | ×             |
|--------------------------------------------------------|---------------|
| Customer Information<br>Please enter your information. |               |
| User Name:<br>User Name                                | _             |
| <u>O</u> rganization:<br>Organization                  |               |
|                                                        |               |
|                                                        |               |
|                                                        |               |
| InstallShield                                          | lext > Cancel |

Figure 121: SYCON.net Customer Information

- > Enter the user name and the name of the organization.
- Click Next.

6. Select setup type.

| BYCON.net for                | netX - InstallShield Wizard                                                                                        |
|------------------------------|----------------------------------------------------------------------------------------------------|
| Setup Type<br>Choose the set | up type that best suits your needs.                                                                                |
| Please select a              | setup type.                                                                                                    |
| © <u>Complete</u>            | All program features will be installed. (Requires the most disk space.)                                            |
| Cu <u>s</u> tom              | Choose which program features you want installed and where they will be installed. Recommended for advanced users. |
| InstallShield                | < <u>Back</u> Next > Cancel                                                                                        |

Figure 122: SYCON.net Setup Type

- > Select **Complete** if you want to install the complete software.
- Click Next.

### 7. Install SYCON.net.

| BYCON.net for netX - InstallShield Wizard                                                                   | X     |
|----------------------------------------------------------------------------------------------------|-------|
| Ready to Install the Program           The wizard is ready to begin installation.                           | 4     |
| Click Install to begin the installation.                                                                    |       |
| If you want to review or change any of your installation settings, click Back. Click Canci exit the wizard. | el to |
| InstallShield < <u>BackInstall</u> Car                                                                      | ncel  |

Figure 123: Start SYCON.net Installation

- > Click **Install** to start the installation.
- $\Rightarrow$  The components are being installed. This may take several minutes.

| B SYCON.n       | net for netX - InstallShield Wizard                                                                    | x   |
|-----------------|----------------------------------------------------------------------------------------------------|-----|
| -               | g SYCON.net for netX<br>gram features you selected are being installed.                                | 1   |
| 1               | Please wait while the InstallShield Wizard installs SYCON.net for netX. This may take several minutes. |     |
|                 | Status:                                                                                                |     |
|                 | Copying new files                                                                                      |     |
|                 |                                                                                                    |     |
|                 |                                                                                                    |     |
|                 |                                                                                                    |     |
|                 |                                                                                                    |     |
|                 |                                                                                                    |     |
|                 |                                                                                                    |     |
|                 |                                                                                                    |     |
| InstallShield – |                                                                                                    |     |
|                 | < <u>B</u> ack <u>N</u> ext > <b>Can</b>                                                               | cel |

Figure 124: SYCON.net Installation Status

### 8. Finish Installation.

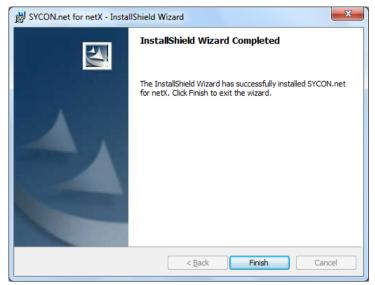

Figure 125: Finish SYCON.net Installation

- > Click **Finish** to complete the installation.
- SYCON.net is installed and can be started in the Start menu of Windows by choosing All Programs > SYCON.net System Configurator > SYCON.net.

## 4.3.3 Installing SYCON.net under Windows 8

- 1. Start the SYCON.net installation program.
- Close all application programs.
- Double-click the Communication-Solutions.exe file in the root directory of the un-zipped Communication SolutionsDVD.
- ✤ The Flash start screen Communication Solutions is displayed:

|        | Communication Solutions                                                                                                    |        |
|--------|----------------------------------------------------------------------------------------------------|--------|
|        | Installation Guide<br>Install SYCON.net Configuration Software<br>Documentation<br>Drivers, Software and Tools                                                                                                    |        |
| 010010 | CRNOPER CC-Link Device. Vet Ether CAT Ether Vet/IP<br>POWERLINK Modbus PODD State Second Second | 0.0111 |

Figure 126: Start Screen Communication Solutions - Install SYCON.net

> Click on Install SYCON.net Configuration Software.

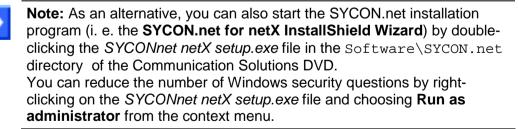

✤ The SYCON.net installation program is started.

2. Choose language for the setup.

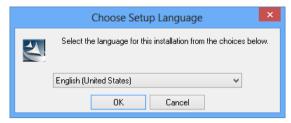

Figure 127: SYCON.net Setup Language

- Select the language for the setup.
- Click **OK**.
- The SYCON.net for netX InstallShield Wizard opens:

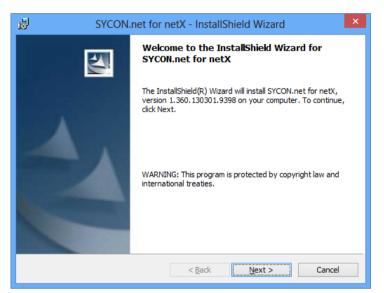

Figure 128: SYCON.net Installation Information

Click Next.

3. Read the notes about major changes in SYCON.net.

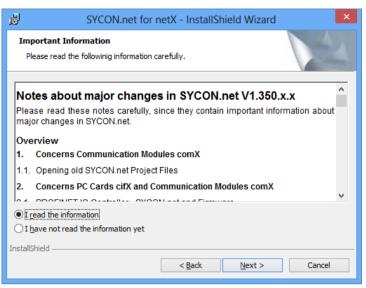

Figure 129: Notes about Major Changes in SYCON.net

- Read the notes about major changes in SYCON.net carefully.
- Select I read the information, after you have read them.
- Click Next.
- 4. Accept license agreement.

| B SYCON.net for                                                                                                    | netX - InstallSł | nield Wizard   | ×      |  |
|----------------------------------------------------------------------------------------------------|------------------|----------------|--------|--|
| License Agreement<br>Please read the following license agree                                                                                                    | ement carefully. |                |        |  |
| HILSCHER SOFTWARE LICENSE AGREE                                                                                                    | EMENT            |                | ^      |  |
| This document is a legally valid contract between you and Hilscher Gesellschaft für<br>Systemautomation mbH ("Hilscher").                                                                                                    |                  |                |        |  |
| Please read through this License Agreement carefully before installing and using the<br>software. By installing the software and using it, whether in whole or in part, you accept all<br>of the provisions of this Agreement. |                  |                |        |  |
| If you decline to accept these terms and conditions, please do not install the software.<br>Instead, return it to us or the retailer from which you purchased it for a refund of the<br>purchase price.                        |                  |                |        |  |
| • I accept the terms in the license agreement                                                                                                    |                  |                |        |  |
| $\bigcirc$ I <u>d</u> o not accept the terms in the license agreement                                                                                                    |                  |                |        |  |
| InstallShield                                                                                                    |                  |                |        |  |
|                                                                                                    | < <u>B</u> ack   | <u>N</u> ext > | Cancel |  |

Figure 130: SYCON.net License Agreement

- Select I accept the terms in the license agreement, if you agree to it.
- Click Next.

5. Enter user information.

| <b>i</b>                            | SYCON.net for | netX - InstallSh | ield Wizard    | ×      |
|-------------------------------------|---------------|------------------|----------------|--------|
| Customer Inform<br>Please enter you |               |                  |                |        |
| <u>U</u> ser Name:                  |               |                  |                |        |
| Organization:                       |               |                  |                |        |
|                                     |               |                  |                |        |
|                                     |               |                  |                |        |
| InstallShield                       |               |                  |                |        |
|                                     |               | < <u>B</u> ack   | <u>N</u> ext > | Cancel |

Figure 131: SYCON.net Customer Information

- > Enter the user name and the name of the organization.
- > Click Next.

6. Select setup type.

| 1    |                              | SYCON.net for netX - InstallShield Wizard                                                                          |
|------|------------------------------|----------------------------------------------------------------------------------------------------|
| 9    | Setup Type<br>Choose the set | up type that best suits your needs.                                                                                |
|      | Please select a              | setup type.                                                                                                    |
|      | • <u>Complete</u>            | All program features will be installed. (Requires the most disk space.)                                            |
|      | Custom                       | Choose which program features you want installed and where they will be installed. Recommended for advanced users. |
| Inst | allShield ———                | < Back Next > Cancel                                                                                               |

Figure 132: SYCON.net Setup Type

- > Select **Complete** if you want to install the complete software.
- Click Next.

### 7. Install SYCON.net.

| 岁 SYCON.net                                                                                     | for netX - InstallShield Wizard                                      |
|-------------------------------------------------------------------------------------------------|----------------------------------------------------------------------|
| Ready to Install the Program<br>The wizard is ready to begin insta                              | llation.                                                             |
| Click Install to begin the installatio<br>If you want to review or change a<br>exit the wizard. | n.<br>any of your installation settings, click Back. Click Cancel to |
|                                                                                                 |                                                                      |
|                                                                                                 |                                                                      |
|                                                                                                 |                                                                      |
| InstallShield —                                                                                 | < Back Install Cancel                                                |

Figure 133: Start SYCON.net Installation

- > Click **Install** to start the installation.
- $\Rightarrow$  The components are being installed. This may take several minutes.

| 虔               | SYCON.net for netX - InstallShield Wizard 🛛 – 🗖 🗙                                                         |
|-----------------|----------------------------------------------------------------------------------------------------|
|                 | g SYCON.net for netX<br>gram features you selected are being installed.                                   |
| 1 <del>1</del>  | Please wait while the InstallShield Wizard installs SYCON.net for netX. This<br>may take several minutes. |
|                 | Status:                                                                                                   |
|                 | Copying new files                                                                                         |
|                 |                                                                                                    |
|                 |                                                                                                    |
|                 |                                                                                                    |
|                 |                                                                                                    |
|                 |                                                                                                    |
|                 |                                                                                                    |
| InstallShield - |                                                                                                    |
|                 | < <u>B</u> ack <u>N</u> ext > Cancel                                                                      |

Figure 134: SYCON.net Installation Status

8. Finish Installation.

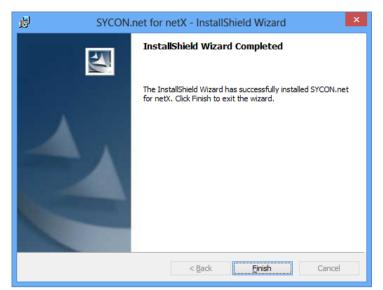

Figure 135: Finish SYCON.net Installation

- Click **Finish**, to complete the installation.
- > SYCON.net has been installed.

**Note:** To start SYCON.net, use the Windows key to change from the desktop mode to the start screen of Windows 8. In the start screen, click on the **SYCON.net** tile. If the tile is not displayed, right-click on an empty space, then click on the **All Apps** button appearing in the lower part of the start screen. A list featuring all available programs (**Apps**) opens. In this list, **SYCON.net** is shown below **SYCON.net System Configurator** and can be started by double-click.

## 4.3.4 Installing SYCON.net under Windows 10

- 1. Start the SYCON.net installation program.
- Close all application programs.
- Double-click the Communication-Solutions.exe file in the root directory of the un-zipped Communication SolutionsDVD.
- ✤ The Flash start screen Communication Solutions is displayed:

| 10100101110 | Communication Solutio                                                                                                | ns                             |
|-------------|----------------------------------------------------------------------------------------------------|--------------------------------|
|             | Installation Guide                                                                                                   |                                |
| •           | Install SYCON.net Configuration Software                                                                             | COLUMN ST                      |
|             | Documentation                                                                                                    |                                |
|             | Drivers, Software and Tools                                                                                          |                                |
|             |                                                                                                    |                                |
|             | CONOPER CC-Link Device/Vet EtherCAT. Ether/Vet/IP<br>POWERLINK Modbus POOR CC-Link Device/Vet EtherCAT. Ether/Vet/IP | COMPETENCE IN<br>COMMUNICATION |

Figure 136: Start Screen Communication Solutions - Install SYCON.net

> Click on Install SYCON.net Configuration Software.

**Note:** As an alternative, you can also start the SYCON.net installation program (i. e. the **SYCON.net for netX InstallShield Wizard**) by doubleclicking the SYCONnet netX setup.exe file in the Software\SYCON.net directory of the Communication Solutions DVD.

- ✤ The SYCON.net installation program is started.
- 2. Choose language for the setup.

| Choose S | etup Language                                                     |
|----------|-------------------------------------------------------------------|
| Z        | Select the language for this installation from the choices below. |
|          | Englisch (USA) 🔻                                                  |
|          | OK Cancel                                                         |

Figure 137: SYCON.net Setup Language

- Select the language for the setup.
- Click **OK**.
- The SYCON.net for netX InstallShield Wizard opens:

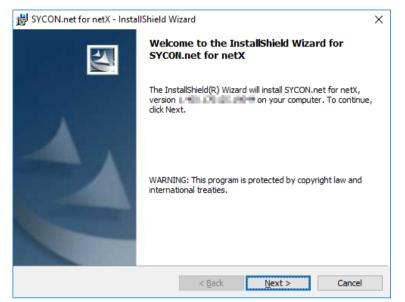

Figure 138: SYCON.net Installation Information

- > Click Next.
- 3. Read the notes about major changes in SYCON.net.

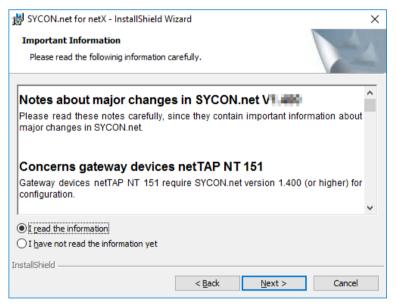

Figure 139: Notes about Major Changes in SYCON.net

- Read the notes about major changes in SYCON.net carefully.
- Select I read the information, after you have read them.
- Click Next.

#### 4. Accept license agreement.

| 器 SYCON.net for netX - InstallShield Wizard                                                                                                    | Х |
|----------------------------------------------------------------------------------------------------|---|
| License Agreement                                                                                                    |   |
| Please read the following license agreement carefully.                                                                                                    |   |
| HILSCHER SOFTWARE LICENSE AGREEMENT                                                                                                    | ~ |
| This document is a legally valid contract between you and Hilscher Gesellschaft für<br>Systemautomation mbH ("Hilscher").                                                                                                    |   |
| Please read through this License Agreement carefully before installing and using the<br>software. By installing the software and using it, whether in whole or in part, you accept all<br>of the provisions of this Agreement. |   |
| If you decline to accept these terms and conditions, please do not install the software.<br>Instead, return it to us or the retailer from which you purchased it for a refund of the<br>purchase price.                        | ~ |
| accept the terms in the license agreement                                                                                                    |   |
| $\bigcirc$ I do not accept the terms in the license agreement                                                                                                    |   |
| InstallShield                                                                                                    |   |
| < <u>B</u> ack <u>N</u> ext > Cancel                                                                                                    |   |

Figure 140: SYCON.net License Agreement

- Select I accept the terms in the license agreement, if you agree to it.
- Click Next.

5. Enter user information.

| 😸 SYCON.net for netX - InstallShield W | izard          |                | ×      |
|----------------------------------------|----------------|----------------|--------|
| Customer Information                   |                |                |        |
| Please enter your information.         |                |                |        |
| <u>U</u> ser Name:                     |                |                |        |
|                                        |                |                |        |
| Organization:                          |                |                |        |
|                                        |                |                |        |
|                                        |                |                |        |
|                                        |                |                |        |
|                                        |                |                |        |
|                                        |                |                |        |
|                                        |                |                |        |
| InstallShield                          |                |                |        |
|                                        | < <u>B</u> ack | <u>N</u> ext > | Cancel |

Figure 141: SYCON.net Customer Information

- > Enter the user name and the name of the organization.
- Click Next.

### 6. Install SYCON.net.

| 👹 SYCON.net for netX - InstallShield Wizard                                                                        | ×      |  |  |  |  |
|----------------------------------------------------------------------------------------------------|--------|--|--|--|--|
| <b>Ready to Install the Program</b><br>The wizard is ready to begin installation.                                  |        |  |  |  |  |
| Click Install to begin the installation.                                                                           |        |  |  |  |  |
| If you want to review or change any of your installation settings, click Back. Click Cancel to<br>exit the wizard. |        |  |  |  |  |
|                                                                                                    |        |  |  |  |  |
|                                                                                                    |        |  |  |  |  |
|                                                                                                    |        |  |  |  |  |
|                                                                                                    |        |  |  |  |  |
|                                                                                                    |        |  |  |  |  |
|                                                                                                    |        |  |  |  |  |
| InstallShield                                                                                                    |        |  |  |  |  |
| < <u>B</u> ack <u>Install</u>                                                                                      | Cancel |  |  |  |  |

Figure 142: Start SYCON.net Installation

- > Click **Install** to start the installation.
- ✤ The components are being installed. This may take several minutes.

| ₿ SYCON.r       | net for netX - InstallShield W                              | izard                 | -               |           | ×  |
|-----------------|-------------------------------------------------------------|-----------------------|-----------------|-----------|----|
| _               | SYCON.net for netX<br>ram features you selected are         | being installed.      |                 |           | 2  |
| 1 <del>7</del>  | Please wait while the InstallS<br>may take several minutes. | hield Wizard installs | SYCON.net for n | etX. This |    |
|                 | Status:                                                     |                       |                 |           |    |
|                 |                                                             |                       |                 |           |    |
|                 |                                                             |                       |                 |           |    |
|                 |                                                             |                       |                 |           |    |
|                 |                                                             |                       |                 |           |    |
|                 |                                                             |                       |                 |           |    |
|                 |                                                             |                       |                 |           |    |
| InstallShield – |                                                             | < <u>B</u> ack        | <u>N</u> ext >  | Cano      | el |

Figure 143: SYCON.net Installation Status

### 7. Finish Installation.

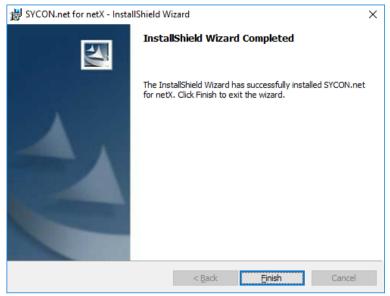

Figure 144: Finish SYCON.net Installation

- > Click **Finish** to complete the installation.
- SYCON.net has been installed and can be started in the Start menu of Windows by choosing All Apps > SYCON.net.

# 4.4 Uninstalling SYCON.net

## 4.4.1 Uninstalling SYCON.net under Windows XP

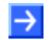

**Note:** Files and folders added by the user will not be deleted by the SYCON.net uninstall procedure.

- Close all application programs.
- > In the Start menu of Windows, choose Control Panel.
- ♣ The **Control Panel** opens:

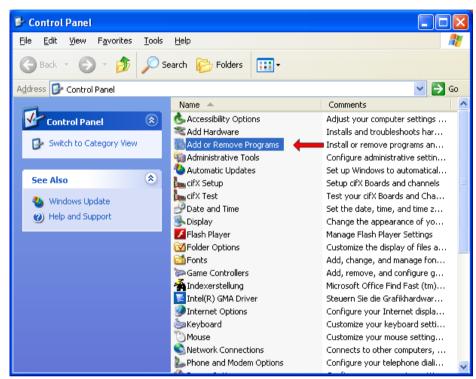

Figure 145: Control Panel

> In the **Control Panel**, double-click **Add or Remove Programs**.

|                                   | Currently installed programs:                                 | Show up <u>d</u> ates | Sort by: Name |          | ~ |
|-----------------------------------|---------------------------------------------------------------|-----------------------|---------------|----------|---|
| C <u>h</u> ange or<br>Remove      | il-                                                           |                       | Size          | 6.68MB   | 1 |
| Programs                          |                                                               |                       | Size          | 10.20MB  |   |
| <b>1</b>                          | ۷                                                             |                       | Size          | 27.75MB  |   |
| Add <u>N</u> ew<br>Programs       | MB <sup>el</sup>                                              |                       | Size          | 335.00MB |   |
| 6                                 | Entries from other prog                                       | Irams                 | Size          | 2.16MB   |   |
|                                   |                                                               |                       |               | 1.69MB   |   |
| dd/Remove<br>Windows              | <b>過</b>                                                      |                       |               |          |   |
| omponents                         | <b>£</b>                                                      |                       | Size          | 10.31MB  |   |
|                                   | 1号                                                            |                       | Size          | 10.13MB  |   |
|                                   | a                                                             |                       | Size          | 3.69MB   |   |
| et Pr <u>o</u> gram<br>access and |                                                               |                       | Size          | 0.16MB   |   |
| Defaults                          | SYCON.net for netX                                            |                       | Size          | 244.00MB |   |
|                                   | Click here for support information.                           |                       | Used          | rarely   |   |
|                                   | To change this program or remove it from your computer, click | Change or Remove.     | Change        | Remove   |   |
|                                   |                                                               |                       | Size          | 0.55MB   |   |

♣ The Add or Remove Programs window opens:

Figure 146: Add or Remove Programs

- Select SYCON.net for netX entry.
- Click Remove.
- ✤ A confirmation request appears:

| Add or l | Remove Programs                                                        |
|----------|------------------------------------------------------------------------|
| 2        | Are you sure you want to remove SYCON.net for netX from your computer? |
|          | Yes <u>N</u> o                                                         |

Figure 147: Confirmation Dialog

- > Click Yes.
- ✤ SYCON.net is being uninstalled from your host system or PC.

## 4.4.2 Uninstalling SYCON.net under Windows 7

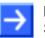

**Note:** Files and folders added by the user will not be deleted by the SYCON.net uninstall procedure.

- Close all application programs.
- > In the Start menu of Windows 7, select Control Panel.
- ♣ The Adjust your computer's settings window opens:

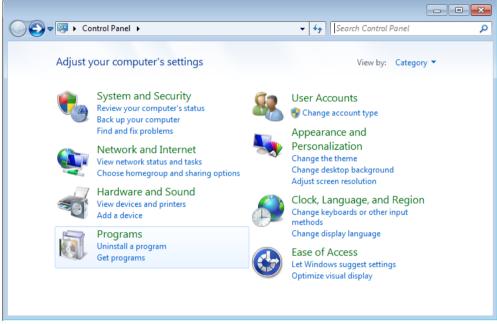

Figure 148: Adjust Your Computer's Settings Window

> In the **Programs** group, click **Uninstall a program**.

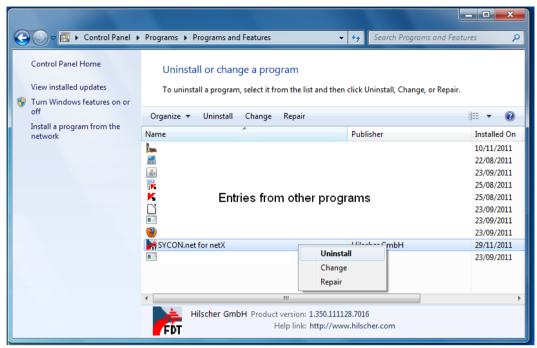

⇒ The Uninstall or change a program window opens:

Figure 149: Uninstall or Change a Program Window

- Right-click on the SYCON.net for netX entry and choose Uninstall from the context menu.
- A confirmation request appears:

| Programs and Features                                  |  |  |  |  |
|--------------------------------------------------------|--|--|--|--|
| Are you sure you want to uninstall SYCON.net for netX? |  |  |  |  |
| In the future, do not show me this dialog box Yes No   |  |  |  |  |

Figure 150: Confirmation Dialog

- Click Yes.
- ⇒ SYCON.net is being uninstalled from your host system or PC.

## 4.4.3 Uninstalling SYCON.net under Windows 8

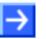

**Note:** Files and folders added by the user will not be deleted by the SYCON.net uninstall procedure.

- > In the Start screen of Windows 8, right-click on an empty space.
- ✤ The All apps button appears in the lower part of the screen:

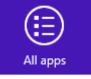

Figure 151: All Apps Button

- > Click **All apps**.
- A list featuring all available programs (Apps) appears:

|                  | Apps                                  |                                         |                              |                               |
|------------------|---------------------------------------|-----------------------------------------|------------------------------|-------------------------------|
| -                |                                       | Microsoft Office<br>Picture Manager     | 🧭 Paint                      | Narrator                      |
|                  | 7-Zip File Manager                    | Microsoft Office<br>PowerPoint 2003     | Remote Desktop<br>Connection | On-Screen<br>Keyboard         |
| nent             | 7-Zip Help                            | Microsoft Office<br>Word 2003           | Snipping Tool                | Windows Speech<br>Recognition |
|                  | Microsoft Office                      |                                         | Sound Recorder               | Windows System                |
|                  | Digitale Signatur<br>für VBA-Projekte | Notepad++                               | Steps Recorder               | Command Prompt                |
|                  | Microsoft Clip<br>Organizer           | SYCON.net System Config                 | Sticky Notes                 | Computer                      |
|                  | Microsoft Office<br>2003 Assistent zu | Ethernet Device                         | Windows Fax and<br>Scan      | Control Panel                 |
|                  | Microsoft Office 2003                 | SYCON.net 🗸                             | Windows Journal              | Default Programs              |
|                  | Microsoft Office<br>Anwendungswied    | Windows Accessories                     | Windows Media<br>Player      | File Explorer                 |
|                  | Microsoft Office<br>Document Imaging  | Calculator                              | WordPad                      | ? Help and Support            |
|                  | Microsoft Office<br>Document          | Character Map                           | XPS Viewer                   | Run                           |
|                  | Microsoft Office<br>Excel 2003        | Math Input Panel                        | Windows Ease of Access       | Task Manager                  |
|                  | Microsoft Office<br>Outlook 2003      | Notepad                                 | Magnifier                    | Windows Defender              |
| Unpin from Start | Pin to taskbar Uninstall              | Open new Run as<br>window administrator | Open file<br>location        | All apps                      |

Figure 152: List of Installed Apps in Windows 8

- > In the **Apps** list, right-click the **SYCON.net** entry.
- ✤ The context menu opens in the lower part of the screen.
- In the context menu, click Uninstall.

✤ Windows 8 changes into "desktop mode" and opens the Programs and Features window:

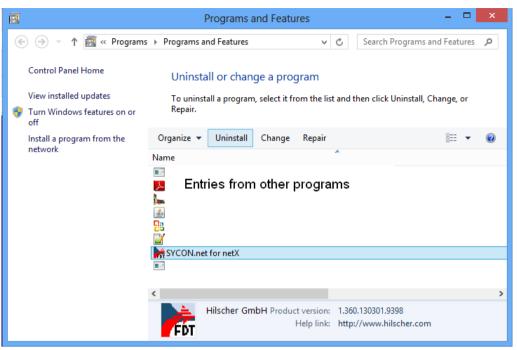

Figure 153: Uninstall or Change a Program Window

- Select SYCON.net for netX entry.
- Above the list, click Uninstall.
- A security question appears:

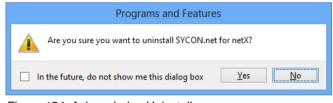

Figure 154: Acknowledge Uninstall

Click Yes.

✤ If the ODM Tray (which is a feature of the SYCON.net installation) is still active, the following window opens:

| SYCON.net for netX                                                                       | × |
|------------------------------------------------------------------------------------------|---|
| The following applications should be closed before continuing the<br>installation:       |   |
| ODMTray.exe                                                                              |   |
| Automatically close applications and attempt to restart them after<br>setup is complete. |   |
| O Do <u>n</u> ot close applications. (A Reboot may be required.)                         |   |

Figure 155: Close ODMTray Dialog

- Choose Automatically close applications and attempt to restart them after setup is complete option, then click OK.
- > SYCON.net is being uninstalled from your host system or PC.

# 4.4.4 Uninstalling SYCON.net under Windows 10

- 1. Open the **Programs and Features** dialog window.
- Right-click on the Windows Start symbol, then choose Programs and Features entry:

| Programs and Features  |   |
|------------------------|---|
| Power Options          |   |
| Event Viewer           |   |
| System                 |   |
| Device Manager         |   |
| Network Connections    |   |
| Disk Management        |   |
| Computer Management    |   |
| Command Prompt         |   |
| Command Prompt (Admin) |   |
| Task Manager           |   |
| Control Panel          |   |
| File Explorer          |   |
| Search                 |   |
| Run                    |   |
| Shut down or sign out  | > |
| Desktop                |   |
|                        | 9 |

Figure 156: Open program manager in Windows 10

| Programs and Features                 |                                                        |                                        |               |                  | - 0                      | >     |
|---------------------------------------|--------------------------------------------------------|----------------------------------------|---------------|------------------|--------------------------|-------|
| ← → · ↑ ፬ · Control F                 | Panel > Programs > Programs and Features               |                                        |               | ✓ <sup>2</sup> S | earch Programs and Featu | res 🔎 |
| Control Panel Home                    | Uninstall or change a program                          |                                        |               |                  |                          |       |
| View installed updates                | To uninstall a program, select it from the list and th | en click Uninstall. Change, or Repair. |               |                  |                          |       |
| Turn Windows features on or           |                                                        |                                        |               |                  |                          |       |
| off                                   | Organize 🔻 Uninstall Change Repair                     |                                        |               |                  | 8==                      | - 6   |
| Install a program from the<br>network | Name                                                   | Publisher                              | Installed On  | Size             | Version                  |       |
|                                       |                                                        | terr finder:                           | 1/10/017      | 4.72 100         | 10.30                    |       |
|                                       | A Antoine Acceleration and an ICC - Destands           | Adulta Optimum Incomposition)          | 4/2021        | -0.3 640         | 1003.007                 |       |
|                                       | attributes discussed 1.5 cm                            | matrix tendeds with the tests          | A DAMAGE IN   | 100.000          | 1,0000                   |       |
|                                       | Council of 10110                                       | Engeneties                             | 3/10/2007     | 1.75 640         | 1.201.02                 |       |
|                                       | 🖗 Capacity Conjunity Constitutions                     | Segments Late                          | 1.1.1         | 173 648          | 10.3.4.6%                |       |
|                                       | Keywoody Describy Carrier 10 Ministerial Report        | All Reports Late                       | A DOMESTIC:   | 253.640          | 10.3.407                 |       |
|                                       | Alternationalism                                       | Monary Corporation                     | A DOUBLE F    | 040.000          | 113.5789.507             |       |
|                                       | 😸 Minalita Kanden (Citt. 1 (ale) ala)                  | 100 Miles                              | 4/1/00/2      | 100 00           | 174.8                    |       |
|                                       | 🔂 Filmaille Adelminensen Konton                        | Reading .                              | A Designation | 201 (2           | 6763                     |       |
|                                       | SYCON.net for netX                                     | Hilscher GmbH                          | 4/3/2017      | 337 MB           | 1.400.170125.19044       |       |
|                                       | T TORDONINE MONTHS IN Democrophics (MM                 | Takageve Bushn Corporation             | 5-10-100 P    | Dis 66           | 14044-0003-0003          |       |
|                                       | Company PROPERTY IN All Controller Mint                | Voltagence Bastels Corporation         | 4/19/2007     | 414.88           | 1204.0303.000            |       |
|                                       | <ul> <li>Weissgesse ENCONLINE/URCombiner</li> </ul>    | Voluges a Brokis Corporation           | 1.000         | 10.1 640         | LODI DURING HER          |       |
|                                       | Notesperg DOOPLand and home                            | Volument Reality Corporation           | A REPORT      | 1.1.5 4.45       | 1,000,000,000,00040      |       |
|                                       |                                                        |                                        |               |                  |                          |       |
|                                       |                                                        |                                        |               |                  |                          |       |
|                                       |                                                        |                                        |               |                  |                          |       |
|                                       |                                                        |                                        |               |                  |                          |       |
|                                       | _                                                      |                                        |               |                  |                          |       |
|                                       | Hilscher GmbH Product version: 1.400.                  | 170125.19044 Support link:             | http://www.h  | ilscher.c Size:  | 337 MB                   |       |
|                                       | Help link: http:/                                      | /www.hilscher.c Update information:    | http://www.h  | ilscher.c        |                          |       |

♣ The Uninstall or change a program window opens:

Figure 157: Uninstall or change a program window

- Select SYCON.net for netX entry.
- > Click Uninstall button located above the list.
- A confirmation request appears:

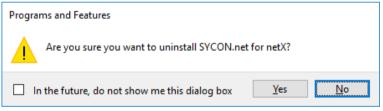

Figure 158: Confirmation Dialog

- Click Yes.
- ✤ SYCON.net is being uninstalled from your host system or PC.

# 5 netX Configuration Tool

# 5.1 Overview

With the netX Configuration Tool, you can configure or diagnose your communication module. You can also use it to download or update the firmware of your module. Note, however, that the tool can be used only for slave devices, for master devices you have to use SYCON.net.

If the host system of your communication module runs under a Windows operating system, you can install the netX Configuration Tool on your host system for the above mentioned purposes. You can also install the tool on a separate configuration PC under Windows, and then connect your communication module via PCI Carrier Board (comX), Evaluation Board (netJACK), USB or serial interface to the configuration PC and the netX Configuration Tool.

The netX Configuration Tool is delivered on the Communication Solutions DVD. You can start the installation program for the tool (the netX Configuration Tool Setup Wizard) in the menu of the start screen of the DVD. Instructions for this are provided on the following pages. You can also installation by double-clicking start the program the netXConfigurationUtility Setup.exe file in the Tools\Slave Configuration Tool directory of the Communication Solutions DVD. The setup program contains all components needed for the installation under Windows XP, Windows Vista, Windows 7, Windows 8 and Windows 10.

Please note the following:

- If the netX Configuration Tool shall access the communication module via host interface or PC bus, you need to install the cifX Device Driver on your host system or configuration PC. See chapter *cifX Device Driver* on page 10.
- If the netX Configuration Tool shall access the communication module via USB, you need to install the USB Driver on your host system or configuration PC. See chapter *USB Driver* on page 50.
- You need administrator rights for installing or uninstalling the netX Configuration Tool on your operating system.
- If an older version of the netX Configuration Tool is already installed on your system, uninstall it first before you install the new version.
- A description of the user interface of the netX Configuration Tool and information on how to use this tool to configure or diagnose slave devices is provided in the operating instruction manual *netX Configuration Tool for cifX, comX and netJACK Configuration of Real Time Ethernet and Fieldbus Devices*, DOC1102050IxxEN, stored on the Communication Solutions DVD.

The netX Configuration Tool is equipped with an online help, which can be started by clicking the **Help** button or pressing the **F1** key.

# 5.2 Installing netX Configuration Tool

## 5.2.1 Installing netX Configuration Tool under Windows XP

- 1. Start the netX Configuration Tool installation program.
- > Close all application programs.
- Double-click the Communication-Solutions.exe file in the root directory of the un-zipped Communication SolutionsDVD.
- ✤ The Flash start screen Communication Solutions is displayed:

|     | Installation Guide                       |                                                                                                    |
|-----|------------------------------------------|----------------------------------------------------------------------------------------------------|
| i   | Install SYCON.net Configuration Software |                                                                                                    |
| i i | Documentation                            | Repaired and a second                                                                                                    |
| Ì   | Drivers, Software and Tools              |                                                                                                    |
|     | Install cifX / netJACK Device Driver     | Con Married                                                                                                    |
|     | Install USB Diagnosis Driver             |                                                                                                    |
|     | Install USB SPM Driver                   | and the state of the state of t |
|     | Start netHOST for Remote access          |                                                                                                    |
|     | Install Slave Configuration Software     | and the second second s |
|     | Driver-Toolkit for Programmers           | A A A A A A A A A A A A A A A A A A A                                                                                                    |
|     | Auxiliary Tools                          |                                                                                                    |
|     |                                          |                                                                                                    |
|     |                                          | · · · · ·                                                                                                    |
|     |                                          |                                                                                                    |
|     |                                          |                                                                                                    |
|     | CANOPER CC-Link DeviceNe                 | t Ether CAT + Ether Net/IP                                                                                                    |
|     |                                          |                                                                                                    |
|     | POWERLINK Modbus                         | Sercos 💦 👘                                                                                                    |

Figure 159: Start Screen Communication Solutions – Install netX Configuration Tool

In the menu, choose Drivers, Software and Tools > Install Slave Configuration Software.

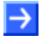

**Note:** As an alternative, you can also start the installation program (i. e. the **netX Configuration Tool Setup Wizard**) by double-clicking the *netXConfigurationUtility\_Setup.exe* file in the Tools\Slave Configuration Tool directory of the Communication Solutions DVD. The netX Configuration Tool Setup Wizard is started:

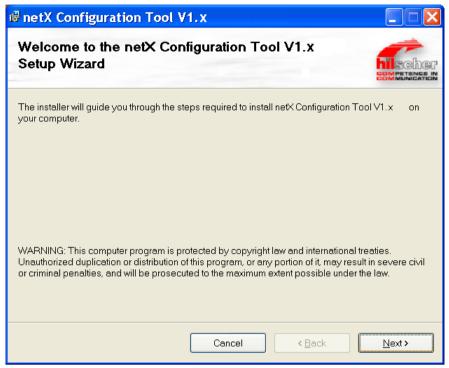

Figure 160: netX Configuration Tool Setup Wizard

- Click Next.
- 2. Choose Installation options.
- ✤ The Select Installation Folder window is displayed:

| 🗟 netX Configuration Tool V1.x                                                                                                    |
|----------------------------------------------------------------------------------------------------|
| Select Installation Folder                                                                                                    |
| The installer will install netX Configuration Tool V1.x to the following folder.<br>To install in this folder, click "Next". To install to a different folder, enter it below or click "Browse".<br>Folder: |
| C:\Programme\Hilscher GmbH\netX Configuration Tool V1.x \ Browse Disk Cost                                                                                                    |
| Install netX Configuration Tool ∨1.x for yourself, or for anyone who uses this computer:<br><ul> <li>● Everyone</li> <li>○ Just me</li> </ul>                                                               |
| Cancel < Back Next >                                                                                                    |

Figure 161: netX Configuration Tool Setup Wizard – Installation Options

- If you accept the suggested standard installation directory, click Next. If you prefer a different directory, enter the path directly in the Folder field or click Browse to open the Browse for Folder dialog, in which you can select a different directory.
- If you want to check which drive provides the required space for the installation, click **Disk Cost...**
- If you want to restrict access to the netX Configuration Tool to your login, click Just me option.
- Click Next.
- 3. Start the installation.
- ✤ The Confirm Installation window is displayed:

| 🕏 netX Configuration Tool V1.x                                                                                              |                          |
|----------------------------------------------------------------------------------------------------|--------------------------|
| Confirm Installation                                                                                                    | BISCHOP<br>BEMPETENEE IN |
| The installer is ready to install netX Configuration Tool ∨1.x on your computer.<br>Click "Next" to start the installation. |                          |
| Cancel < <u>B</u> ack                                                                                                    | <u>N</u> ext >           |

Figure 162: netX Configuration Tool Setup Wizard – Confirm Installation

- Click **Next** to start the installation.
- ✤ netX Configuration Tool is being installed.

| 🕏 netX Configuration Tool V1.x                            |                  |
|-----------------------------------------------------------|------------------|
| Installing netX Configuration Tool V1.x                   | BERNET IN        |
| netX Configuration Tool $\forall 1.x$ is being installed. |                  |
| Please wait                                               |                  |
| Cancel < Bao                                              | ck <u>N</u> ext≯ |

Figure 163: netX Configuration Tool Setup Wizard – Installation in Progress

- 4. Finish installation.
- ✤ The Installation Complete window appears:

| 🕏 netX Configuration Tool V                                    | 1.x                       |                |       |
|----------------------------------------------------------------|---------------------------|----------------|-------|
| Installation Complete                                          |                           |                |       |
| netX Configuration Tool V1.x has bee<br>Click "Close" to exit. | n successfully installed. |                |       |
|                                                                | Cancel                    | < <u>B</u> ack | Close |

Figure 164: netX Configuration Tool Setup Wizard – Installation Complete

- > Click **Close** to finish the Installation.
- netX Configuration Tool has been installed and can be started in the Start menu of Windows via All Programs > Hilscher GmbH > netX Configuration Tool.

## 5.2.2 Installing netX Configuration Tool under Windows 7

- 1. Start the netX Configuration Tool installation program.
- Close all application programs.
- > Double-click the Communication-Solutions.exe file in the root directory of the un-zipped Communication SolutionsDVD.
- ✤ The Flash start screen Communication Solutions is displayed:

| Communication Solutions                                                                                                    |
|----------------------------------------------------------------------------------------------------|
| Installation Guide                                                                                                    |
| Install SYCON.net Configuration Software                                                                                                    |
| Documentation                                                                                                    |
| Drivers, Software and Tools                                                                                                    |
| Install cifX / netJACK Device Driver                                                                                                    |
| Install USB Diagnosis Driver                                                                                                    |
| Install USB SPM Driver                                                                                                    |
| Start netHOST for Remote access                                                                                                    |
| Install Slave Configuration Software                                                                                                    |
| Installation Guide<br>Install SYCON.net Configuration Software<br>Documentation<br>Drivers, Software and Tools<br>Install CfX / netJACK Device Driver<br>Install USB Diagnosis Driver<br>Install USB SPM Driver<br>Start netHOST for Remote access |
| Auxiliary Tools                                                                                                    |
|                                                                                                    |
|                                                                                                    |

Figure 165: Start Screen Communication Solutions – Install netX Configuration Tool

In the menu, choose Drivers, Software and Tools > Install Slave Configuration Software.

Note: As an alternative, you can also start the installation program (i. e. the netX Configuration Tool Setup Wizard) by double-clicking the *netXConfigurationUtility\_Setup.exe* file in the Tools\Slave Configuration Tool directory of the Communication Solutions DVD. You can reduce the number of Windows security questions by rightclicking on the *netXConfigurationUtility\_Setup.exe* file and choosing **Run** as administrator from the context menu. The netX Configuration Tool Setup Wizard is started:

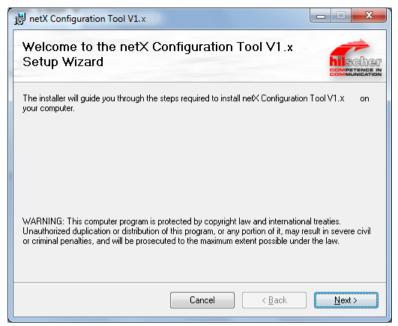

Figure 166: netX Configuration Tool Setup Wizard

- Click **Next**.
- 2. Choose Installation options.
- ⇒ The Select Installation Folder window is displayed:

| 👸 netX Configuration Tool V1.x                                                                                                    |
|----------------------------------------------------------------------------------------------------|
| Select Installation Folder                                                                                                    |
| The installer will install netX Configuration Tool V1.x to the following folder.<br>To install in this folder, click "Next". To install to a different folder, enter it below or click "Browse". |
| Eolder:<br>C:\Program Files (x86)\Hilscher GmbH\netX Configuration Tool V1.x<br>Disk Cost                                                                                                    |
| Install netX Configuration Tool V1.x for yourself, or for anyone who uses this computer:                                                                                                    |
|                                                                                                    |
| ─ Just me                                                                                                    |
| Cancel < <u>B</u> ack <u>N</u> ext >                                                                                                    |

Figure 167: netX Configuration Tool Setup Wizard – Installation Options

If you accept the suggested standard installation directory, click Next. If you prefer a different directory, enter the path directly in the Folder field or click Browse to open the Browse for Folder dialog, in which you can select a different directory.

- If you want to check which drive provides the required space for the installation, click **Disk Cost...**
- If you want to restrict access to the netX Configuration Tool to your login, click Just me option.
- > Click Next.
- 3. Start the installation.
- ♣ The **Confirm Installation** window is displayed:

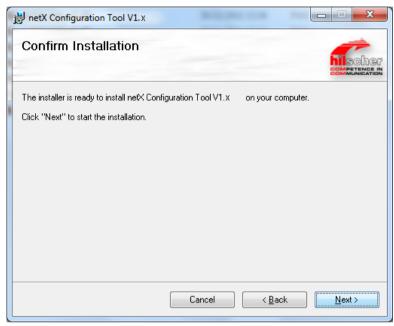

Figure 168: netX Configuration Tool Setup Wizard – Confirm Installation

- Click **Next** to start the installation.
- ✤ netX Configuration Tool is being installed.

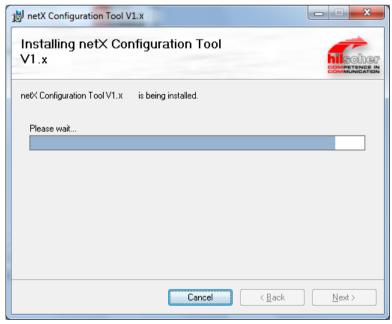

Figure 169: netX Configuration Tool Setup Wizard – Installation in Progress

- 4. Finish installation.
- ✤ The Installation Complete window appears:

| 🔡 netX Configuration Tool V                            | '1.x                             |           |
|--------------------------------------------------------|----------------------------------|-----------|
| Installation Comple                                    | ete                              |           |
| netX Configuration Tool V1.x<br>Click "Close" to exit. | has been successfully installed. |           |
|                                                        | Cancel < <u>B</u> a              | ick Close |

Figure 170: netX Configuration Tool Setup Wizard – Installation Complete

- > Click **Close** to finish the Installation.
- netX Configuration Tool has been installed and can be started in the Start menu of Windows via All Programs > Hilscher GmbH > netX Configuration Tool.

## 5.2.3 Installing netX Configuration Tool under Windows 8

- 1. Start the netX Configuration Tool installation program.
- Close all application programs.
- > Double-click the Communication-Solutions.exe file in the root directory of the un-zipped Communication SolutionsDVD.
- ✤ The Flash start screen Communication Solutions is displayed:

| 10100101110                                                                                                    | Communication Solutions                  |
|----------------------------------------------------------------------------------------------------|------------------------------------------|
|                                                                                                    | Installation Guide                       |
|                                                                                                    | Install SYCON.net Configuration Software |
|                                                                                                    | Documentation                            |
|                                                                                                    | Drivers, Software and Tools              |
|                                                                                                    | Install cifX / netJACK Device Driver     |
|                                                                                                    | Install USB Diagnosis Driver             |
|                                                                                                    | Install USB SPM Driver                   |
|                                                                                                    | Start netHOST for Remote access          |
|                                                                                                    | Install Slave Configuration Software     |
| Install SYCON.net Configuration Software Documentation Drivers, Software and Tools Install CitX / netJACK Device Driver Install USB Diagnosis Driver Install USB SPM Driver Start netHOST for Remote access                                                                                                    |                                          |
| Installation Guide         Install SYCON.net Configuration Software         Documentation         Drivers, Software and Tools         Install CitX / netUACK Device Driver         Install USB Diagnosis Driver         Install USB SPM Driver         Start netHOST for Remote access         Install Slave Configuration Software         Driver-Toolkit for Programmers         Auxiliary Tools         Image:         Image: |                                          |

Figure 171: Start Screen Communication Solutions – Install netX Configuration Tool

In the menu, choose Drivers, Software and Tools > Install Slave Configuration Software.

 $\rightarrow$ 

**Note:** As an alternative, you can also start the installation program (i. e. the **netX Configuration Tool Setup Wizard**) by double-clicking the *netXConfigurationUtility\_Setup.exe* file in the Tools\Slave Configuration Tool directory of the Communication Solutions DVD. You can reduce the number of Windows security questions by rightclicking on the *netXConfigurationUtility\_Setup.exe* file and choosing **Run as administrator** from the context menu. The netX Configuration Tool Setup Wizard is started:

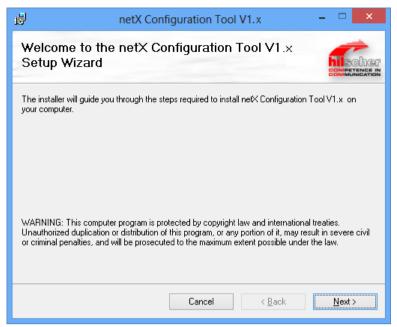

Figure 172: netX Configuration Tool Setup Wizard

- Click **Next**.
- 2. Choose Installation options.
- ♣ The Select Installation Folder window is displayed:

| 岗 netX Configuration Tool V1.x - □                                                                      | ×                                 |  |  |  |  |
|----------------------------------------------------------------------------------------------------|-----------------------------------|--|--|--|--|
| Select Installation Folder                                                                              | SCHOP<br>BETHONE IN<br>MUNICATION |  |  |  |  |
| The installer will install netX Configuration Tool V1.x to the following folder.                        |                                   |  |  |  |  |
| To install in this folder, click "Next". To install to a different folder, enter it below or click "Bro | wse".                             |  |  |  |  |
| Eolder:<br>C:\Program Files (x86)\Hilscher GmbH\netX Configuration Tool V1.06<br>Biowse                 |                                   |  |  |  |  |
| <u>D</u> isk Cos                                                                                        | t                                 |  |  |  |  |
| Install netX Configuration Tool V1.x for yourself, or for anyone who uses this computer:                |                                   |  |  |  |  |
| Everyone                                                                                                |                                   |  |  |  |  |
| ⊖ Just <u>m</u> e                                                                                       |                                   |  |  |  |  |
| Cancel < <u>B</u> ack <u>N</u> e                                                                        | «t >                              |  |  |  |  |

Figure 173: netX Configuration Tool Setup Wizard – Installation Options

If you accept the suggested standard installation directory, click Next. If you prefer a different directory, enter the path directly in the Folder field or click Browse to open the Browse for Folder dialog, in which you can select a different directory.

- If you want to check which drive provides the required space for the installation, click **Disk Cost...**
- If you want to restrict access to the netX Configuration Tool to your login, click Just me option.
- > Click Next.
- 3. Start the installation.
- ♣ The **Confirm Installation** window is displayed:

| <b>1</b> | netX Configuration Tool V1.x                                               | - |                | × |
|----------|----------------------------------------------------------------------------|---|----------------|---|
| Con      | firm Installation                                                          |   |                |   |
| The in   | staller is ready to install netX Configuration Tool V1.x on your computer. |   |                |   |
| Click '' | Next" to start the installation.                                           |   |                |   |
|          |                                                                            |   |                |   |
|          |                                                                            |   |                |   |
|          |                                                                            |   |                |   |
|          |                                                                            |   |                |   |
|          |                                                                            |   |                |   |
|          |                                                                            |   |                |   |
|          |                                                                            |   |                |   |
|          | Cancel < <u>B</u> ack                                                      | £ | <u>N</u> ext > |   |

Figure 174: netX Configuration Tool Setup Wizard – Confirm Installation

- Click **Next**, to start the installation.
- P→ netX Configuration Tool is being installed.

| ø                          | netX Configuration Tool V1.x        | - 🗆 🗙          |
|----------------------------|-------------------------------------|----------------|
| Installin <u>o</u><br>V1.× | g netX Configuration Tool           | Completence in |
| netX Configura             | ation Tool V1.x is being installed. |                |
| Please wait.               |                                     |                |
|                            | Cancel < Back                       | <u>N</u> ext > |

Figure 175: netX Configuration Tool Setup Wizard – Installation in Progress

- 4. Finish installation.
- ✤ The Installation Complete window appears:

| 1          | netX Con                        | figuration Tool \       | /1.x           | - 🗆 🗙                          |
|------------|---------------------------------|-------------------------|----------------|--------------------------------|
| Instal     | lation Complete                 |                         |                | Competence in<br>Competence in |
| netX Con   | figuration Tool V1.x has been : | successfully installed. |                |                                |
| Click "Clo | ose'' to exit.                  |                         |                |                                |
|            |                                 |                         |                |                                |
|            |                                 |                         |                |                                |
|            |                                 |                         |                |                                |
|            |                                 |                         |                |                                |
|            |                                 |                         |                |                                |
|            |                                 |                         |                |                                |
|            |                                 |                         |                |                                |
|            |                                 | Cancel                  | < <u>B</u> ack | Close                          |

Figure 176: netX Configuration Tool Setup Wizard – Installation Complete

- Click **Close**, to finish the Installation.
- ✤ netX Configuration Tool has been installed.

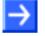

**Note:** To start the netX Configuration Tool, use the Windows key to change from the desktop mode to the start screen of Windows 8. In the start screen, click on the **netX Configuration Tool** tile. If the tile is not displayed, right-click on an empty space, then click on the **All Apps** button appearing in the lower part of the start screen. A list featuring all available programs (**Apps**) opens. In this list, **netX Configuration Tool** is shown below **Hilscher GmbH** and can be started by double-click.

## 5.2.4 Installing netX Configuration Tool under Windows 10

- 1. Start the netX Configuration Tool installation program.
- Close all application programs.
- > Double-click the Communication-Solutions.exe file in the root directory of the un-zipped Communication SolutionsDVD.
- ✤ The Flash start screen Communication Solutions is displayed:

| Communication Solutions                                                                                                    |
|----------------------------------------------------------------------------------------------------|
| Installation Guide                                                                                                    |
| Install SYCON.net Configuration Software                                                                                                    |
| Documentation                                                                                                    |
| Drivers, Software and Tools                                                                                                    |
| Install cifX / netJACK Device Driver                                                                                                    |
| Install USB Diagnosis Driver                                                                                                    |
| Install USB SPM Driver                                                                                                    |
| Start netHOST for Remote access                                                                                                    |
| Install Slave Configuration Software                                                                                                    |
| Installation Guide<br>Install SYCON.net Configuration Software<br>Documentation<br>Drivers, Software and Tools<br>Install CifX / netJACK Device Driver<br>Install USB Diagnosis Driver<br>Install USB SPM Driver<br>Start netHOST for Remote access                                                                                                    |
| Installation Guide         Install SYCON.net Configuration Software         Documentation         Drivers, Software and Tools         Install CitX / netUACK Device Driver         Install USB Diagnosis Driver         Install USB SPM Driver         Start netHOST for Remote access         Install Slave Configuration Software         Driver-Toolkit for Programmers         Auxiliary Tools         Image: Image: Imag |
|                                                                                                    |
| 010010111010011001101100101001011011011                                                                                                    |

Figure 177: Start Screen Communication Solutions – Install netX Configuration Tool

In the menu, choose Drivers, Software and Tools > Install Slave Configuration Software.

 $\rightarrow$ 

**Note:** As an alternative, you can also start the installation program (i. e. the **netX Configuration Tool Setup Wizard**) by double-clicking the *netXConfigurationUtility\_Setup.exe* file in the Tools\Slave Configuration Tool directory of the Communication Solutions DVD. The netX Configuration Tool Setup Wizard is started:

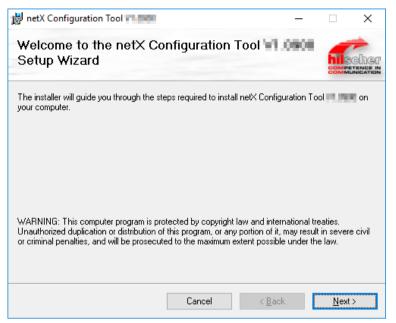

Figure 178: netX Configuration Tool Setup Wizard

- Click Next.
- 2. Choose Installation options.
- ✤ The Select Installation Folder window is displayed:

| 😸 netX Configuration Tool 🖬 💷                                                | _               |                              | Х    |
|------------------------------------------------------------------------------|-----------------|------------------------------|------|
| Select Installation Folder                                                   |                 |                              |      |
| The installer will install netX Configuration Tool                           | wing folder.    |                              |      |
| To install in this folder, click "Next". To install to a different folder, e | nter it below o | or click "Brow               | se". |
| Eolder:<br>C:\Program Files (x86)\Hilscher GmbH\netX Configuration Tool      | V1.09           | B <u>r</u> owse<br>Disk Cost |      |
| Install netX Configuration Tool 🔜 💷 for yourself, or for anyone              | e who uses thi  | s computer:                  |      |
| ● <u>E</u> veryone                                                           |                 |                              |      |
| ⊖ Just <u>m</u> e                                                            |                 |                              |      |
| Cancel                                                                       | < <u>B</u> ack  | <u>N</u> ext:                | >    |

Figure 179: netX Configuration Tool Setup Wizard – Installation Options

If you accept the suggested standard installation directory, click Next. If you prefer a different directory, enter the path directly in the Folder field or click Browse to open the Browse for Folder dialog, in which you can select a different directory.

- If you want to check which drive provides the required space for the installation, click **Disk Cost...**
- If you want to restrict access to the netX Configuration Tool to your login, click Just me option.
- > Click Next.
- 3. Start the installation.
- ♣ The Confirm Installation window is displayed:

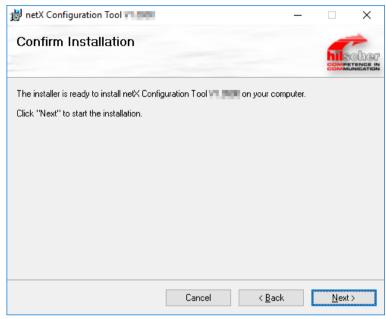

Figure 180: netX Configuration Tool Setup Wizard – Confirm Installation

- Click Next to start the installation.
- P→ netX Configuration Tool is being installed.

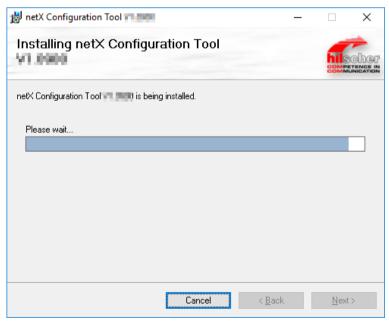

Figure 181: netX Configuration Tool Setup Wizard - Installation in Progress

- 4. Finish installation.
- ✤ The Installation Complete window appears:

| 闄 netX Configuration Tool 🖬 🛤      |                       | _              |              | ×                   |
|------------------------------------|-----------------------|----------------|--------------|---------------------|
| Installation Complete              | _                     |                | bile<br>come | SCHOP<br>INTENCE IN |
| netX Configuration Tool 🐂 💶 has be | en successfully insta | alled.         |              |                     |
| Click "Close" to exit.             |                       |                |              |                     |
|                                    |                       |                |              |                     |
|                                    |                       |                |              |                     |
|                                    |                       |                |              |                     |
|                                    |                       |                |              |                     |
|                                    |                       |                |              |                     |
|                                    |                       |                |              |                     |
|                                    |                       |                |              |                     |
|                                    | Cancel                | < <u>B</u> ack | <u>C</u> lo  | se                  |

Figure 182: netX Configuration Tool Setup Wizard – Installation Complete

- > Click **Close** to finish the Installation.
- NetX Configuration Tool has been installed and can be started in the Start menu of Windows via All Programs > netX Configuration Tool.

# 5.3 Uninstalling netX Configuration Tool

## 5.3.1 Uninstalling netX Configuration Tool under Windows XP

- Close all application programs.
- > In the Start menu of Windows, choose Control Panel.
- >>> The Control Panel opens:

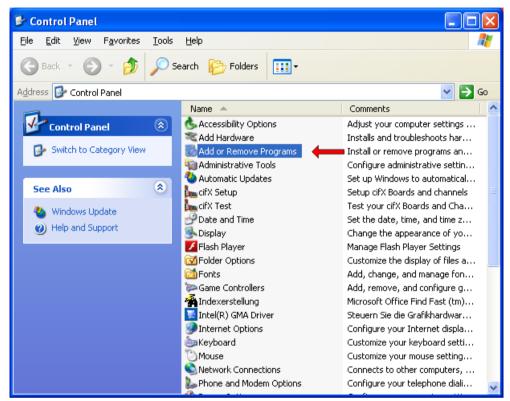

Figure 183: Control Panel

- > In the Control Panel, double-click Add or Remove Programs.
- <sup>™</sup> The **Add or Remove Programs** window opens:

| 🐱 Add or Rei                                   | move Programs                                                                   |               |                 |   |
|------------------------------------------------|---------------------------------------------------------------------------------|---------------|-----------------|---|
| 5                                              | Currently installed programs:                                                   | Sort by: Name | •               | ~ |
| C <u>h</u> ange or<br>Remove                   | 99<br>Da                                                                        | 5120          | OTEOTID         | ^ |
| Programs                                       |                                                                                 | Size          | 6.68MB          |   |
|                                                |                                                                                 | Size          | 10.20MB         |   |
| <u>s</u>                                       | 疁                                                                               | Size          | 27.75MB         |   |
| Add <u>N</u> ew<br>Programs                    | <b>B</b>                                                                        | Size          | 335.00MB        |   |
| -                                              | B Entries from other programs                                                   | Size          | 2.16MB          |   |
|                                                |                                                                                 | Size          | 1.69MB          |   |
| Add/Remove<br>Windows                          | iii                                                                             | Size          | 0.20MB          |   |
| Components                                     | 86                                                                              | Size          | 10.31MB         |   |
| ~                                              | 🔂 netX Configuration Tool V1.x                                                  | Size          | <u>15,63 MB</u> |   |
|                                                | Click here for support information.                                             | Used          | <u>rarely</u>   |   |
| Set Pr <u>o</u> gram<br>Access and<br>Defaults | To change this program or remove it from your computer, click Change or Remove. | Change        | Remove          |   |
| Donadits                                       | XX                                                                              | Size          | 0.55MB          | ~ |

Figure 184: Add or Remove Programs

- Select **netX Configuration Tool** entry.
- > Click Remove.
- A confirmation request appears:

| 2 | Are you sure you want to remove netX Configuration Tool V $\!\!\!\!\!\!\!\!\!\!\!\!\!\!\!\!\!\!\!\!\!\!\!\!\!\!\!\!\!\!\!\!\!\!\!$ |
|---|----------------------------------------------------------------------------------------------------|
|   | <u>Y</u> es <u>N</u> o                                                                                                    |

Figure 185: Confirmation Dialog

- > Click Yes.
- ⇒ netX Configuration Tool is being uninstalled from your host system or PC.

## 5.3.2 Uninstalling netX Configuration Tool under Windows 7

- > Close all application programs.
- > In the **Start** menu of Windows 7, select **Control Panel**.
- The Adjust your computer's settings window opens:

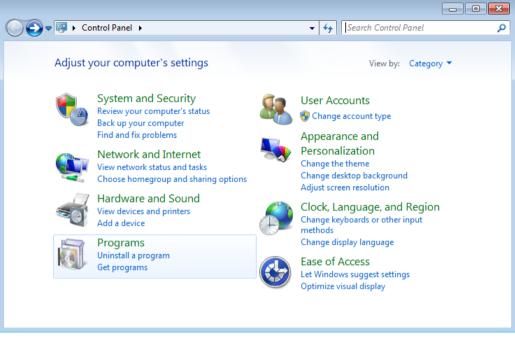

Figure 186: Adjust Your Computer's Settings Window

- > In the **Programs** group, click **Uninstall a program**.
- ✤ The Uninstall or change a program window opens:

| G → 💽 → Control Panel →                                                            | Programs   Programs and Features                                                    | ✓ 4y Search Programs of Search Programs of Sear | and Features             |
|------------------------------------------------------------------------------------|-------------------------------------------------------------------------------------|----------------------------------------------------------------------------------------------------|--------------------------|
| Control Panel Home<br>View installed updates<br>Turn Windows features on or<br>off | Uninstall or change a program<br>To uninstall a program, select it from the list ar | nd then click Uninstall, Change, or                                                                                                    | Repair.                  |
| Install a program from the<br>network                                              | Organize  Uninstall Change Repair Name                                              | Publisher                                                                                                    | Installed On             |
|                                                                                    | Ŭ<br>ම                                                                              | Entries from other programs                                                                                                    |                          |
|                                                                                    | netX Configuration Tool V1.x                                                        | Hilscher GmbH                                                                                                    | 30/11/2011               |
|                                                                                    |                                                                                     | Uninstall<br>Change                                                                                                    | 29/11/2011<br>23/09/2011 |
|                                                                                    |                                                                                     | Repair                                                                                                    |                          |
|                                                                                    | ٠ III                                                                               |                                                                                                    |                          |
|                                                                                    | Hilscher GmbH Product version: 1.05<br>Help link: ww                                | 5.03<br>w.hilscher.com                                                                                                    |                          |

Figure 187: Uninstall or Change a Program

- Right-click on the **netX Configuration Tool** entry and choose **Uninstall** from the context menu.
- A confirmation request appears:

| Programs and Features                         | Table Inc.             |
|-----------------------------------------------|------------------------|
| Are you sure you want to uninstall netX Con   | figuration Tool V1.x ? |
| In the future, do not show me this dialog box | Yes No                 |

Figure 188: Confirmation Dialog

- Click Yes.
- ⇒ netX Configuration Tool is being uninstalled from your host system or PC.

## 5.3.3 Uninstalling netX Configuration Tool under Windows 8

- > In the Start screen of Windows 8, right-click on an empty space.
- The **All apps** button appears in the lower part of the screen:

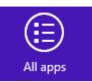

Figure 189: All Apps Button

- > Click All apps.
- ✤ A list featuring all available programs (Apps) appears:

| Apps                                      |                                               |                                       |                                     |
|-------------------------------------------|-----------------------------------------------|---------------------------------------|-------------------------------------|
| Adobe Reader X                            | Neues Office-<br>Dokument                     | 7-Zip                                 | Microsoft Office<br>Document        |
| Bing                                      | News                                          | 7-Zip File Manager                    | Microsoft Office<br>Excel 2003      |
| Browser Choice                            | Office-Dokument<br>öffnen                     | 7-Zip Help                            | Microsoft Office<br>Outlook 2003    |
| Calendar                                  | People                                        | Hilscher GmbH                         | Microsoft Office<br>Picture Manager |
| Camera                                    | Photos                                        | netX Configuration 🖍                  | Microsoft Office<br>PowerPoint 2003 |
| Desktop                                   | Reader                                        | Open Log Folder                       | Microsoft Office<br>Word 2003       |
| Finance                                   | SkyDrive                                      | Microsoft Office                      | Notepad++                           |
| Games                                     | Sports                                        | Digitale Signatur<br>für VBA-Projekte | Notepad++                           |
|                                           | Store                                         | Microsoft Clip<br>Organizer           | Windows Accessories                 |
| Mail                                      | Travel                                        | Microsoft Office<br>2003 Assistent zu | Calculator                          |
| Maps                                      | Video                                         | Microsoft Office 2003                 | Character Map                       |
| Messaging                                 | Weather                                       | Microsoft Office<br>Anwendungswied    | Math Input Panel                    |
| Music                                     |                                               | Microsoft Office<br>Document Imaging  | Notepad                             |
| Unpin from Start Pin to taskbar Uninstall | Open new<br>window<br>Run as<br>administrator | Open file<br>location                 | All apps                            |

Figure 190: List of Installed Apps in Windows 8 – Uninstall netX Configuration Tool

- ➢ In the Apps list, right-click the netX Configuration Tool entry.
- ⇒ The context menu opens in the lower part of the screen.
- > In the context menu, click **Uninstall**.

✤ Windows 8 changes into "desktop mode" and opens the Programs and Features window:

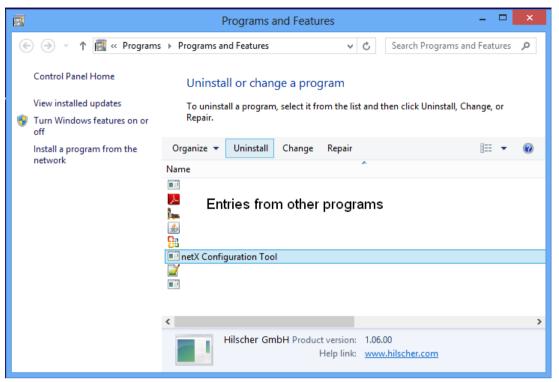

Figure 191: Programs and Features Window

- Select netX Configuration Tool entry.
- Above the list, click Uninstall.
- A security question appears:

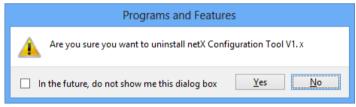

Figure 192: Acknowledge Uninstall

- Click Yes.
- netX Configuration Tool is being uninstalled from your host system or PC.

# 5.3.4 Uninstalling netX Configuration Tool under Windows 10

- 1. Open the Programs and Features dialog window.
- Right-click on the Windows Start symbol, then choose Programs and Features entry:

| Programs and Features<br>Power Options<br>Event Viewer<br>System<br>Device Manager |                                                                                                    |
|------------------------------------------------------------------------------------|----------------------------------------------------------------------------------------------------|
| Event Viewer<br>System                                                             |                                                                                                    |
| System                                                                             |                                                                                                    |
| -                                                                                  |                                                                                                    |
| Device Manager                                                                     |                                                                                                    |
| berice manager                                                                     |                                                                                                    |
| Network Connections                                                                |                                                                                                    |
| Disk Management                                                                    |                                                                                                    |
| Computer Management                                                                |                                                                                                    |
| Command Prompt                                                                     |                                                                                                    |
| Command Prompt (Admin)                                                             |                                                                                                    |
| Task Manager                                                                       |                                                                                                    |
| Control Panel                                                                      |                                                                                                    |
| File Explorer                                                                      |                                                                                                    |
| Search                                                                             |                                                                                                    |
| Run                                                                                |                                                                                                    |
| Shut down or sign out >                                                            |                                                                                                    |
| Desktop                                                                            |                                                                                                    |
|                                                                                    | Disk Management<br>Computer Management<br>Command Prompt<br>Command Prompt (Admin)<br>Task Manager<br>Control Panel<br>File Explorer<br>Search<br>Run<br>Shut down or sign out |

Figure 193: Open program manager in Windows 10

| $\rightarrow$ $\land$ $\uparrow$ $\square$ $\land$ Con | trol Panel > Programs > Programs and Features                                                                                                    |                                                                                                    | √ Ū              | Search Pro | grams and Features 🖇     |
|--------------------------------------------------------|----------------------------------------------------------------------------------------------------|----------------------------------------------------------------------------------------------------|------------------|------------|--------------------------|
| Control Panel Home                                     | Uninstall or change a program                                                                                                    |                                                                                                    |                  |            |                          |
| View installed updates                                 | To uninstall a program, select it from the list and th                                                                                                    | en click Uninstall, Change, or Repair.                                                                          |                  |            |                          |
| Turn Windows features on                               |                                                                                                    |                                                                                                    |                  |            |                          |
| off                                                    | Organize 🔻 Uninstall Change Repair                                                                                                    |                                                                                                    |                  |            | == -                     |
| Install a program from the<br>network                  | Name                                                                                                    | Publisher                                                                                                    | Installed On     | Size       | Version                  |
| incertoria.                                            |                                                                                                    | terr finder                                                                                                    | 1/1/10/01/2      | 4.73 (4)   | TO N                     |
|                                                        | A Antoine Resultant Franker (CC - Depinder)                                                                                                    | Aphile Optimized in proposition                                                                                 | 4/30217          | 413.680    | 1003.0079                |
|                                                        | A DECEMBER OF A DECEMBER OF | making topologically ber brain-                                                                                 | A DOMESTIC:      | 100.000    | 1,000                    |
|                                                        | Councilian 1.241.02                                                                                                    | Emerador                                                                                                    | 10000            | 4.21.00    | 120.0                    |
|                                                        | 🕃 Country Englandsi County 1955 (Perform                                                                                                    | Course do Late                                                                                                  | 120/00/0         | 122,640    | 1024470                  |
|                                                        | Report to Departing Carrier 10 Ministered Pagest                                                                                                    | All Reported Late                                                                                               | A DESCRIPTION OF | 203,040    | 10.3 APT                 |
|                                                        |                                                                                                    | Monact Cosporation                                                                                              | Margaretter.     | 643.68     | 12.1.1789.000            |
|                                                        | 😌 Manadila Mandana (Child (adu)                                                                                                    | No. 11                                                                                                    | 10000            | 212.00     | 474.4                    |
|                                                        | 🔂 Filmatila Adalenterapute Metalute                                                                                                    | Allocation in the second second second second second second second second second second second second second se | 1.1.1            | 200.00     | 424.3                    |
|                                                        | netX Configuration Tool                                                                                                    | Hilscher GmbH                                                                                                   | 4/3/2017         | 17.9 MB    | 1.06.00                  |
|                                                        | Coloridate Includes in terratoriana dist.                                                                                                    | Weapper Build Corporation                                                                                       | 1100000          | D0.60      | 140447071000             |
|                                                        | Transport PhONNET 10 Hill Controller 2014                                                                                                    | Weingsong Bantole Comparation                                                                                   | 1/1/10/2017      | 414 10     | Carlot Children (Selling |
|                                                        | Natagasa DOOMartiPECarighter                                                                                                    | Volugesa Brokis Corporation                                                                                     | 100000           | 10.3 640   | 120101700770000          |
|                                                        | Fishegers (NOOPlant) withows                                                                                                    | Volugera Distric Coperation                                                                                     | 1.000            | 122.000    | 1.0010.070400.00040      |
|                                                        | E Salagang DOOHani naikang                                                                                                    | Yologena Brokin Corporation                                                                                     | P.O.BO.          | 0.0 48     | 1.041175404              |
|                                                        |                                                                                                    |                                                                                                    |                  |            |                          |
|                                                        | Hilscher GmbH Product version: 1.09.00<br>Help link: www.                                                                                                    |                                                                                                    |                  | Comments:  | netX Configuration To    |

#### ♣ The Uninstall or change a program window opens:

Figure 194: Uninstall or change a program window

- Select netX Configuration Tool entry.
- > Above the list, click Uninstall.
- $\Rightarrow$  A security question appears:

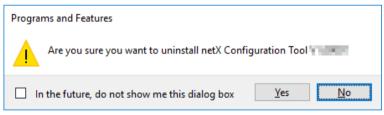

Figure 195: Acknowledge Uninstall

- > Click Yes.
- netX Configuration Tool is being uninstalled from your host system or PC.

# 6 Appendix

# 6.1 List of Figures

| Figure 1: Start Screen Communication Solutions – Installing cifX Device Driver  | 11 |
|---------------------------------------------------------------------------------|----|
| Figure 2: cifX Device Driver Setup – License Agreement                          | 12 |
| Figure 3: Installing cifX Device Driver                                         | 12 |
| Figure 4: cifX Device Driver – Installation Completed                           | 13 |
| Figure 5: Found New Hardware Wizard – cifX Device Driver (1)                    | 14 |
| Figure 6: Found New Hardware Wizard – cifX Device Driver (2)                    | 14 |
| Figure 7: Found New Hardware Wizard – cifX Device Driver (3)                    | 15 |
| Figure 8: Found New Hardware Wizard – cifX Device Driver (4)                    | 15 |
| Figure 9: Control Panel                                                         | 16 |
| Figure 10: System Properties                                                    | 17 |
| Figure 11: Display of Communication Module in Device Manager                    | 17 |
| Figure 12: Start Screen Communication Solutions – Installing cifX Device Driver | 19 |
| Figure 13: cifX Device Driver Setup – License Agreement                         | 20 |
| Figure 14: Installing cifX Device Driver                                        | 20 |
| Figure 15: cifX Device Driver – Installation Completed                          | 20 |
|                                                                                 | 21 |
| Figure 16: Adjust Your Computer's Settings Window                               |    |
| Figure 17: Hardware and Sound Window                                            | 22 |
| Figure 18: Display of Communication Module in Device Manager                    | 23 |
| Figure 19: Start Screen Communication Solutions – Installing cifX Device Driver | 24 |
| Figure 20: cifX Device Driver Setup – License Agreement                         | 25 |
| Figure 21: Installing cifX Device Driver                                        | 25 |
| Figure 22: cifX Device Driver – Installation Completed                          | 26 |
| Figure 23: All Apps Button                                                      | 27 |
| Figure 24: List of Installed Apps in Windows 8                                  | 27 |
| Figure 25: Control Panel                                                        | 28 |
| Figure 26: Hardware and Sound                                                   | 28 |
| Figure 27: Display of Communication Module in Device Manager                    | 29 |
| Figure 28: Start Screen Communication Solutions – Installing cifX Device Driver | 30 |
| Figure 29: cifX Device Driver Setup – License Agreement                         | 31 |
| Figure 30: Installing cifX Device Driver                                        | 31 |
| Figure 31: cifX Device Driver – Installation Completed                          | 32 |
| Figure 32: Open Device Manager in Windows 10                                    | 33 |
| Figure 33: Display of Communication Module in Device Manager                    | 34 |
| Figure 34: Control Panel                                                        | 35 |
| Figure 35: Add or Remove Programs                                               | 36 |
| Figure 36: Acknowledge Uninstall                                                | 36 |
| Figure 37: Adjust Your Computer's Settings Window                               | 37 |
| Figure 38: Hardware and Sound Window                                            | 37 |
| Figure 39: Display of Communication Module in Device Manager                    | 38 |
| Figure 40: Properties of Communication Module in Device Manager                 | 38 |
| Figure 41: Driver of Communication Module in Device Manager                     | 39 |
| Figure 42: Delete Driver Software                                               | 39 |
| Figure 43: Adjust Your Computer's Settings Window                               | 40 |
| Figure 44: Uninstall or Change a Program Window                                 | 40 |
| Figure 45: Confirmation Dialog                                                  | 40 |
| •                                                                               |    |
| Figure 46: All Apps Button                                                      | 42 |
| Figure 47: List of Installed Apps in Windows 8                                  | 42 |
| Figure 48: Control Panel                                                        | 43 |
| Figure 49: Hardware and Sound                                                   | 43 |
| Figure 50: Display of Communication Module in Device Manager                    | 44 |
| Figure 51: Properties of Communication Module in Device Manager                 | 44 |
| Figure 52: Driver of Communication Module in Device Manager                     | 45 |
| Figure 53: Delete Driver Software                                               | 45 |

| Appendix                                                              | 143/147  |
|-----------------------------------------------------------------------|----------|
| Figure 54: Control Panel                                              | 46       |
| Figure 55: Uninstall or Change a Program Window                       | 46       |
| Figure 56: Acknowledge Uninstall                                      | 47       |
| Figure 57: Open program manager in Windows 10                         | 48       |
| Figure 58: Uninstall or change a program window                       | 49       |
| Figure 59: Acknowledge Uninstall                                      | 49       |
| Figure 60: Start Screen Communication Solutions – Install USB Driver  | 51       |
| Figure 61: Device Driver Installation Wizard – Start Screen           | 52       |
| Figure 62: Device Driver Installation Wizard – Driver Are Installing  | 52       |
| Figure 63: Device Driver Installation Wizard – Installation Completed | 53       |
| Figure 64: Found New Hardware Wizard – USB Driver (1)                 | 53       |
| Figure 65: Found New Hardware Wizard – USB Driver (2)                 | 54       |
| Figure 66: Found New Hardware Wizard – USB Driver (3)                 | 54       |
| Figure 67: Found New Hardware Wizard – USB Driver (4)                 | 55       |
| Figure 68: Control Panel                                              | 56       |
| Figure 69: System Properties                                          | 57       |
| Figure 70: Display of USB Connection in Device Manager                | 57       |
| Figure 71: Start Screen Communication Solutions – Install USB Driver  | 59       |
| Figure 72: Device Driver Installation Wizard – Start Screen           | 60       |
| Figure 73: Device Driver Installation Wizard – Drivers Are Installing | 60       |
| Figure 74: Device Driver Installation Wizard – Installation Completed | 61       |
| Figure 75: Adjust Your Computer's Settings Window                     | 62       |
| Figure 76: Hardware and Sound Window                                  | 62       |
| Figure 77: Display of USB Connection in Device Manager                | 63       |
| Figure 78: Start Screen Communication Solutions – Install USB Driver  | 64       |
| Figure 79: Device Driver Installation Wizard – Start Screen           | 65       |
| Figure 80: Device Driver Installation Wizard – Drivers Are Installing | 65       |
| Figure 81: Device Driver Installation Wizard – Installation Completed | 66       |
| Figure 82: All Apps Button                                            | 67       |
| Figure 83: List of Installed Apps in Windows 8                        | 67       |
| Figure 84: Control Panel                                              | 68       |
| Figure 85: Hardware and Sound                                         | 68       |
| Figure 86: Display of USB Connection in Device Manager                | 69       |
| Figure 87: Start Screen Communication Solutions – Install USB Driver  | 70       |
| Figure 88: Device Driver Installation Wizard – Start Screen           | 71       |
| Figure 89: Device Driver Installation Wizard – Installation Completed | 71       |
| Figure 90: Open Device Manager in Windows 10                          | 72       |
| Figure 91: Display of Communication Module in Device Manager          | 73       |
| Figure 92: Control Panel                                              | 74       |
| Figure 93: Add or Remove Programs                                     | 75       |
| Figure 94: Acknowledge Uninstall                                      | 75       |
| Figure 95: Adjust Your Computer's Settings Window                     | 76       |
| Figure 96: Uninstall or Change a Program                              | 76       |
| Figure 97: Acknowledge Uninstall                                      | 77       |
| Figure 98: All Apps Button                                            | 78       |
| Figure 99: List of Installed Apps in Windows 8                        | 78       |
| Figure 100: Control Panel                                             | 79       |
| Figure 101: Uninstall or Change a Program                             | 79       |
| Figure 102: Acknowledge Uninstall                                     | 80       |
| Figure 103: Open program manager in Windows 10                        | 81       |
| Figure 104: Uninstall or change a program window                      | 82       |
| Figure 105: Acknowledge Uninstall                                     | 82       |
| Figure 106: Start Screen Communication Solutions – Install SYCON.net  | 85       |
| Figure 107: SYCON.net Setup Language                                  | 86<br>86 |
| Figure 108: SYCON.net Installation Program                            | 86<br>97 |
| Figure 109: Notes About Major Changes in SYCON.net                    | 87<br>87 |
| Figure 110: SYCON.net License Agreement                               | 07       |

| Appendix                                                                                      | 144/147  |
|-----------------------------------------------------------------------------------------------|----------|
| Figure 111: SYCON.net Customer Information                                                    | 88       |
| Figure 112: SYCON.net Setup Type                                                              | 88       |
| Figure 113: Start SYCON.net Installation                                                      | 89       |
| Figure 114: SYCON.net Installation Status                                                     | 89       |
| Figure 115: Finish SYCON.net Installation                                                     | 90       |
| Figure 116: Start Screen Communication Solutions – Install SYCON.net                          | 91       |
| Figure 117: SYCON.net Setup Language                                                          | 92       |
| Figure 118: SYCON.net Installation Information                                                | 92       |
| Figure 119: Notes about Major Changes in SYCON.net                                            | 93       |
| Figure 120: SYCON.net License Agreement                                                       | 93       |
| Figure 121: SYCON.net Customer Information                                                    | 94       |
| Figure 122: SYCON.net Setup Type                                                              | 94       |
| Figure 123: Start SYCON.net Installation                                                      | 95       |
| Figure 124: SYCON.net Installation Status                                                     | 95       |
| Figure 125: Finish SYCON.net Installation                                                     | 96       |
| Figure 126: Start Screen Communication Solutions – Install SYCON.net                          | 97       |
| Figure 127: SYCON.net Setup Language                                                          | 98       |
| Figure 128: SYCON.net Installation Information                                                | 98<br>99 |
| Figure 129: Notes about Major Changes in SYCON.net<br>Figure 130: SYCON.net License Agreement | 99       |
| Figure 131: SYCON.net Customer Information                                                    | 100      |
| Figure 132: SYCON.net Setup Type                                                              | 100      |
| Figure 133: Start SYCON.net Installation                                                      | 100      |
| Figure 134: SYCON.net Installation Status                                                     | 101      |
| Figure 135: Finish SYCON.net Installation                                                     | 101      |
| Figure 136: Start Screen Communication Solutions – Install SYCON.net                          | 102      |
| Figure 137: SYCON.net Setup Language                                                          | 103      |
| Figure 138: SYCON.net Installation Information                                                | 104      |
| Figure 139: Notes about Major Changes in SYCON.net                                            | 104      |
| Figure 140: SYCON.net License Agreement                                                       | 105      |
| Figure 141: SYCON.net Customer Information                                                    | 105      |
| Figure 142: Start SYCON.net Installation                                                      | 106      |
| Figure 143: SYCON.net Installation Status                                                     | 106      |
| Figure 144: Finish SYCON.net Installation                                                     | 107      |
| Figure 145: Control Panel                                                                     | 108      |
| Figure 146: Add or Remove Programs                                                            | 109      |
| Figure 147: Confirmation Dialog                                                               | 109      |
| Figure 148: Adjust Your Computer's Settings Window                                            | 110      |
| Figure 149: Uninstall or Change a Program Window                                              | 111      |
| Figure 150: Confirmation Dialog                                                               | 111      |
| Figure 151: All Apps Button                                                                   | 112      |
| Figure 152: List of Installed Apps in Windows 8                                               | 112      |
| Figure 153: Uninstall or Change a Program Window                                              | 113      |
| Figure 154: Acknowledge Uninstall                                                             | 113      |
| Figure 155: Close ODMTray Dialog                                                              | 114      |
| Figure 156: Open program manager in Windows 10                                                | 115      |
| Figure 157: Uninstall or change a program window                                              | 116      |
| Figure 158: Confirmation Dialog                                                               | 116      |
| Figure 159: Start Screen Communication Solutions – Install netX Configuration Tool            | 118      |
| Figure 160: netX Configuration Tool Setup Wizard                                              | 119      |
| Figure 161: netX Configuration Tool Setup Wizard – Installation Options                       | 119      |
| Figure 162: netX Configuration Tool Setup Wizard – Confirm Installation                       | 120      |
| Figure 163: netX Configuration Tool Setup Wizard – Installation in Progress                   | 120      |
| Figure 164: netX Configuration Tool Setup Wizard – Installation Complete                      | 121      |
| Figure 165: Start Screen Communication Solutions – Install netX Configuration Tool            | 122      |
| Figure 166: netX Configuration Tool Setup Wizard                                              | 123      |
| Figure 167: netX Configuration Tool Setup Wizard – Installation Options                       | 123      |

| Appendix                                                                            | 145/147 |
|-------------------------------------------------------------------------------------|---------|
| Figure 168: netX Configuration Tool Setup Wizard – Confirm Installation             | 124     |
| Figure 169: netX Configuration Tool Setup Wizard – Installation in Progress         | 124     |
| Figure 170: netX Configuration Tool Setup Wizard – Installation Complete            | 125     |
| Figure 171: Start Screen Communication Solutions – Install netX Configuration Tool  | 126     |
| Figure 172: netX Configuration Tool Setup Wizard                                    | 127     |
| Figure 173: netX Configuration Tool Setup Wizard – Installation Options             | 127     |
| Figure 174: netX Configuration Tool Setup Wizard – Confirm Installation             | 128     |
| Figure 175: netX Configuration Tool Setup Wizard – Installation in Progress         | 128     |
| Figure 176: netX Configuration Tool Setup Wizard – Installation Complete            | 129     |
| Figure 177: Start Screen Communication Solutions – Install netX Configuration Tool  | 130     |
| Figure 178: netX Configuration Tool Setup Wizard                                    | 131     |
| Figure 179: netX Configuration Tool Setup Wizard – Installation Options             | 131     |
| Figure 180: netX Configuration Tool Setup Wizard – Confirm Installation             | 132     |
| Figure 181: netX Configuration Tool Setup Wizard – Installation in Progress         | 132     |
| Figure 182: netX Configuration Tool Setup Wizard – Installation Complete            | 133     |
| Figure 183: Control Panel                                                           | 134     |
| Figure 184: Add or Remove Programs                                                  | 134     |
| Figure 185: Confirmation Dialog                                                     | 135     |
| Figure 186: Adjust Your Computer's Settings Window                                  | 136     |
| Figure 187: Uninstall or Change a Program                                           | 136     |
| Figure 188: Confirmation Dialog                                                     | 137     |
| Figure 189: All Apps Button                                                         | 138     |
| Figure 190: List of Installed Apps in Windows 8 – Uninstall netX Configuration Tool | 138     |
| Figure 191: Programs and Features Window                                            | 139     |
| Figure 192: Acknowledge Uninstall                                                   | 139     |
| Figure 193: Open program manager in Windows 10                                      | 140     |
| Figure 194: Uninstall or change a program window                                    | 141     |
| Figure 195: Acknowledge Uninstall                                                   | 141     |

# 6.2 List of Tables

Table 1: List of Revisions Table 2: Reference on Drivers and Software 4 5

# 6.3 Contacts

## Headquarters

### Germany

Hilscher Gesellschaft für Systemautomation mbH Rheinstrasse 15 65795 Hattersheim Phone: +49 (0) 6190 9907-0 Fax: +49 (0) 6190 9907-50 E-Mail: info@hilscher.com

Support Phone: +49 (0) 6190 9907-99 E-Mail: <u>de.support@hilscher.com</u>

## Subsidiaries

### China

Hilscher Systemautomation (Shanghai) Co. Ltd. 200010 Shanghai Phone: +86 (0) 21-6355-5161 E-Mail: <u>info@hilscher.cn</u>

Support Phone: +86 (0) 21-6355-5161 E-Mail: <u>cn.support@hilscher.com</u>

### France

Hilscher France S.a.r.I. 69500 Bron Phone: +33 (0) 4 72 37 98 40 E-Mail: <u>info@hilscher.fr</u>

**Support** Phone: +33 (0) 4 72 37 98 40 E-Mail: <u>fr.support@hilscher.com</u>

### India

Hilscher India Pvt. Ltd. Pune, Delhi, Mumbai Phone: +91 8888 750 777 E-Mail: info@hilscher.in

Italy Hilscher Italia S.r.I. 20090 Vimodrone (MI) Phone: +39 02 25007068 E-Mail: info@hilscher.it

Support Phone: +39 02 25007068 E-Mail: <u>it.support@hilscher.com</u>

#### Japan

Hilscher Japan KK Tokyo, 160-0022 Phone: +81 (0) 3-5362-0521 E-Mail: info@hilscher.jp

Support

Phone: +81 (0) 3-5362-0521 E-Mail: jp.support@hilscher.com

#### Korea

Hilscher Korea Inc. Seongnam, Gyeonggi, 463-400 Phone: +82 (0) 31-789-3715 E-Mail: info@hilscher.kr

#### Switzerland

Hilscher Swiss GmbH 4500 Solothurn Phone: +41 (0) 32 623 6633 E-Mail: <u>info@hilscher.ch</u>

Support Phone: +49 (0) 6190 9907-99 E-Mail: <u>ch.support@hilscher.com</u>

#### USA

Hilscher North America, Inc. Lisle, IL 60532 Phone: +1 630-505-5301 E-Mail: info@hilscher.us

Support Phone: +1 630-505-5301 E-Mail: <u>us.support@hilscher.com</u>